Proyector Dell™ 7700FullHD Guía del usuario

### **Notas, precauciones y advertencias**

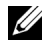

**NOTA:** Una NOTA indica información importante que ayuda a utilizar mejor el equipo.

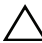

**PRECAUCIÓN:** Una PRECAUCIÓN indica un daño potencial en el hardware o una pérdida de datos si no se siguen las instrucciones.

 **ADVERTENCIA: Una ADVERTENCIA indica que se pueden producir daños materiales o personales o, incluso, la muerte.**

**La información de este documento está sujeta a cambios sin previo aviso. © 2012 Dell Inc. Todos los derechos reservados.**

Queda terminantemente prohibida la reproducción de estos materiales de cualquier forma sin el consentimiento por escrito de Dell Inc.

Marcas comerciales que aparecen en este documento: *Dell* y el logotipo de *DELL*  son marcas registradas de Dell Inc.; *DLP* y el logotipo de *DLP* son marcas registradas de TEXAS INSTRUMENTS INCORPORATED; *Microsoft* y *Windows* son marcas comerciales o marcas registradas de Microsoft Corporation en Estados Unidos y/o en otros países.

Otras marcas comerciales y nombres de marcas pueden usarse en este documento para referirse a entidades que reclaman las marcas y los nombres o a sus productos. Dell Inc. rechaza cualquier interés de propiedad de las marcas comerciales y nombres de marcas distintas a las suyas.

**Modelo 7700FullHD**

**Marzo de 2012 Rev. A00**

 $\mathcal{L}_\text{max}$  and  $\mathcal{L}_\text{max}$  and  $\mathcal{L}_\text{max}$ 

# **Contenido**

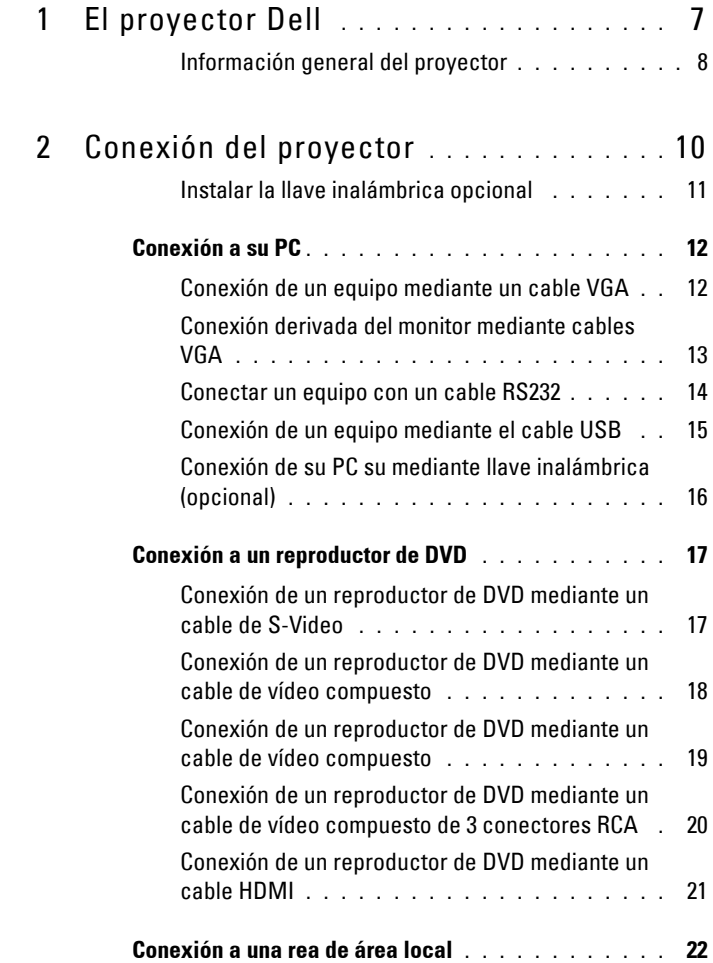

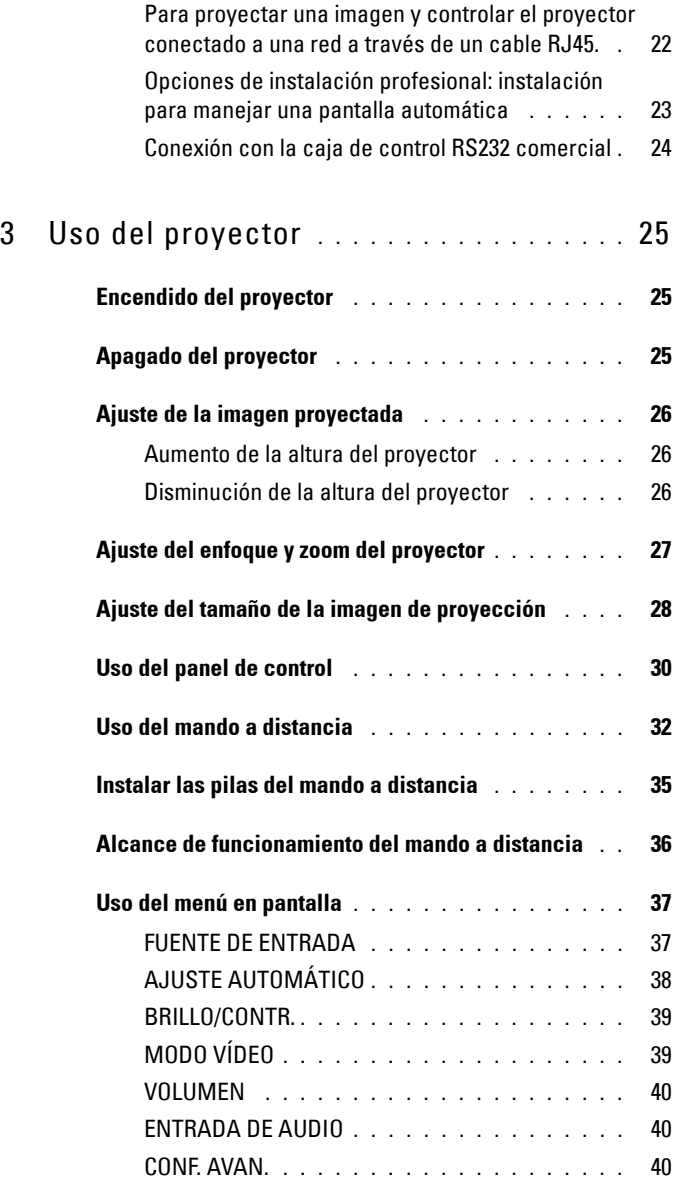

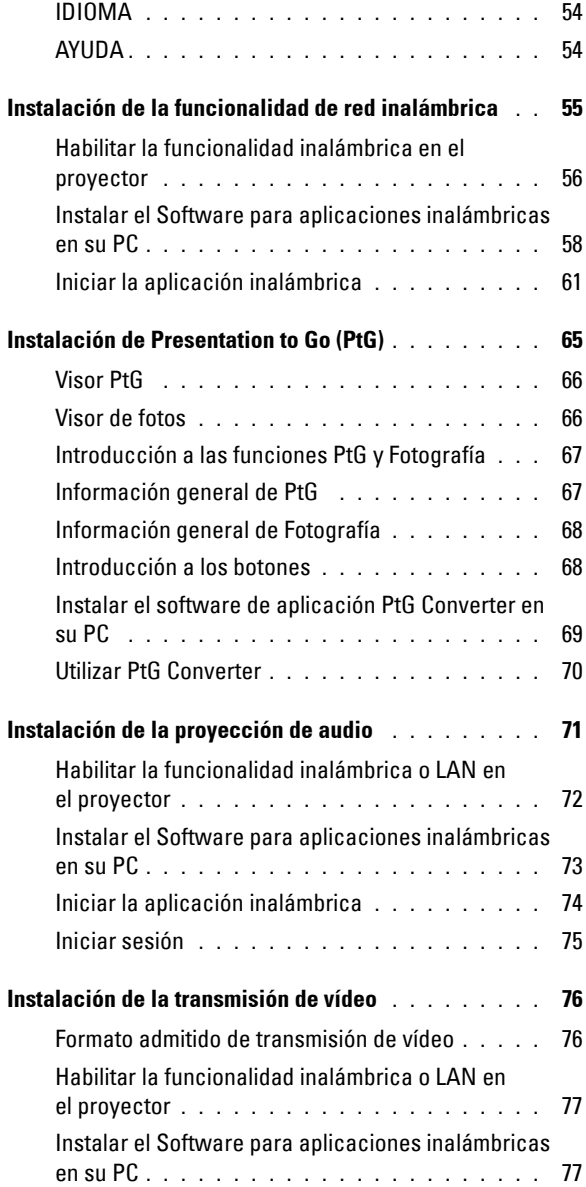

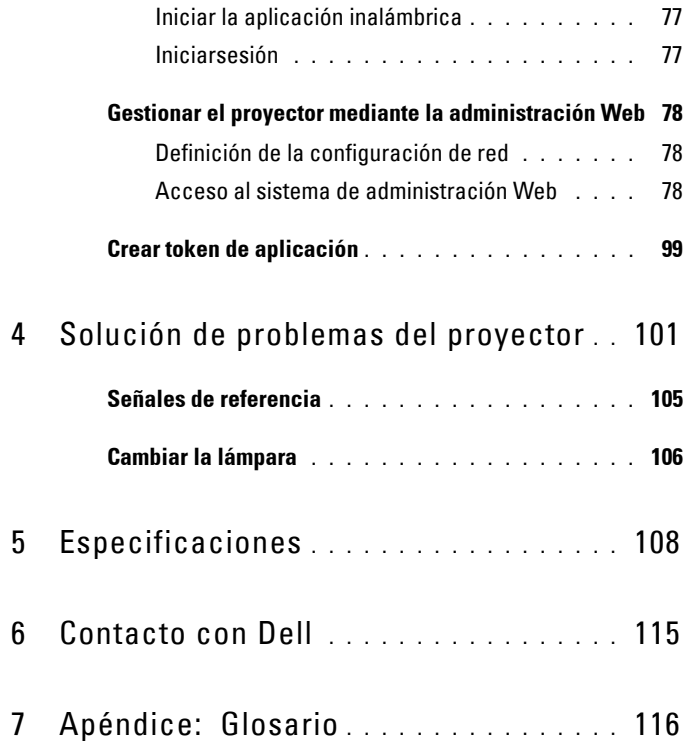

# **1**

# <span id="page-6-0"></span>**El proyector Dell**

El proyector incluye todos los elementos que se muestran a continuación. Asegúrese de tenerlos todos y póngase en contacto con Dell™ en caso de que falte alguno de ellos.

**Contenido del paquete**

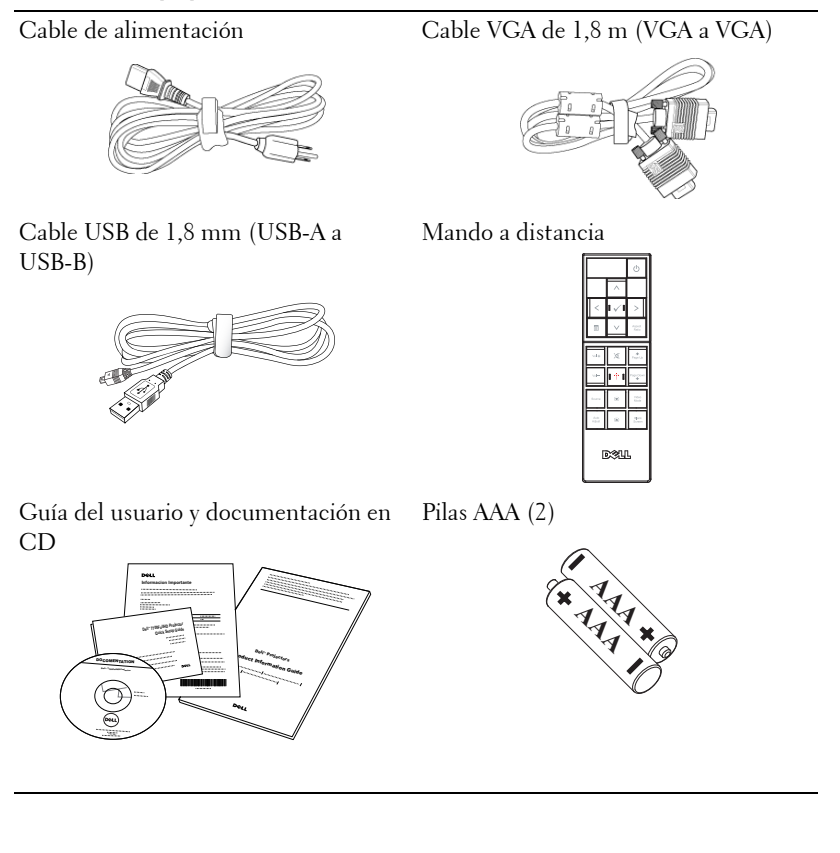

#### <span id="page-7-0"></span>**Información general del proyector**

**Vista superior Vista inferior**

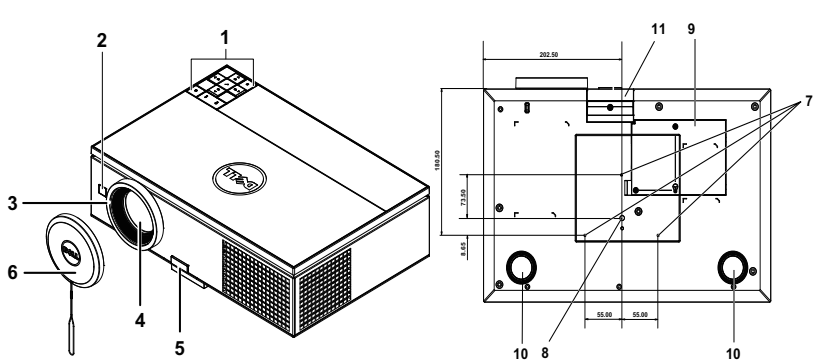

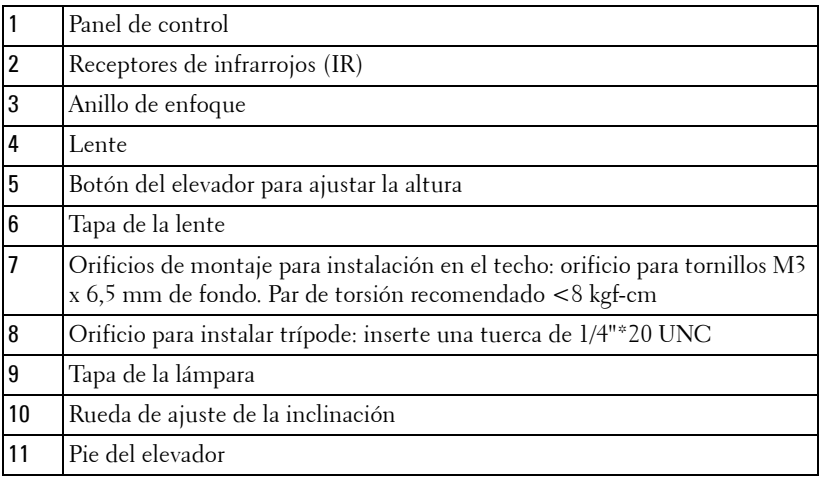

#### **PRECAUCIÓN: Instrucciones de seguridad**

- <span id="page-7-1"></span>No utilice el proyecto cerca de otros aparatos que generen mucho calor.
- No utilice el proyecto en zonas en las que exista una gran cantidad de polvo. El polvo podría provocar un fallo en el sistema y, por consiguiente, el apagado automático del proyector.
- Asegúrese de que el proyector está montado en una zona bien ventilada.
- No bloquee las ranuras de ventilación ni aberturas del proyector.
- **5** Asegúrese de que el proyector funciona a la temperatura ambiente adecuada (entre  $5 \,^{\circ}$ C y  $35 \,^{\circ}$ C).
- **6** No toque la salida de ventilación, ya que puede alcanzar una temperatura elevada una vez encendido el proyector o inmediatamente después de apagarlo.
- **7** No mire a la lente mientras el proyector está encendido. Si lo hace, sus ojos pueden sufrir daños.
- **8** No coloque ningún objeto cerca o enfrente del proyector ni tape la lente de este mientras dicho proyector está encendido, ya que el calor puede derretir o quemar el mencionado objeto.
- **9** No utilice el proyector inalámbrico cerca de marcapasos cardiacos.
- **10** No utilice el proyector inalámbrico cerca de equipos médicos.
- **11** No utilice el proyector inalámbrico cerca de hornos microondas.

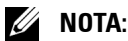

- No monte el proyector en el techo por sí mismo. Este montaje lo debe realizar un profesional especializado.
- Kit recomendado para montar el proyector en el techo (N/P: C3505). Para obtener más información, consulte el sitio Web de soporte técnico de Dell en **support.dell.com**.
- Para obtener más detalles, consulte la *información de seguridad* suministrada con el proyector.
- El proyector 7700FullHD solamente se puede de utilizar en interiores.

# **2**

# <span id="page-9-1"></span><span id="page-9-0"></span>**Conexión del proyector**

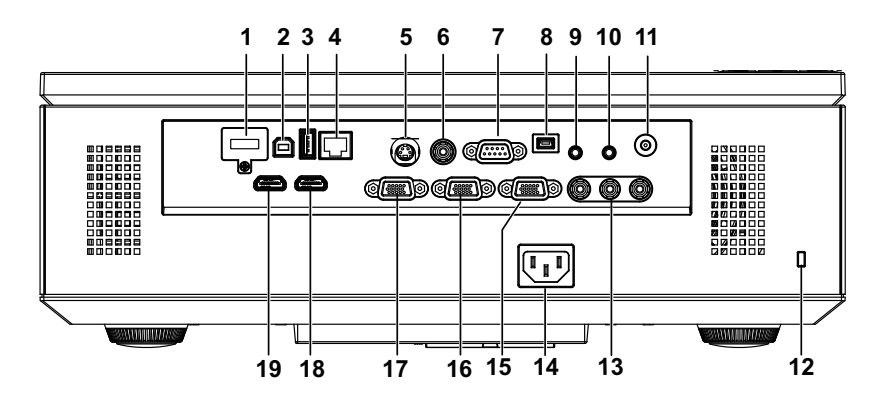

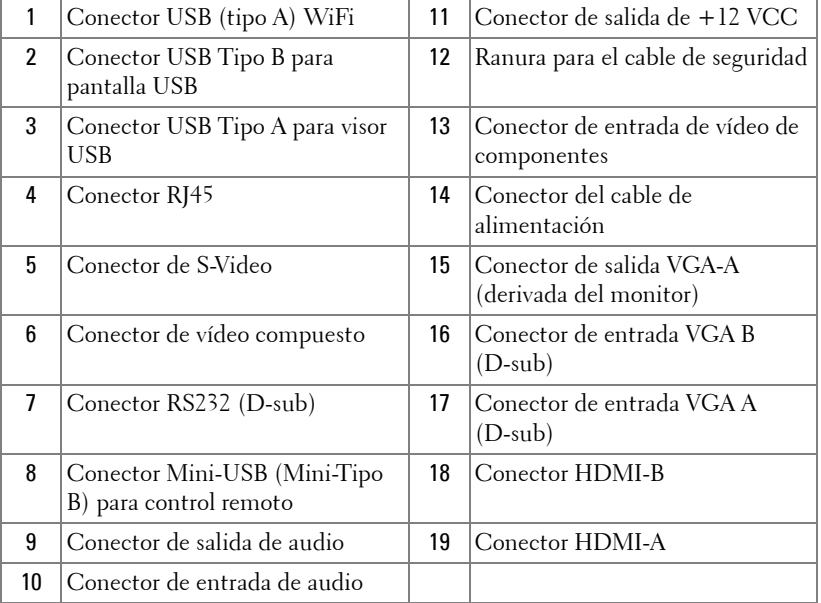

**PRECAUCIÓN:** Antes de comenzar cualquiera de los procedimientos de esta sección, siga las instrucciones de seguridad descritas en la [página 8.](#page-7-1)

#### <span id="page-10-0"></span>**Instalar la llave inalámbrica opcional**

Se debe instalar una llave inalámbrica en el proyector si desea utilizar la opción de conexión en red inalámbrica. Consulte la sección ["Instalación de](#page-54-1)  [la funcionalidad de red inalámbrica" en la página 55](#page-54-1). La llave inalámbrica no se suministra con el proyector. Puede adquirirla en el sitio Web de Dell en **www.dell.com**.

1 Desatornille la tapa de la llave inalámbrica y retírela.

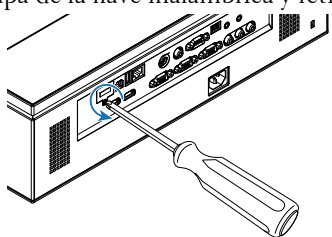

2 Enchufe la llave inalámbrica.

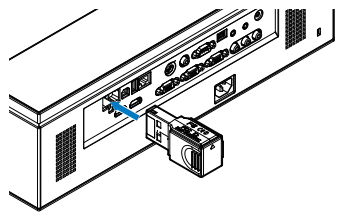

3 Monte la tapa de la llave inalámbrica.

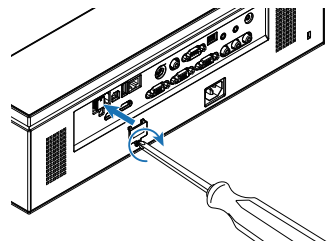

# <span id="page-11-0"></span>**Conexión a su PC**

#### <span id="page-11-1"></span>**Conexión de un equipo mediante un cable VGA**

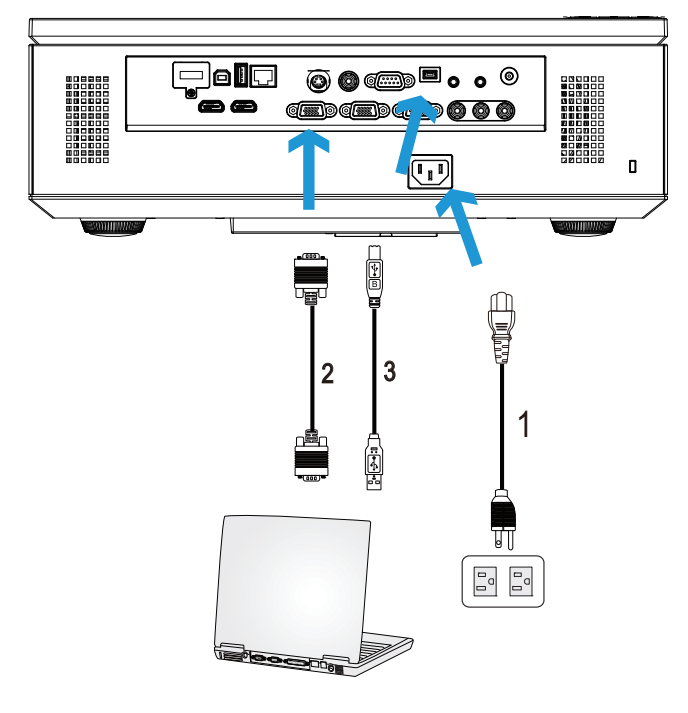

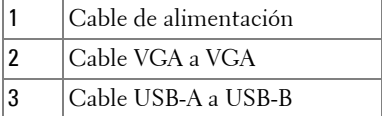

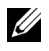

**NOTA:** Conecte el cable Mini USB si desea utilizar las funciones Página anterior y Página siguiente del mando a distancia.

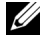

**NOTA:** El cable Mini-USB no se suministra con el proyector. Puede adquirir el cable Mini-USB en el sitio Web de Dell en www.dell.com.

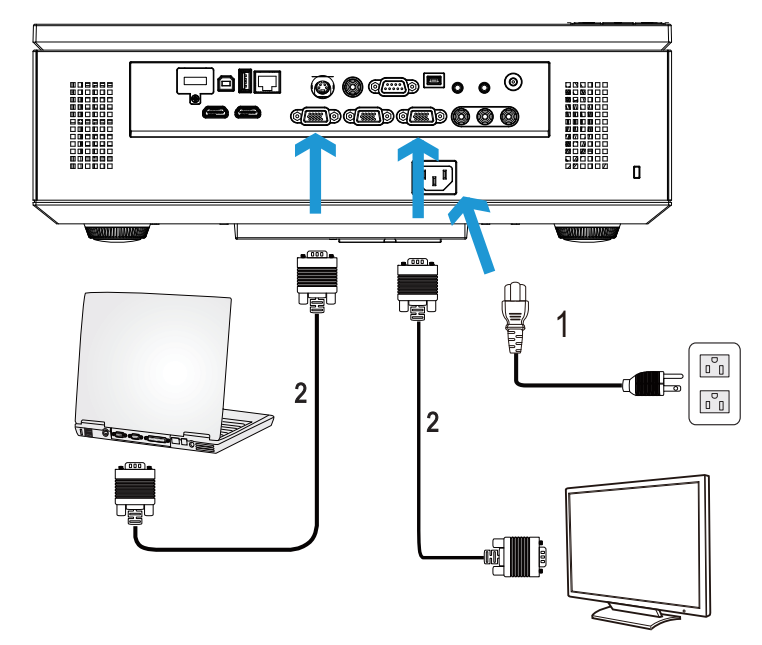

#### <span id="page-12-0"></span>**Conexión derivada del monitor mediante cables VGA**

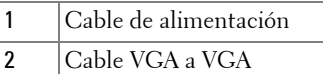

**NOTA:** Solamente se suministra un cable VGA con el proyector. Puede adquirir un cable VGA adicional a través del sitio Web de Dell en www.dell.com.

#### <span id="page-13-0"></span>**Conectar un equipo con un cable RS232**

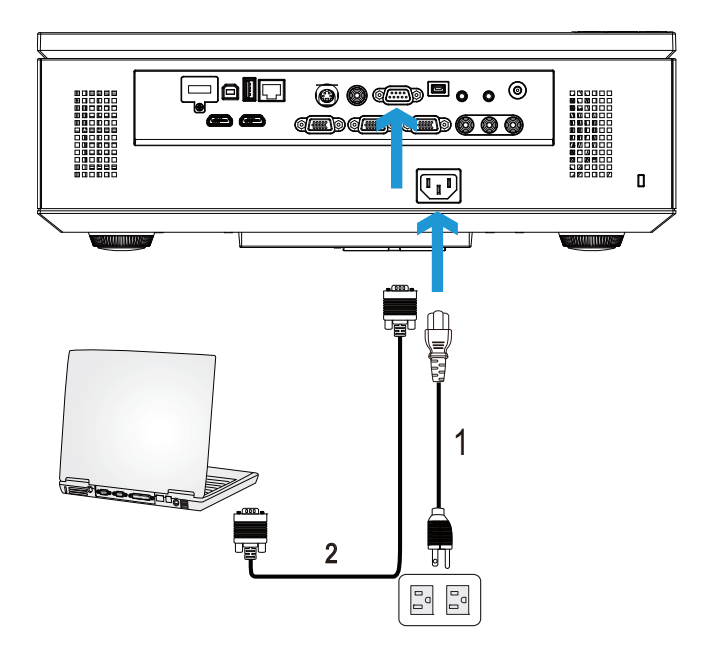

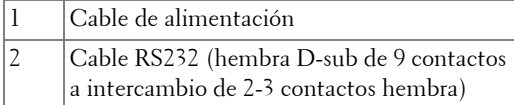

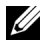

**NOTA:** El cable RS232 (hembra D-sub de 9 contactos a intercambio de 2-3 contactos hembra) no se incluye con el proyector. Consulte a un instalador profesional para conseguir el cable y el programa de control remoto por RS232.

#### <span id="page-14-0"></span>**Conexión de un equipo mediante el cable USB**

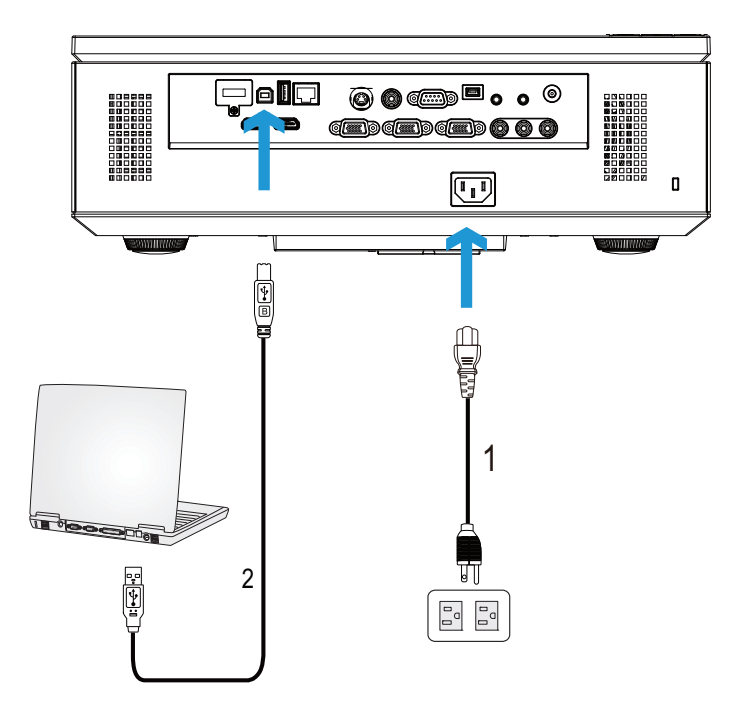

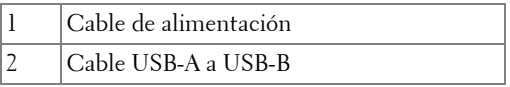

**NOTA:** Conectar y listo. Solamente se suministra un cable USB con el proyector. Puede adquirir un cable USB adicional a través del sitio Web de Dell en www.dell.com.

#### <span id="page-15-0"></span>**Conexión de su PC su mediante llave inalámbrica (opcional)**

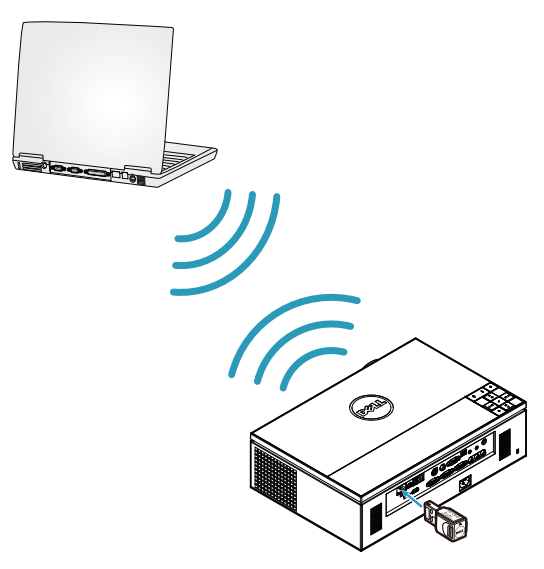

**NOTA:** El equipo debe contar con un conector inalámbrico y se debe configurar correctamente para detectar otra conexión inalámbrica. Consulte la documentación de su PC para saber cómo configurar la conexión inalámbrica.

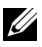

**NOTA:** Se debe instalar una llave inalámbrica en el proyector si desea utilizar la conexión en red inalámbrica. Consulte la sección ["Instalación de la](#page-54-1)  [funcionalidad de red inalámbrica" en la página 55](#page-54-1).

# <span id="page-16-0"></span>**Conexión a un reproductor de DVD**

#### <span id="page-16-1"></span>**Conexión de un reproductor de DVD mediante un cable de S-Video**

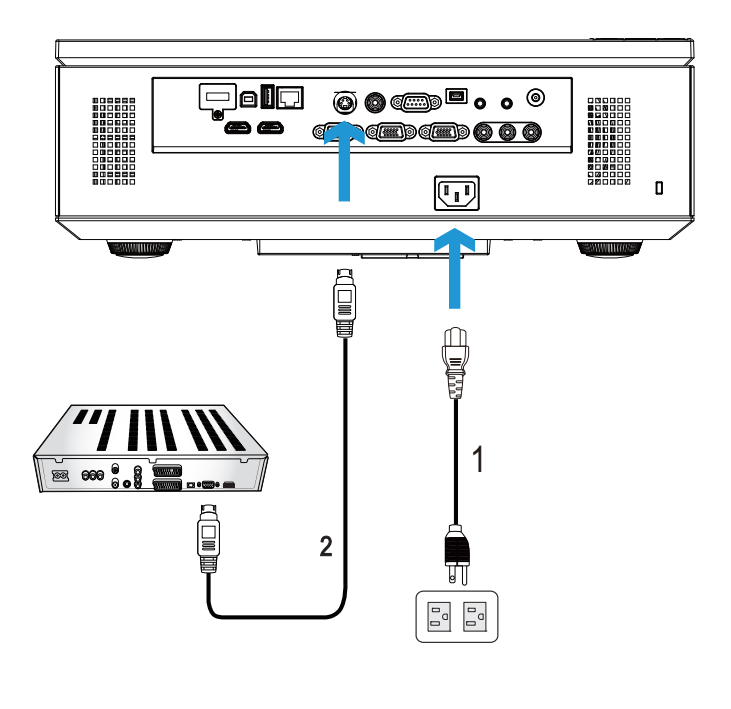

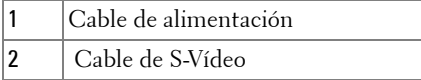

**NOTA:** El cable de S-video no se suministra con el proyector. Puede adquirir el alargador de S-Vídeo de 15,24 m o 30,48 m (50 ó 100 pies) a través del sitio Web de Dell en www.dell.com.

#### <span id="page-17-0"></span>**Conexión de un reproductor de DVD mediante un cable de vídeo compuesto**

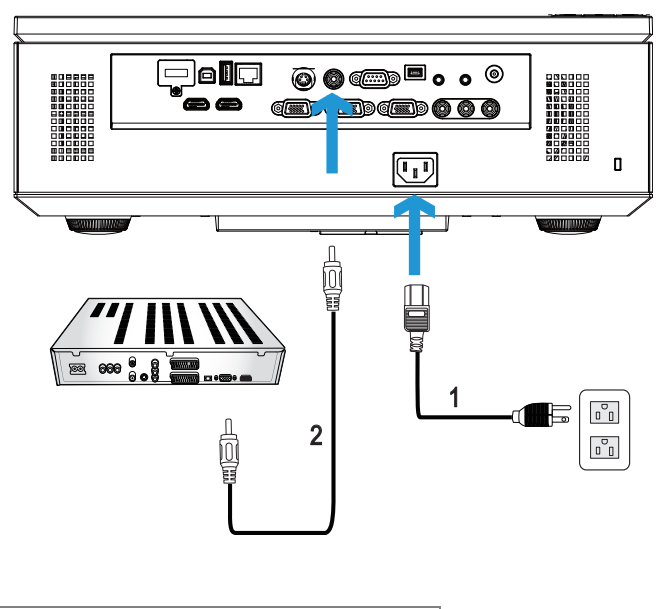

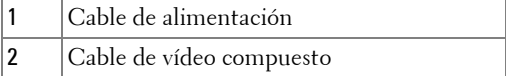

**NOTA:** El cable de vídeo compuesto no se suministra con el proyector. Puede adquirir el alargador de vídeo compuesto de 15,24 m o 30,48 m (50 ó 100 pies) a través del sitio Web de Dell en www.dell.com.

<span id="page-18-0"></span>**Conexión de un reproductor de DVD mediante un cable de vídeo compuesto**

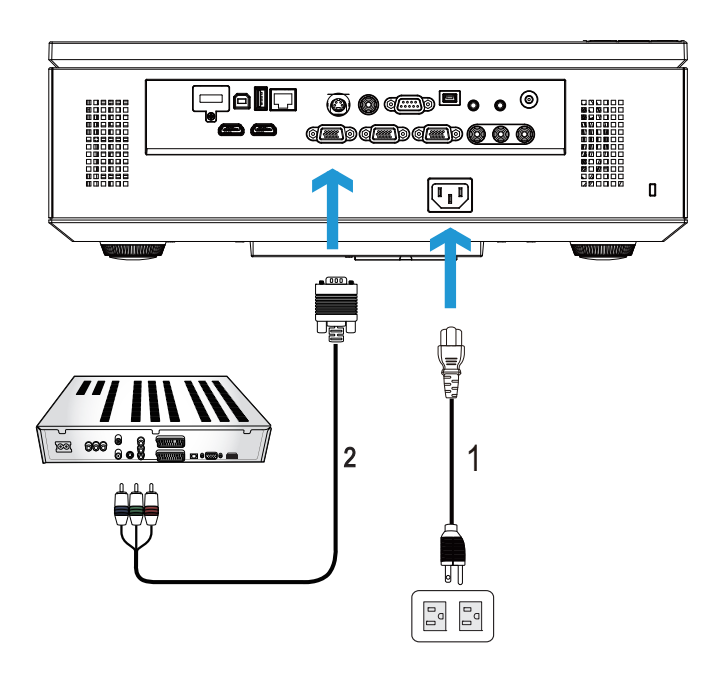

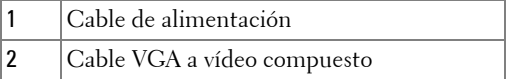

**NOTA:** El cable VGA a vídeo compuesto no se suministra con el proyector. Puede adquirir el alargador de VGA a vídeo compuesto de 15,24 m o 30,48 m (50 ó 100 pies) a través del sitio Web de Dell en www.dell.com.

<span id="page-19-0"></span>**Conexión de un reproductor de DVD mediante un cable de vídeo compuesto de 3 conectores RCA**

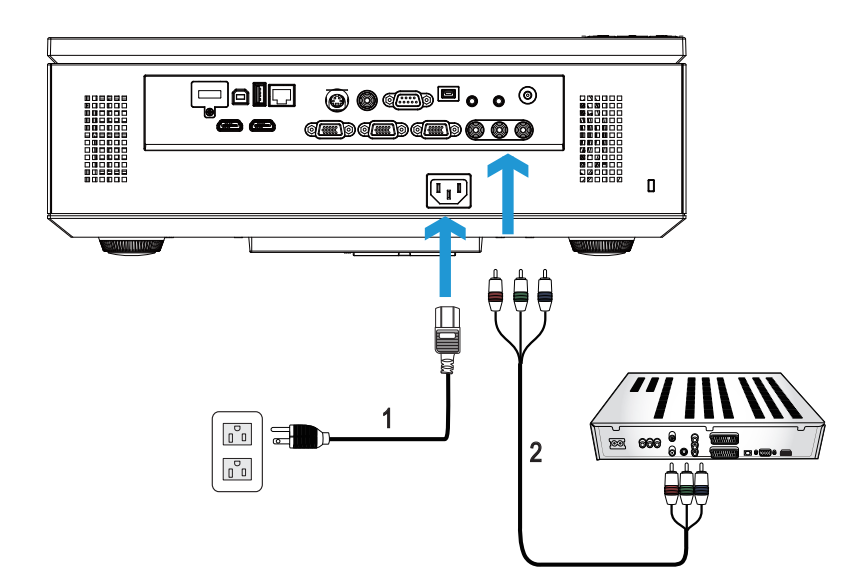

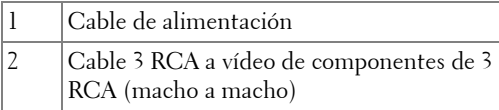

**NOTA:** El cable 3 RCA a vídeo de componentes de 3 RCA (macho a macho) no se incluye con el proyector. Puede adquirir el alargador de 15,24 m o 30,5 m (50 pies o 100 pies) para el cable de 3 RCA a vídeo de componentes de 3 RCA (macho a macho) en el sitio Web de Dell en www.dell.com.

#### <span id="page-20-0"></span>**Conexión de un reproductor de DVD mediante un cable HDMI**

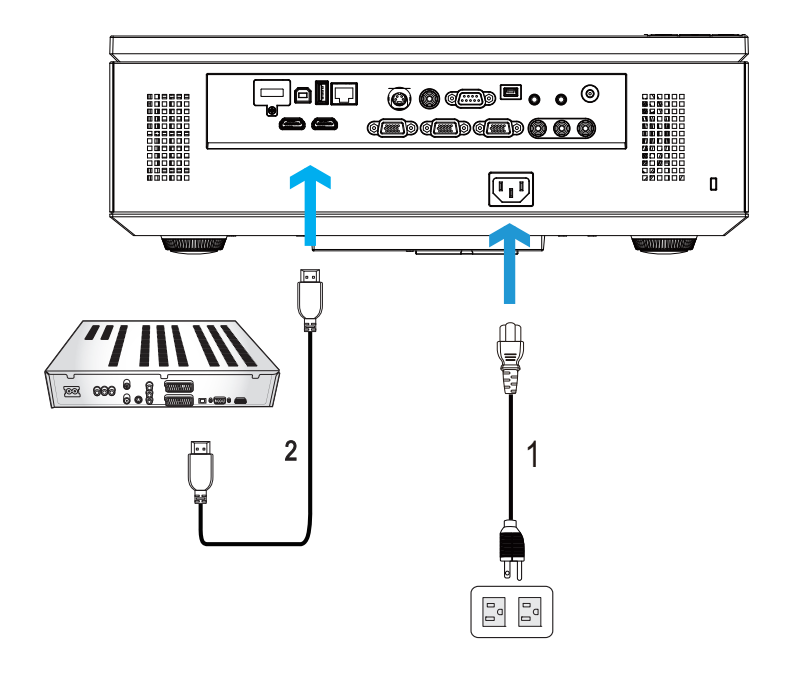

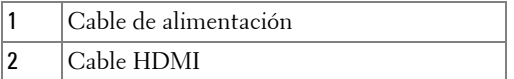

**NOTA:** El cable HDMI no se suministra con el proyector. Puede adquirir el cable HDMI en el sitio Web de Dell en www.dell.com.

# <span id="page-21-0"></span>**Conexión a una rea de área local**

<span id="page-21-1"></span>**Para proyectar una imagen y controlar el proyector conectado a una red a través de un cable RJ45.**

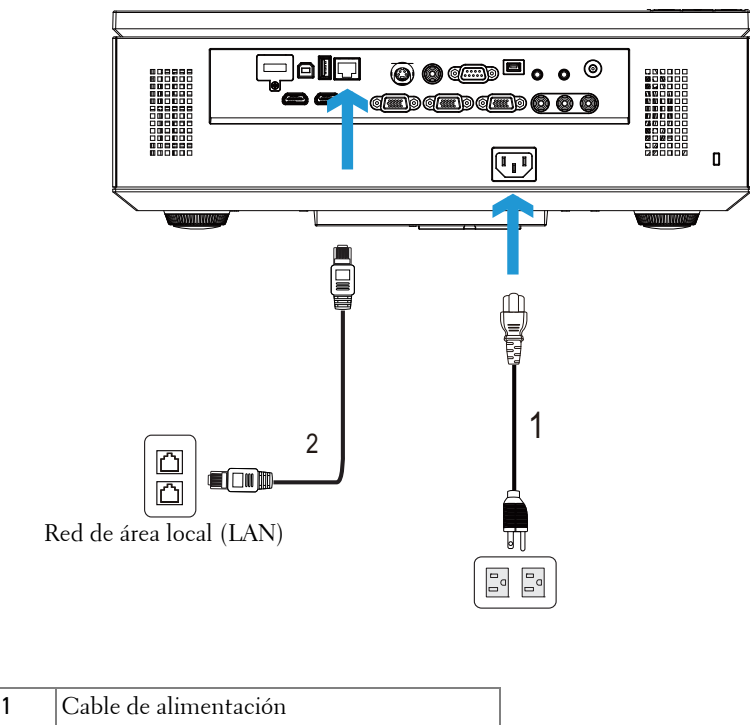

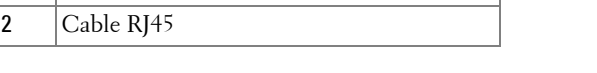

**NOTA:** El cable RJ45 no se suministra con el proyector. Puede adquirir el cable HDMI en el sitio Web de Dell en www.dell.com.

<span id="page-22-0"></span>**Opciones de instalación profesional: instalación para manejar una pantalla automática**

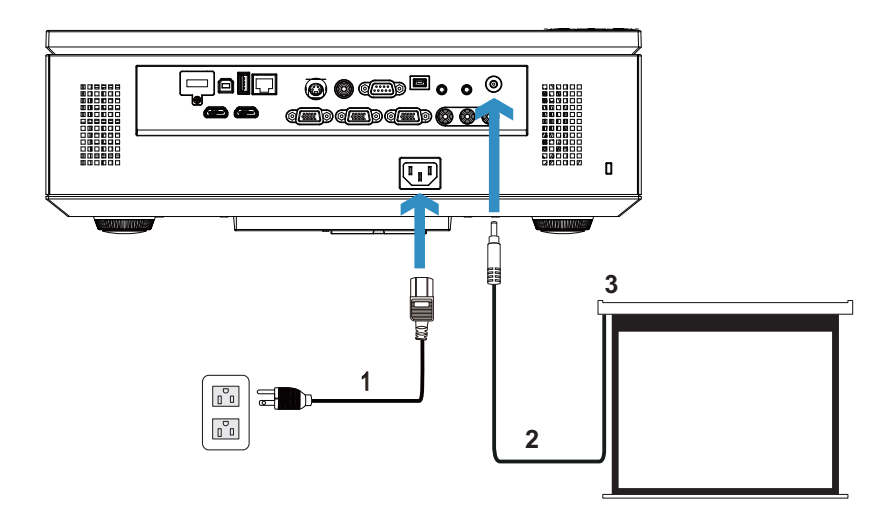

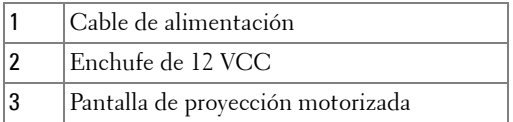

**NOTA:** Utilice el enchufe de 12 VCC de 1,7 mm (ID) x 4,00 mm (OD) x 9,5 mm (eje) para conectar la pantalla automática al proyector.

Enchufe de 12 VCC

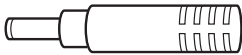

#### <span id="page-23-0"></span>**Conexión con la caja de control RS232 comercial**

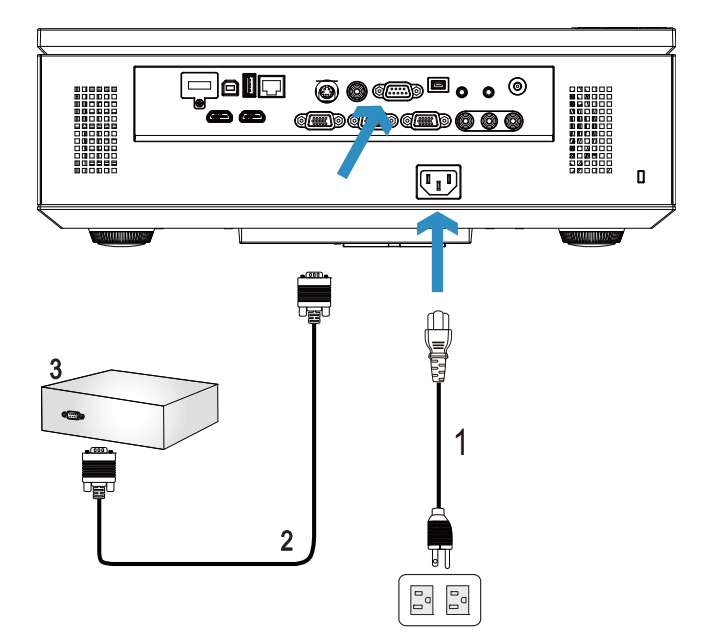

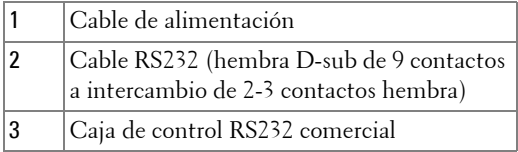

**NOTA:** El cable RS232 (hembra D-sub de 9 contactos a intercambio de 2-3 contactos hembra) no se incluye con el proyector. Póngase en contacto con un técnico profesional para obtener el cable.

# <span id="page-24-0"></span>**Uso del proyector**

# <span id="page-24-1"></span>**Encendido del proyector**

- **NOTA:** Encienda el proyector antes de encender la fuente (PC, reproductor de DVD, etc.). La luz del botón Alimentación parpadea de color azul hasta que lo pulsa.
- **1** Retire la tapa de la lente.
- **2** Conecte el cable de alimentación y los cables de señal correspondientes al proyector. Para obtener información acerca de la conexión del proyector, consulte la sección ["Conexión del proyector" en la página 10.](#page-9-1)
- **3** Pulse el botón **Alimentación** (consulte la sección ["Uso del panel de control" en la](#page-29-0)  [página 30](#page-29-0) para localizar el botón **Alimentación**).
- **4** Encienda el dispositivo fuente (PC, reproductor de DVD, etc.).
- **5** Conecte la fuente al proyector mediante el cable apropiado. Consulte la sección ["Conexión del proyector" en la página 10](#page-9-1) para obtener instrucciones sobre cómo conectar la fuente el proyector.
- **6** De forma predeterminada, la fuente de entrada del proyector se establece en VGA-A. Cambie dicha fuente si es necesario.
- **7** Si tiene varios dispositivos fuente conectados al proyector, presione el botón **Fuente** del mando a distancia o del panel de control para seleccionar el dispositivo fuente deseado. Consulte las secciones ["Uso del panel de control" en la página 30](#page-29-0) y ["Uso del mando a distancia" en la página 32](#page-31-0) para encontrar el botón **Fuente**.

# <span id="page-24-2"></span>**Apagado del proyector**

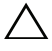

**PRECAUCIÓN:** Desenchufe el proyector después de apagarlo correctamente según se indica en el procedimiento siguiente.

**1** Presione el botón **Alimentación**. Siga las instrucciones mostradas en la pantalla para apagar correctamente el proyector.

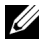

**NOTA:** El mensaje "**Presione el botón Encendido para apagar el monitor.**" aparecerá en la pantalla. El mensaje desaparecerá después de 5 segundo o cuando presione el botón Menú.

- **2** Presione de nuevo el botón **Alimentación**. Los ventiladores de refrigeración continuarán funcionando durante 120 segundos.
- **3** Para apagar rápidamente el proyector, presione el botón Alimentación y manténgalo presionado durante 1 segundo mientras los ventiladores de refrigeración del proyector siguen funcionando.

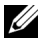

**NOTA:** Antes de encender de nuevo el proyector, espere 60 segundos para dejar que la temperatura interna se estabilice.

**4** Desconecte el cable de alimentación de la toma de corriente eléctrica y del proyector.

# <span id="page-25-0"></span>**Ajuste de la imagen proyectada**

#### <span id="page-25-1"></span>**Aumento de la altura del proyector**

- **1** Presione el botón **Elevador**.
- **2** Eleve el proyector hasta que forme el ángulo de visualización deseado y, a continuación, suelte el botón para bloquear el pie del elevador en su posición.
- **3** Utilice la rueda de ajuste de la inclinación para ajustar de forma precisa el ángulo de visualización.

#### <span id="page-25-2"></span>**Disminución de la altura del proyector**

- **1** Presione el botón **Elevador**.
- **2** Baje el proyector y, a continuación, suelte el botón para bloquear el pie del elevador en su posición.

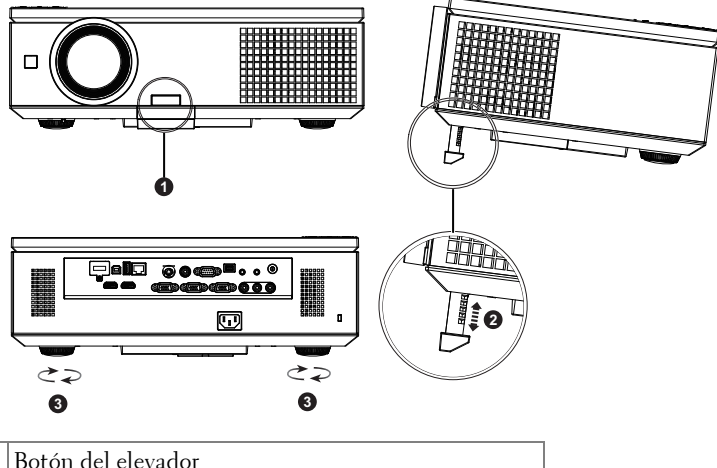

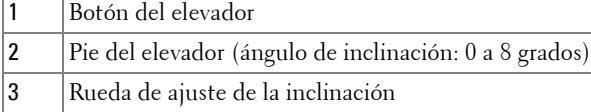

# <span id="page-26-0"></span>**Ajuste del enfoque y zoom del proyector**

**PRECAUCIÓN:** Para evitar daños en el proyector, asegúrese de que la puerta lateral está completamente cerrada y que el pie elevador está completamente replegado antes de trasladar el proyector.

- Abra la puerta lateral del proyector.
- Antes de ajustar el desplazamiento de la lente, quite el seguro del mismo.
- Gire el mando de desplazamiento vertical y horizontal de la lente para desplazar dicha lente.
- Después de ajustar el desplazamiento de la lente, vuelva a echar el seguro de dicho desplazamiento.
- Tire del ajuste del anillo de zoom hacia arriba y hacia abajo para ampliar o reducir.
- Gire el anillo de enfoque hasta que la imagen se vea claramente. El proyector enfoca a distancias comprendidas entre  $1,\overline{0}$  m y  $12,0$  m  $(3,28$  pies a  $39,37$  pies).
- Cierre la puerta lateral del proyector.

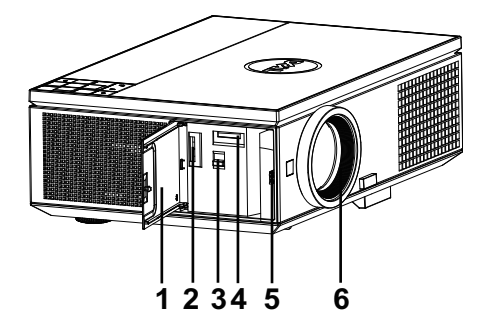

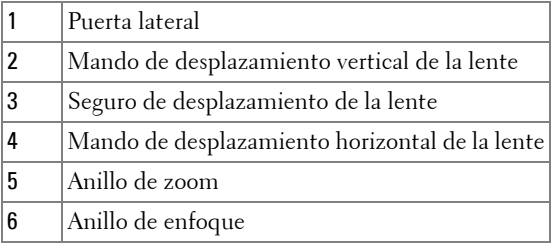

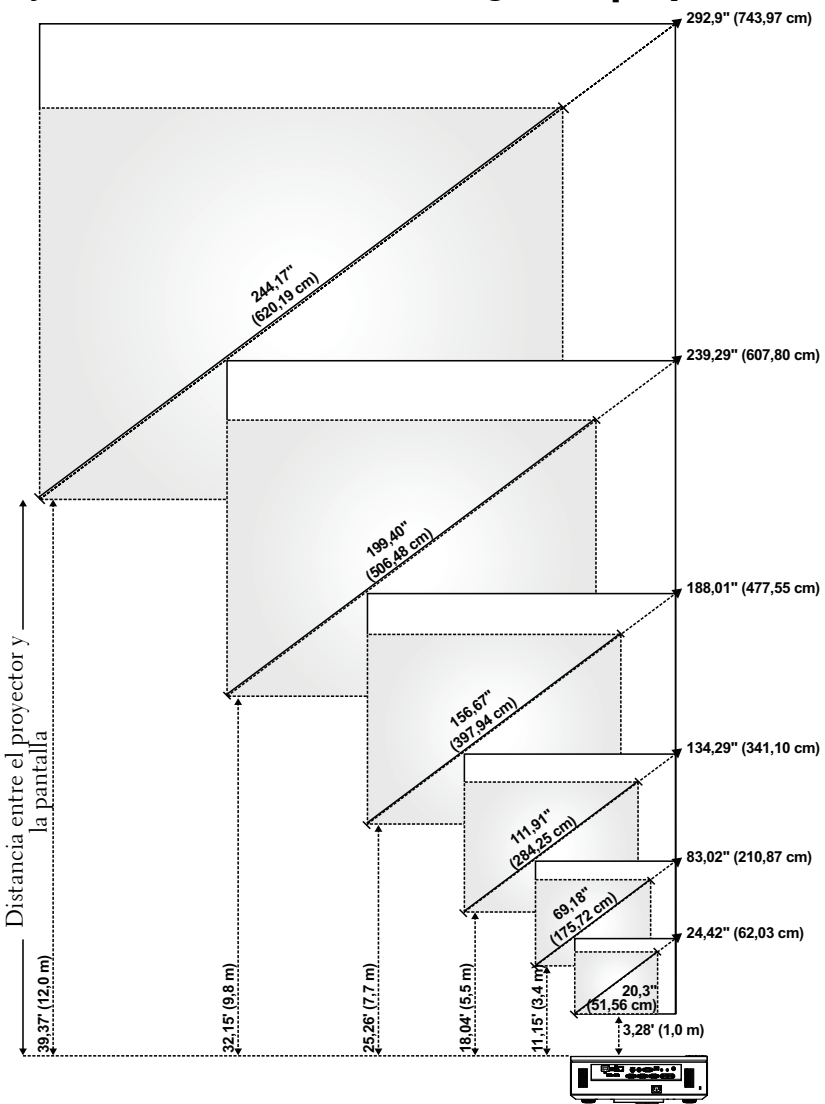

<span id="page-27-0"></span>**Ajuste del tamaño de la imagen de proyección**

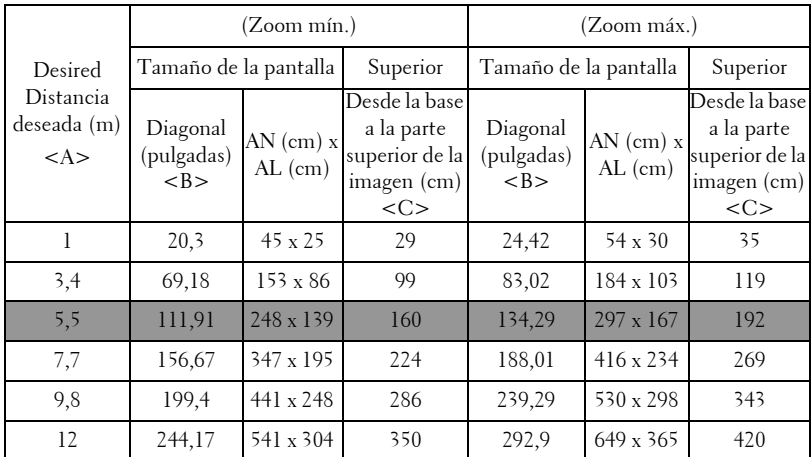

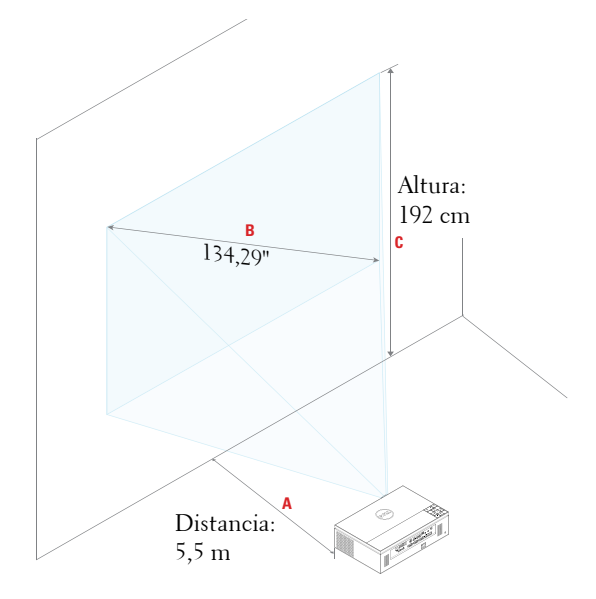

# <span id="page-29-0"></span>**Uso del panel de control**

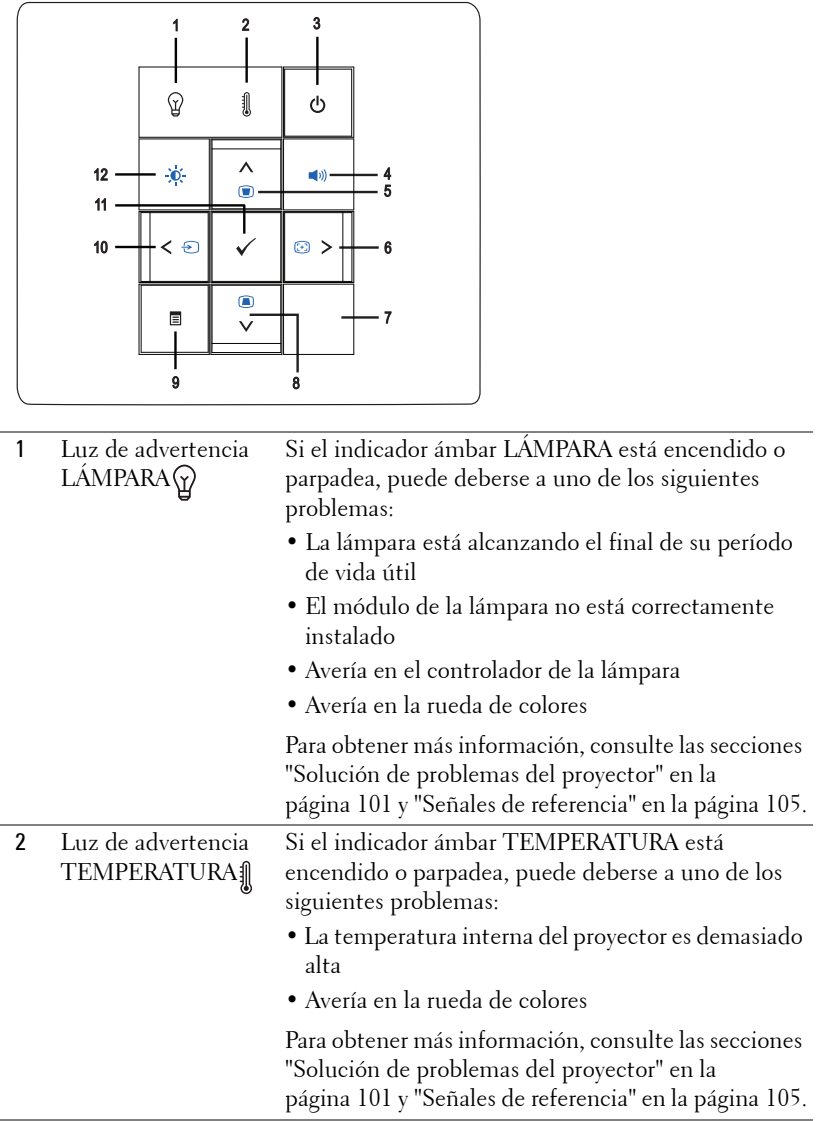

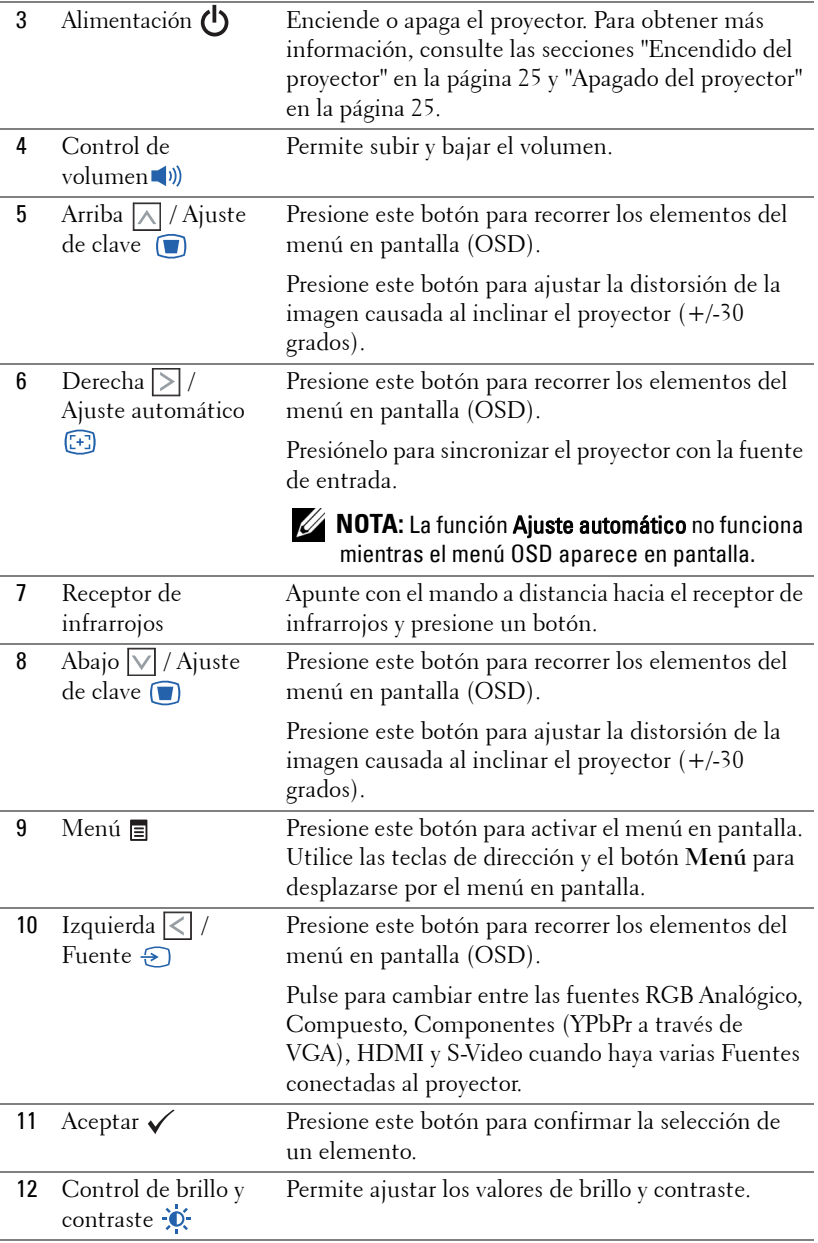

## <span id="page-31-0"></span>**Uso del mando a distancia**

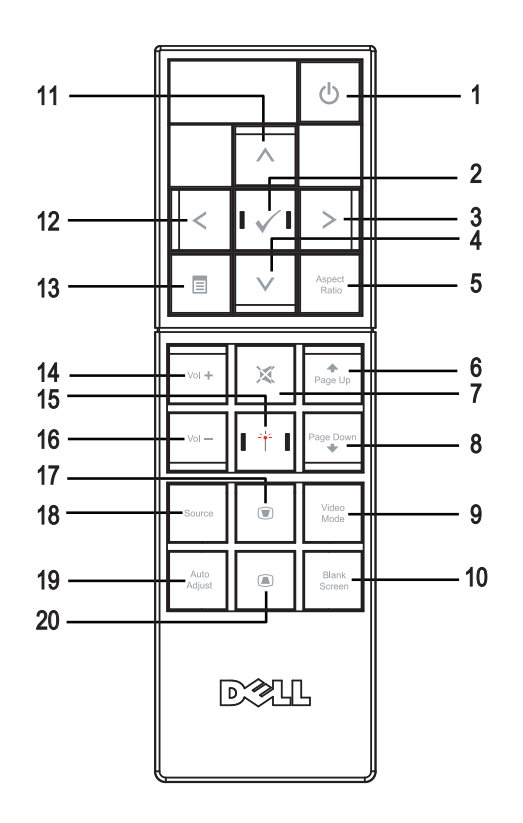

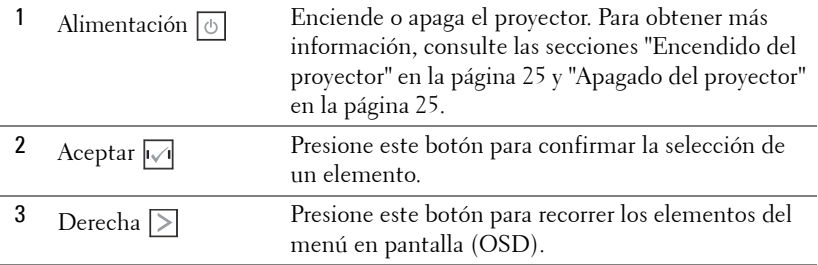

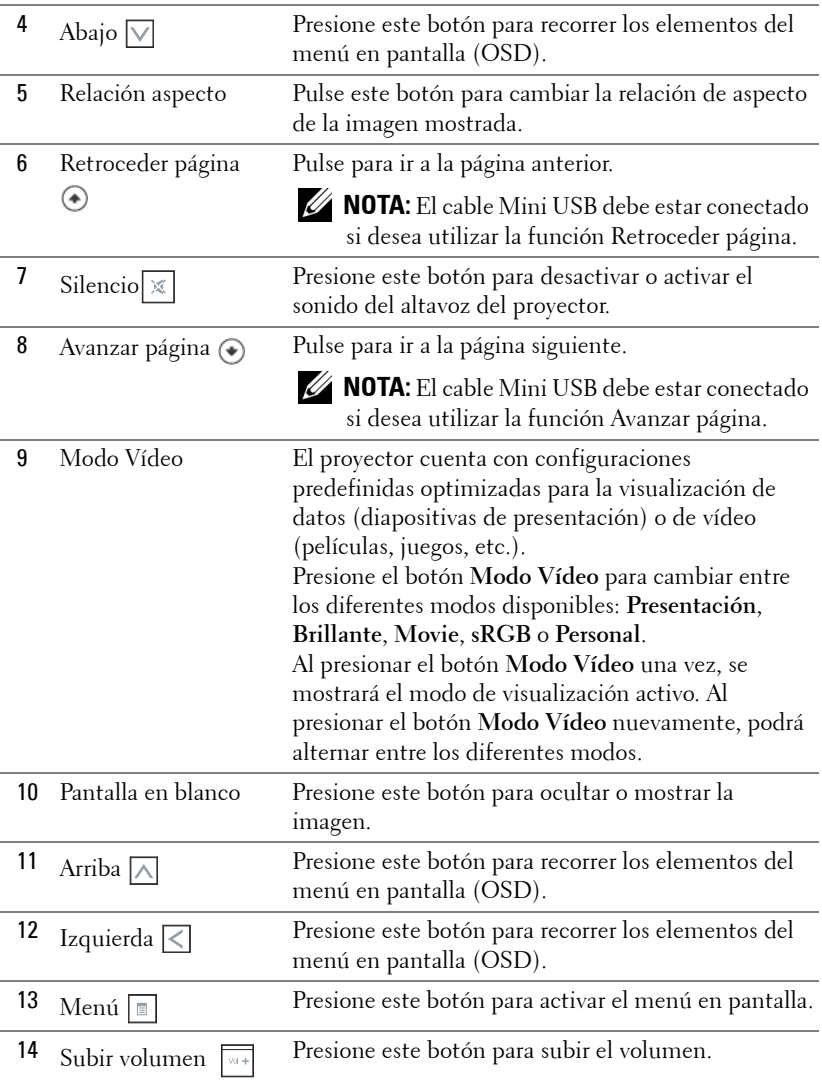

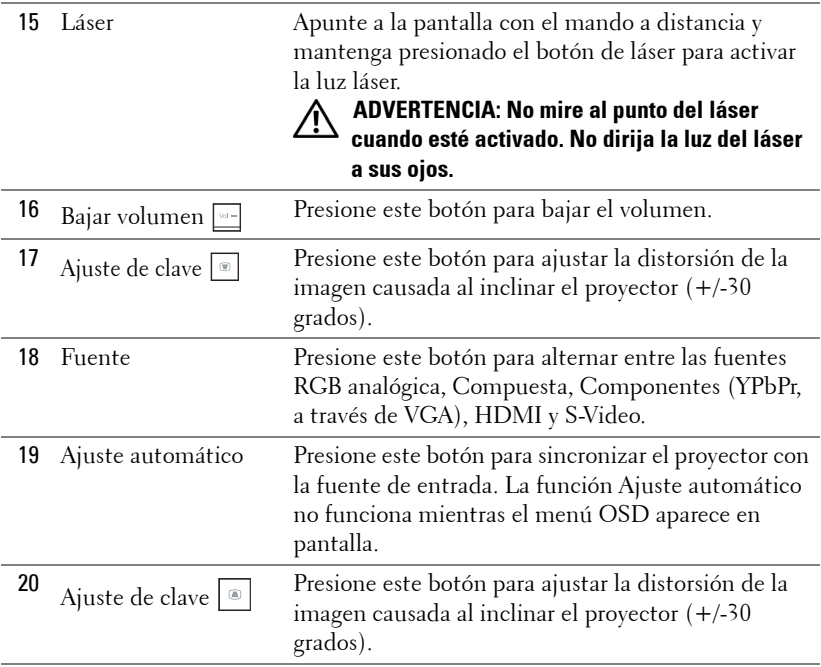

## <span id="page-34-0"></span>**Instalar las pilas del mando a distancia**

**NOTA:** Quite las pilas del mando a distancia cuando no lo utilice. **1** Presione la lengüeta para levantar la tapa del compartimento. **1**

**2** Compruebe las marcas de polaridad (+/-) de las pilas.

**3** Inserte las pilas y alinee su polaridad correctamente conforme a las marcas del compartimento de las mismas.

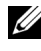

**NOTA:** No mezcla pilas de diferentes tipos ni pilas usadas y nuevas.

**4** Vuelva a colocar la tapa de las pilas en su sitio.

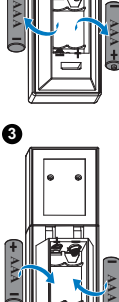

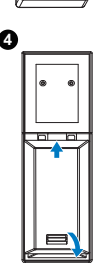

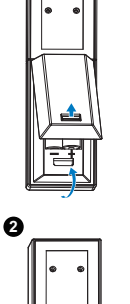

## <span id="page-35-0"></span>**Alcance de funcionamiento del mando a distancia**

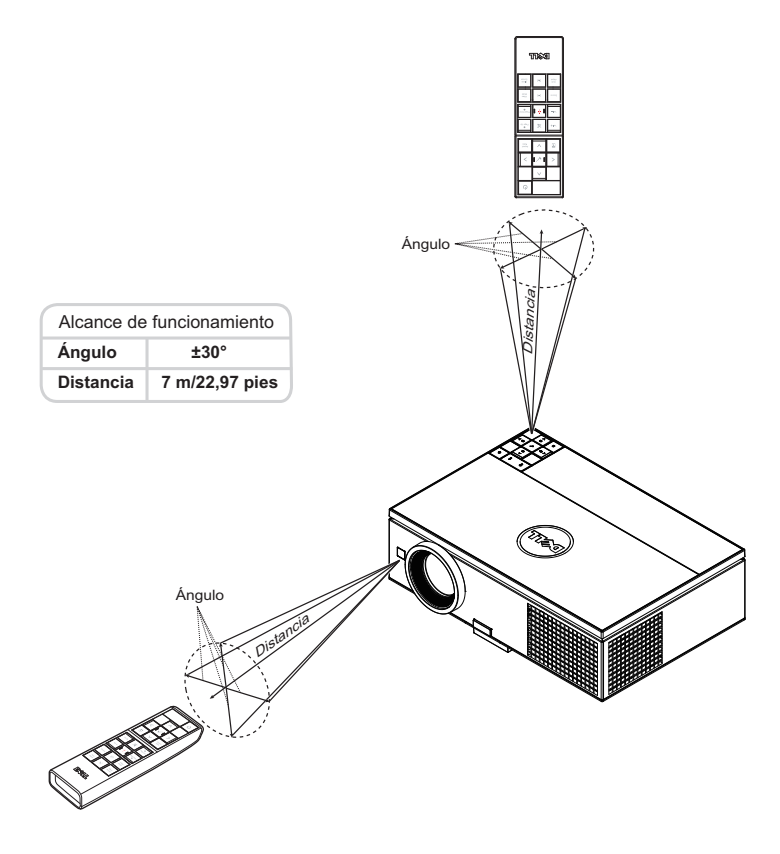

**NOTA:** El alcance de funcionamiento real puede ser ligeramente diferente al indicado en el diagrama. Las pilas gastadas también impedirán que el mando a distancia haga funcionar correctamente el proyector.
# **Uso del menú en pantalla**

- El proyector tiene un menú en pantalla (OSD) multilingüe que se puede mostrar con o sin una fuente de entrada.
- Presione el botón Menú del panel de control o del mando a distancia para entrar en el menú principal.
- Para desplazarse por las fichas del menú principal, presione los botones  $\Box$  o  $\Box$ del panel de control del proyector o del mando a distancia.
- Para seleccionar un submenú, presione el botón  $\checkmark$  o  $\checkmark$  del panel de control del proyector o del mando a distancia.
- Para seleccionar una opción, presione los botones  $\overline{\wedge}$  o  $\overline{\vee}$  del panel de control del proyector o en el mando a distancia. Al seleccionar un elemento, el color del mismo cambia a azul oscuro.
- Utilice los botones  $\wedge$  o  $\vee$  del panel de control o del mando a distancia para ajustar la configuración.
- Para volver al menú principal, presione el botón  $\leq$  del panel de control o del mando a distancia.
- Para salir del menú OSD, presione el botón **Menú** del panel de control o del mando a distancia directamente.

## **FUENTE DE ENTRADA**

El menú Fuente de entrada permite seleccionar la fuente de entrada del proyector.

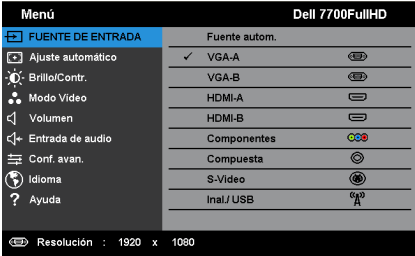

FUENTE AUTOM.—Presione v para activar o desactivar el modo Fuente autom.

**VGA-A—**Presione ✔ para detectar una señal VGA-A.

**VGA-B**—Presione √ para detectar una señal VGA-B.

**HDMI-A—**Presione ✔ para detectar una señal HDMI-A.

**HDMI-B—**Presione √ para detectar una señal HDMI-B.

**COMPONENTES—**Presione √ para detectar una señal de componentes RCA.

**COMPUESTA—**Presione ✔ para detectar la señal de vídeo compuesto.

**S-VIDEO**—Presione ✔ para detectar la señal S-Video.

**INAL./USB—**Presione √ para activar el menú Fuente de entrada – Inal/USB.

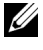

**NOTA:** Puede utilizar la función Inal/USB después de activar la opción Inal/USB.

## <span id="page-37-0"></span>**FUENTE DE ENTRADA – INAL/USB**

El menú Fuente de entrada – Inal/USB permite activar las opciones Vis. inalámb., Pantalla USB y Visor USB.

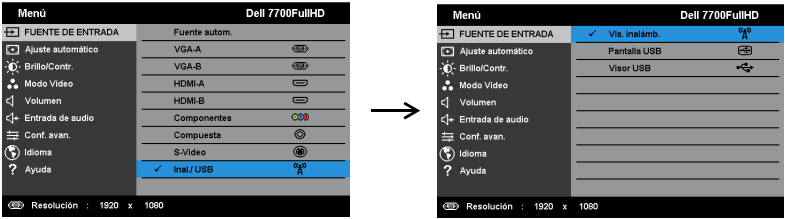

**VIS. INALÁMB.—**Presione √ para obtener acceso a la pantalla Guía inalámbrica del proyector. Consulte la sección "Pantalla Guía inalámbrica" en la [página 57.](#page-56-0)

**PANTALLA USB—**Mediante el cable USB, permite mostrar la pantalla del equipo de sobremesa o portátil a través del proyector.

**VISOR USB—**Permite mostrar archivos de fotografía y PPT almacenados en la unidad flash USB. Consulte la sección ["Instalación de Presentation to Go \(PtG\)"](#page-64-0)  [en la página 65.](#page-64-0)

## **AJUSTE AUTOMÁTICO**

La función Ajuste automático ajusta automáticamente la posición horizontal, la posición la frecuencia y el seguimiento del proyector en el modo PC.

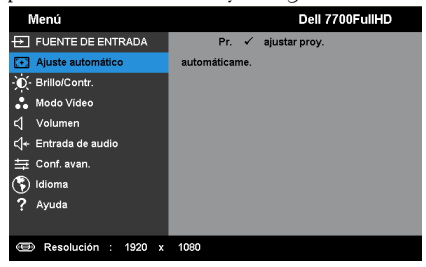

## **BRILLO/CONTR.**

El menú Brillo/Contr. permite ajustar la configuración del brillo y contraste del proyector.

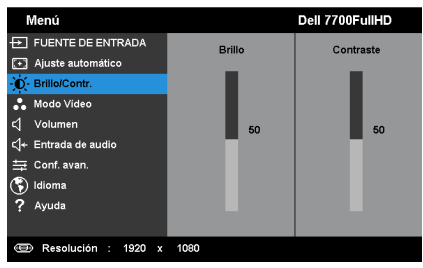

**BRILLO**—Utilice  $\boxed{\wedge}$  y  $\boxed{\vee}$  para ajustar el brillo de la imagen.

**CONTRASTE—**Utilice  $\boxed{\wedge}$  y  $\boxed{\vee}$  para ajustar el contraste de la pantalla.

**NOTA:** Si ajusta la configuración de Brillo y Contraste, el proyector cambiará automáticamente a Modo personal.

## **MODO VÍDEO**

El menú Modo Vídeo permite optimizar la imagen de visualización: **Presentación**, **Brillante**, **Movie**, **sRGB** (proporciona una representación de color más precisa) y **Personal** (permite establecer su configuración proferida).

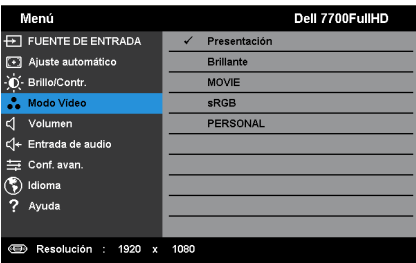

## **VOLUMEN**

El menú Volumen permite ajustar la configuración del volumen del proyector.

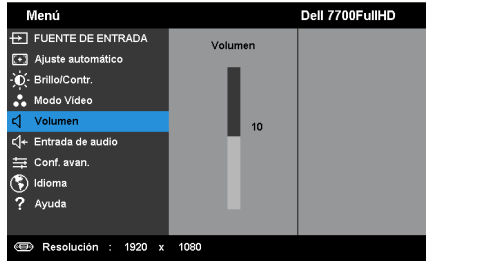

**VOLUMEN—**Presione  $\boxed{\wedge}$  para subir el volumen y  $\boxed{\vee}$  para bajarlo.

## **ENTRADA DE AUDIO**

El menú Entrada de audio permite seleccionar la fuente de entrada de audio. Las opciones disponibles son: **Ent. anal.**, **HDMI-A**, **HDMI-B** y **Inalámbrico/LAN**.

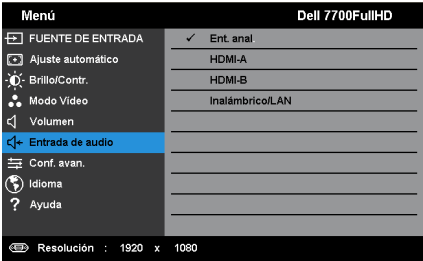

## **CONF. AVAN.**

El menú Conf. avan. permite cambiar la configuración de las opciones **Imagen**, **Pantalla**, **Proyector**, LAN, Inalámbrico, **Menú**, **Alimentación, PIP** e **Información**.

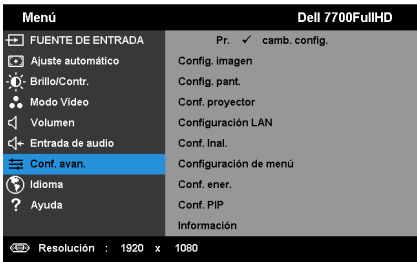

**CONFIG. IMAGEN (EN MODO PC)—Seleccione esta opción y presione √ para activar** la configuración de la pantalla. El menú de configuración de la imagen ofrece las siguientes opciones:

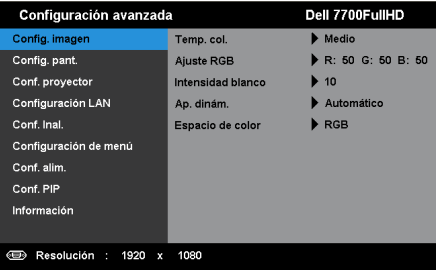

**TEMP. COL.—**Permite ajustar la temperatura de color. La pantalla tendrá un aspecto más frío con mayor temperatura de color y más cálido con menor temperatura de color. Al ajustar los valores en el menú **Ajustar color**, se activa el modo Personal. Los valores se guardan en el modo Personal.

**AJUSTE RGB—**Permite ajustar manualmente los colores rojo, verde y azul.

**INTENSIDAD BLANCO—**Presione  $\checkmark$  y utilice  $\overline{\wedge}$  y  $\overline{\vee}$  para mostrar la intensidad de blanco.

**AP. DINÁM.—**Permite establecer la apertura dinámica del proyector. Las opciones disponibles son: **Des**, **Dinámico** y **Automático**.

**ESPACIO DE COLOR—**Permite seleccionar el espacio de color. Las opciones disponibles son: RGB, YCbCr y YPbPr.

**NOTA:** Si ajusta la configuración de Temp. col., Ajuste RGB y Intensidad blanco, el proyector cambiará automáticamente a Modo personal.

**CONFIG. IMAGEN (EN MODO VÍDEO)—Seleccione esta opción y presione √ para** activar la configuración de la pantalla. El menú de configuración de la imagen ofrece las siguientes opciones:

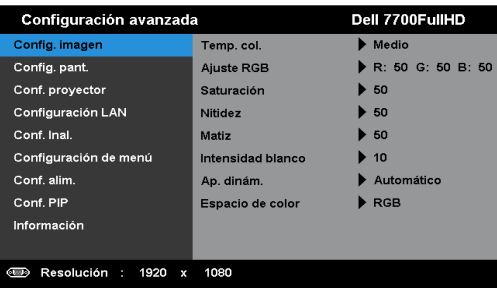

**TEMP. COL.—**Permite ajustar la temperatura de color. La pantalla tendrá un aspecto más frío con mayor temperatura de color y más cálido con menor temperatura de color. Al ajustar los valores en el menú **Ajustar color**, se activa el modo Personal. Los valores se guardan en el modo Personal.

**AJUSTE RGB—**Permite ajustar manualmente los colores rojo, verde y azul.

**SATURACIÓN—**Permite ajustar una fuente de vídeo desde blanco y negro hasta un color completamente saturado. Presione  $\Box$  para aumentar la cantidad de color de la imagen y  $\nabla$  para disminuirla.

**NITIDEZ—**Presione  $\boxed{\wedge}$  para aumentar la nitidez y  $\boxed{\vee}$  para disminuirla.

**MATIZ—**Presione | $\wedge$ | para aumentar la cantidad de verde de la imagen y  $\nabla$  para disminuir dicha cantidad (solamente está disponible en los modos NTSC).

**INTENSIDAD BLANCO—**Presione  $\checkmark$  y utilice  $\overline{\wedge}$  y  $\overline{\vee}$  para mostrar la intensidad de blanco.

**AP. DINÁM.—**Permite establecer la apertura dinámica del proyector. Las opciones disponibles son: **Des**, **Dinámico** y **Automático**.

**ESPACIO DE COLOR—**Permite seleccionar el espacio de color. Las opciones disponibles son: RGB, YCbCr y YPbPr.

## *M* NOTA:

- 1 Si ajusta la configuración de Temp. col., Ajuste RGB, Saturación, Nitidez, Matiz y Intensidad blanco, el proyector cambiará automáticamente a Modo personal.
- 2 Saturación, Nitidez y Matiz solamente están disponibles cuando la fuente de entrada es Componentes, Compuesta o S-Video.

**CONFIG. PANT. (EN MODO PC)—Seleccione esta opción y presione √ para activar** la configuración de la pantalla. El menú de configuración de la pantalla ofrece las siguientes opciones:

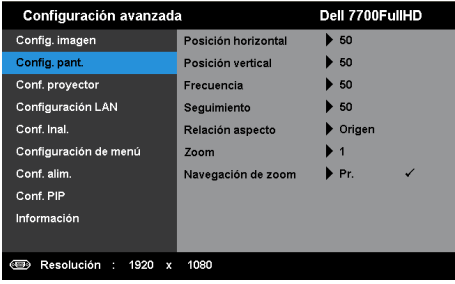

**POSICIÓN HORIZONTAL—**Presione  $\boxed{\wedge}$  para mover la imagen hacia la derecha y  $\nabla$  para moverla hacia la izquierda.

**POSICIÓN VERTICAL—**Presione  $\boxed{\wedge}$  para mover la imagen hacia arriba y  $\boxed{\vee}$ para moverla hacia abajo.

**FRECUENCIA—**Permite cambiar la frecuencia del reloj de los datos de visualización para que coincida con la frecuencia de la tarjeta gráfica del equipo. Si aparece una onda vertical que parpadea, utilice el control Frecuencia para minimizar las barras. Se trata de un ajuste aproximado.

**SEGUIMIENTO—**Sincronice la fase de la señal de visualización con la tarjeta gráfica. Si la imagen se ve inestable o parpadea, use la función Seguimiento para corregirla. Se trata de un ajuste preciso.

**RELACIÓN ASPECTO—**permite seleccionar la relación de aspecto para ajustar cómo aparece la imagen. Opciones disponibles: Origen, 16:9 y 4:3.

•Origen — Seleccione Origen para mantener la relación de aspecto de la imagen proyectada conforme a la fuente de entrada.

•16:9 — la fuente de entrada se modifica para ajustarse a la pantalla y se proyecta en formato 16:9.

• 4:3 — la fuente de entrada modifica su tamaño para ajustarse a la pantalla y proyecta una imagen con formato 4:3.

**ZOOM—**Presione  $\boxed{\wedge}$  y  $\boxed{\vee}$  para aplicar zoom a la imagen y verla.

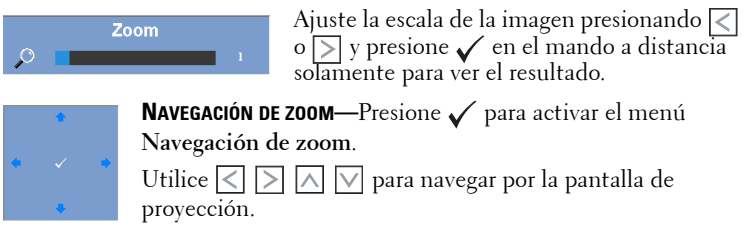

**CONFIG. PANT. (EN MODO VÍDEO)—Seleccione esta opción y presione √ para** activar la configuración de la pantalla. El menú de configuración de la pantalla ofrece las siguientes opciones:

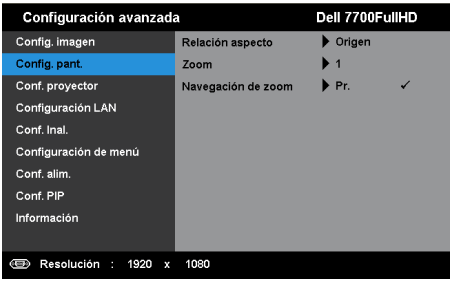

**RELACIÓN ASPECTO—**permite seleccionar la relación de aspecto para ajustar cómo aparece la imagen. Opciones disponibles: Origen, 16:9 y 4:3.

•Origen — Seleccione Origen para mantener la relación de aspecto de la imagen proyectada conforme a la fuente de entrada.

•16:9 — la fuente de entrada se modifica para ajustarse a la pantalla y se proyecta en formato 16:9.

• 4:3 — la fuente de entrada modifica su tamaño para ajustarse a la pantalla y proyecta una imagen con formato 4:3.

**ZOOM—**Presione  $\boxed{\wedge}$  y  $\boxed{\vee}$  para aplicar zoom a la imagen y verla.

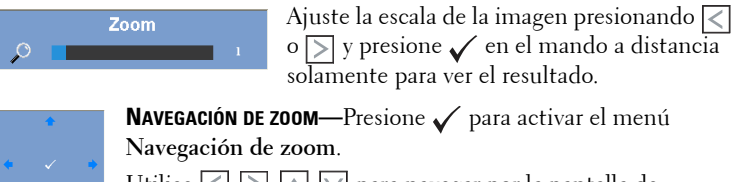

Utilice  $|\langle| \rangle | \rangle | \wedge |\vee|$  para navegar por la pantalla de proyección.

**CONF. PROYECTOR—**Seleccione esta opción y presione v para activar la configuración del proyector. El menú de configuración del proyector ofrece las siguientes opciones:

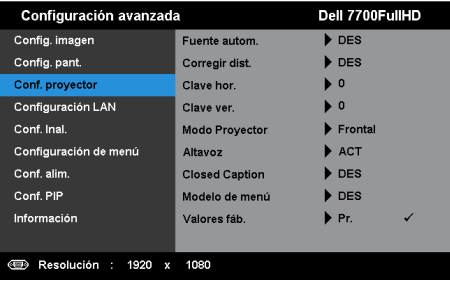

**FUENTE AUTOM.—**Seleccione **Des** (opción predeterminada) para bloquear la señal de entrada actual. Si pulsa el botón Fuente mientras el modo **Fuente autom.** está establecido en **Des**, puede seleccionar manualmente la señal de entrada. Seleccione **Activar** para detectar automáticamente las señales de entrada disponibles. Si presiona el botón **Fuente** cuando el proyector está encendido, éste encontrará automáticamente la siguiente señal de entrada disponible.

**CORREGIR DIST.—**Seleccione **Activar** para ajustar la distorsión de la imagen causada al inclinar el proyector

**CLAVE HOR.—**Utilice  $\boxed{\wedge}$  y  $\boxed{\vee}$  para ajustar la clave horizontal de la imagen.

**CLAVE VER—Utilice**  $\boxed{\wedge}$  y  $\boxed{\vee}$  para ajustar la clave vertical de la imagen.

**MODO PROYECTOR—**Permite seleccionar el modo del proyector, dependiendo de cómo se monte este.

•Proyección posterior-Escritorio –– El proyector invierte la imagen para que pueda proyectar desde detrás de una pantalla translúcida.

•Presentación posterior en techo — El proyector invierte la imagen. puede realizar la proyección con el proyector montado en el techo e instalado detrás de una pantalla translúcida.

• Proyección frontal-Escritorio –– esta es la opción predeterminada.

• Montaje frontal en techo — el proyector invierte la imagen para proyectar desde el techo.

**ALTAVOZ—**Seleccione **Activar** para habilitar el altavoz. Seleccione **Des** para deshabilitar el altavoz.

**CLOSED CAPTION—**Seleccione **Activar** para habilitar los subtítulos ocultos y active el menú de subtítulos ocultos. Seleccione una opción de subtítulos ocultos apropiada: CC1, CC2, CC3 y CC4.

## **NOTA:**

- 1 La opción de subtítulos ocultos solamente está disponible con el sistema NTSC.
- 2 Los subtítulos ocultos solo se pueden habilitar mediante las entradas S-Video y Vídeo comp.

**MODELO DE MENÚ—**El modelo de menú se utiliza para probar el enfoque y la resolución.

Puede habilitar o deshabilitar la función **Modelo de menú** seleccionando **Des**, **1** o **2**. De igual modo puede invocar la función Modelo de menú 1 pulsando y manteniendo presionados los botones  $\equiv y \triangleright$  del panel de control simultáneamente durante 2 segundos. De igual modo puede invocar la función Modelo de menú 2 pulsando y manteniendo presionados los botones  $\equiv$  y  $\leq$  del panel de control simultáneamente durante 2 segundos.

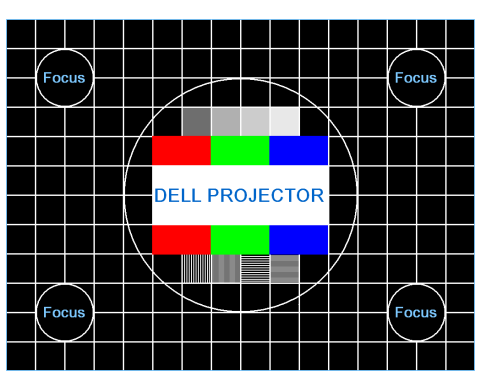

Modelo de menú 1:

Modelo de menú 2:

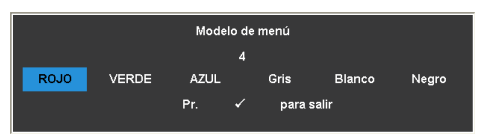

**VALORES FÁB.—**Seleccione y presione ✔ para restablecer los valores predeterminados de fábrica de toda la configuración. Aparecerá el siguiente mensaje de advertencia:

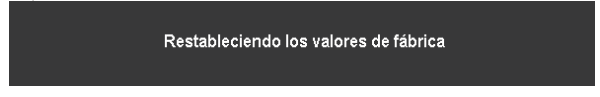

Entre los elementos restablecidos se encuentran las configuraciones de fuentes de PC y de vídeo.

**CONFIGURACIÓN LAN—**Seleccione esta opción y presione √ para activar la configuración de LAN. El menú de configuración de LAN ofrece las siguientes opciones:

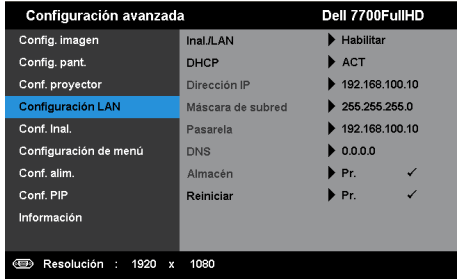

**INAL./LAN—**Seleccione **Habilitar** para activar la función Modo inalámbrico y LAN.

**DHCP—**Si hay un servidor DHCP en la red a la que está conectado el proyector, la dirección IP se adquirirá automáticamente al seleccionar Act para DHCP. Si DHCP está establecido en Des, establezca manualmente las opciones Dirección IP, Máscara de subred y Pasarela. Utilice  $\boxed{\wedge}$  y  $\boxed{\vee}$  para seleccionar el número de las opciones Dirección IP, Máscara de subred y Pasarela. Presione Aceptar para confirmar cada número y, a continuación, utilice  $\leq |v|$  para establecer el siguiente elemento.

**DIRECCIÓN IP—**Asigna manual o automáticamente la dirección IP al proyector conectado a la red.

**MÁSCARA DE SUBRED—**Configure la máscara de subred de la conexión de red.

**PASARELA—**Consulte al administrador de red o del sistema la dirección de la pasarela si la configura manualmente.

**DNS—**Consulte al administrador de red o del sistema la dirección IP del servidor DNS si lo configura manualmente.

**ALMACÉN—**Presione √ para guardar los cambios realizados en la configuración de la red.

## *M* NOTA:

- 1. Utilice el botón  $\overline{\wedge}$  y  $\overline{\vee}$  para seleccionar Dirección IP, Máscara de subred, Pasarela, DNS y Almacén.
- 2. Presione el botón √ para entrar en Dirección IP, Máscara de subred, Pasarela o DNS para establecer el valor. (La opción de selección se resalta en azul)
	- a Utilice los botones  $\leq$  y  $\geq$  para seleccionar la opción.
	- b Utilice los botones  $\boxed{\wedge}$  y  $\boxed{\vee}$  para establecer el valor.
- c Cuando la configuración esté completa, presione el botón para salir.
- 3. Una vez establecidas las opciones Dirección IP, Máscara de subred, Pasarela y DNS, seleccione Almacén y presione el botón  $\checkmark$  para almacenar la configuración.
- 4. Si selecciona Almacén sin presionar el botón Aceptar, el sistema conservará la configuración original.

**REINICIAR—**Presione √ para restablecer la configuración de red

<span id="page-47-0"></span>**CONF. INAL.**—Seleccione esta opción y presione √ para activar la configuración inalámbrica. El menú de configuración inalámbrica ofrece las siguientes opciones:

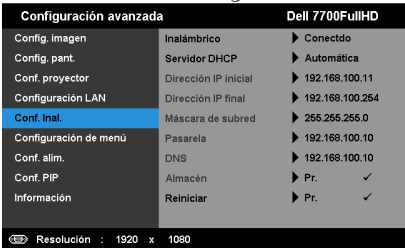

**INALÁMBRICO—**La opción predeterminada es **Conectdo**. Seleccione **Descon.** para deshabilitar la conexión inalámbrica.

**NOTA:** Es recomendable utilizar la configuración predeterminada (Conectar) para la opción Inalámbrica.

**SERVIDOR DHCP—**Permite habilitar el servidor DHCP de la conexión inalámbrica.

**DIRECCIÓN IP INICIAL—**Asigna automática o manualmente la dirección IP inicial del servidor DHCP al proyector conectado a la red inalámbrica

**DIRECCIÓN IP FINAL—**Asigna automática o manualmente la dirección IP final del servidor DHCP al proyector conectado a la red inalámbrica

**MÁSCARA DE SUBRED—**Configure la máscara de subred de la conexión inalámbrica.

**PASARELA—**Consulte al administrador de red o del sistema la dirección de la pasarela si la configura manualmente.

**DNS—**Consulte al administrador de red o del sistema la dirección IP del servidor DNS si lo configura manualmente.

**ALMACÉN—**Presione √ para guardar los cambios realizados en la configuración inalámbrica.

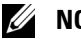

## *M* NOTA:

1. Utilice el botón  $\boxed{\wedge}$  y  $\boxed{\vee}$  para seleccionar Dirección IP, Máscara de subred, Pasarela, DNS y Almacén.

- 2. Presione el botón y para entrar en Dirección IP, Máscara de subred, Pasarela o DNS para establecer el valor. (La opción de selección se resalta en azul)
	- Utilice los botones  $\leq$  y  $\geq$  para seleccionar la opción.
	- Utilice los botones  $\boxed{\wedge}$  y  $\boxed{\vee}$  para establecer el valor.
	- Cuando la configuración esté completa, presione el botón  $\checkmark$ para salir.
- 3. Una vez establecidas las opciones Dirección IP, Máscara de subred, Pasarela y DNS, seleccione Almacén y presione el botón  $\checkmark$  para almacenar la configuración.
- 4. Si selecciona Almacén sin presionar el botón Aceptar, el sistema conservará la configuración original.

**REINICIAR—**Presione ✔ para restablecer la configuración inalámbrica.

**CONFIGURACIÓN DE MENÚ—**Seleccione esta opción y presione √ para activar la configuración del menú. La configuración del menú consta de las siguientes opciones:

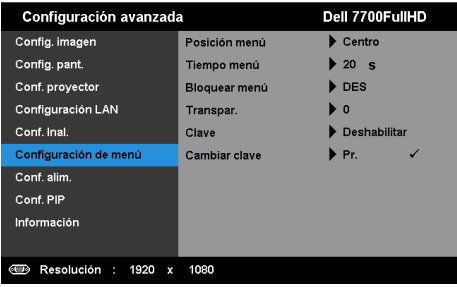

**POSICIÓN MENÚ—**Permite cambiar la ubicación del menú OSD en la pantalla.

**TIEMPO MENÚ—**Permite ajustar el tiempo que el menú OSD permanecerá en pantalla. De forma predeterminada, el menú OSD desaparecerá después de 20 segundos de inactividad.

**BLOQUEAR MENÚ—**Seleccione **Activar** para habilitar la función Bloquear menú y ocultar el menú OSD. Seleccione **Des** para deshabilitar la función Bloquear menú. Si desea deshabilitar la función Bloquear menú y hacer que el menú OSD desaparezca, presione el botón **Menú** del panel de control o del mando a distancia durante 15 segundos y, a continuación, deshabilite la función.

**TRANSPAR.—**Permite seleccionar el nivel de transparencia del fondo del menú OSD.

**CLAVE—**Cuando la protección mediante clave está habilitada, aparece la pantalla Protección mediante clave en la que se le pide que se escriba una clave cuando el enchufe de alimentación se conecta a una toma de

corriente eléctrica y el proyector se enciende por primera vez. De forma predeterminada, esta función está deshabilitada. Puede activarla seleccionando la opción **Habilitar**. Si la clave se ha establecido antes, escríbala primero y seleccione la función. Esta función de seguridad mediante clave se activará la próxima vez que encienda el proyector. Si habilita esta función, se le pedirá que escriba la clave del proyector después de encenderlo:

- 1 Solicitud de introducción de clave por primera vez:
- **a** Vaya a **Configuración de menú**, presione √ y, a continuación, establezca la opción **Clave** en **Habilitar** para la configuración de la clave.

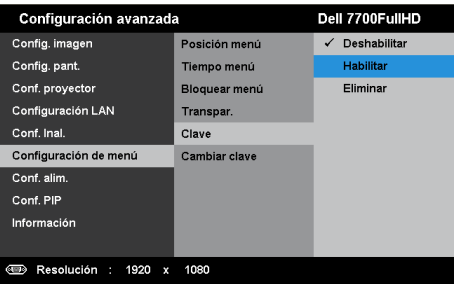

**b** Al habilitar la función Clave aparecerá una pantalla de cambio. Escriba un número de cuatro dígitos y presione  $\sqrt{\ }$ .

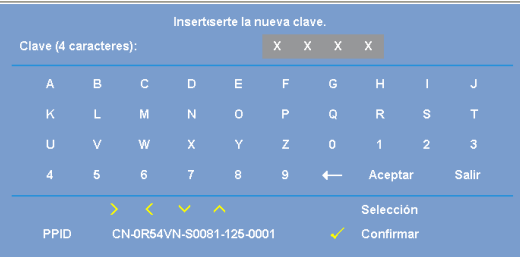

- **c** Para confirmar la clave, escríbala de nuevo.
- **d** Si la confirmación de la clave se realiza correctamente, puede continuar accediendo a las funciones del proyector y sus utilidades.
- 2 Si la clave especificada es incorrecta, tendrá otras dos oportunidades. Tras tres intentos fallidos, el proyector se apagará automáticamente.

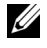

**ZA NOTA:** Si olvida la clave, póngase en contacto con DELL™ o con el personal de servicio técnico cualificado.

- 3 Para deshabilitar la función de clave, seleccione la opción Deshabilitar y cerrar la función.
- 4 Para eliminar la clave, seleccione la opción Eliminar.

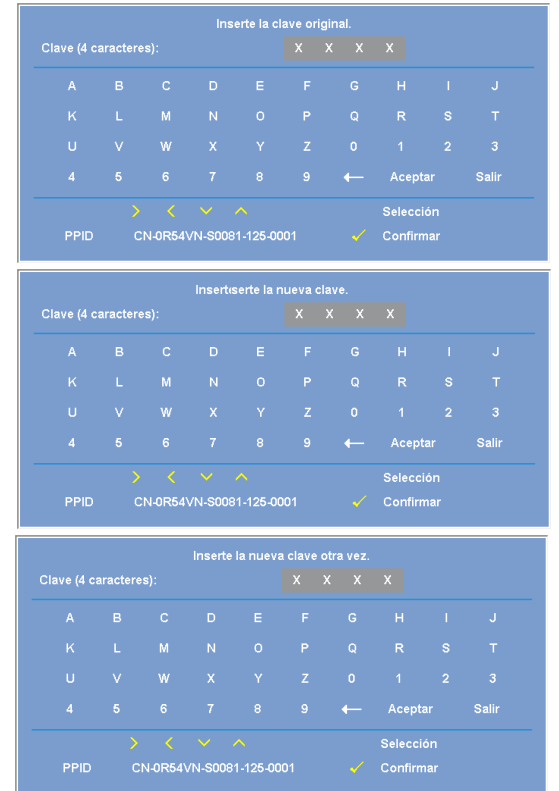

**CAMBIAR CLAVE—**Inserte la clave original. A continuación, escriba la nueva clave y confírmela de nuevo.

**CONF. ALIM.**—Seleccione esta opción y presione √ para activar la configuración de potencia. El menú de configuración de alimentación ofrece las siguientes opciones:

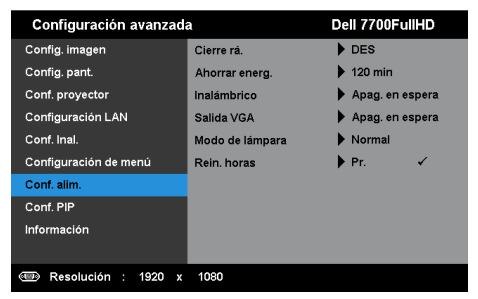

**CIERRE RÁ.—**Seleccione **Activar** para apagar el proyector pulsando una sola vez el botón Encendido y apagado. Esta función permite al proyector apagarse rápidamente acelerando la velocidad del ventilador. Durante el apagado rápido se emitirá un nivel de ruido algo mayor.

**NOTA:** Antes de encender de nuevo el proyector, espere 60 segundos para dejar que la temperatura interna se estabilice. El proyector tardará un tiempo en encenderse si intenta hacerlo inmediatamente. Su ventilación de refrigeración funcionará a toda velocidad durante unos 30 segundos para estabilizar la temperatura interna.

**AHORRAR ENERG.—**Seleccione **Des** para deshabilitar el modo de ahorro de energía. De forma predeterminada, el proyector se establece para entrar en el modo de ahorro de energía si transcurren 120 minutos sin actividad. Un mensaje de advertencia, en el que se muestra una cuenta atrás de 60 segundos, aparece en la pantalla antes de que el proyector pase al modo de ahorro de energía. Presione cualquier botón durante el período de cuenta atrás para detener el modo de ahorro de energía.

También puede establecer un período de retardo diferente para activar el modo de ahorro de energía. El período de retardo es el tiempo que desea que el proyector espere sin recibir señal de entrada. El ahorro de energía se puede establecer en 30, 60 90 ó 120 minutos.

Si no se detecta una señal de entrada durante el período de retardo, el proyector se apagará automáticamente. Para encender el proyector, presione el botón Alimentación.

**INALÁMBRICO—**Seleccione **Encend.** o **Apag. en espera** para establecer el módulo Inal/LAN mientras el proyector se encuentra en estado de espera.

**SALIDA VGA—**Seleccione **Encend.** o **Apag. en espera** la función de salida VGA en el estado de espera del proyector.

**MODO DE LÁMPARA—**permite seleccionar entre el modo **Normal** o **ECO**.

El modo Normal funciona al máximo nivel de energía. El modo ECO funciona a un nivel de potencia menor que puede prolongar la vida de la lámpara, reducir la emisión de ruido y disminuir la luminancia de la pantalla.

**REIN. HORAS—**Presione ✔ y seleccione la opción Confirmar para restablecer las horas de la lámpara.

**CONF. PIP**—Seleccione esta opción y presione √ para activar la configuración PIP. El menú de configuración PIP ofrece las siguientes opciones:

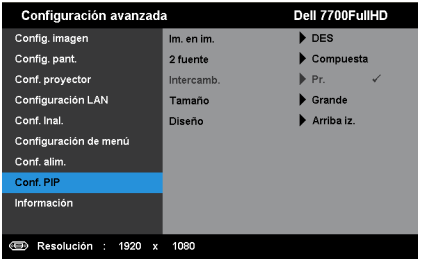

**IM. EN IM.—**Seleccione **Activar** para habilitar la visualización de imagen en imagen. Seleccione **Des** para deshabilitar la función.

**2 FUENTE—**Permite seleccionar la segunda fuente posible si está disponible en la selección OSD dependiendo de la fuente de entrada principal actual. Consulte la sección ["Fuentes de combinación PIP" en la página 113](#page-112-0).

**INTERCAMB.**—Presione ✔ para intercambiar las pantallas de las fuentes principal y secundaria.

**TAMAÑO—**Permite ajustar el tamaño de la imagen de la fuente secundaria. Las opciones disponibles son: **Pequeño**, **Medio**, **Grande** y **Mitad**.

**DISEÑO—**Permite cambiar la posición de la fuente secundaria a una de las cuatro esquinas. Las opciones disponibles son: **Arriba iz.**, **Arriba der**, **Abajo Iz** y **Abajo der**.

**INFORMACIÓN—**El menú Información muestra la configuración actual del proyector.

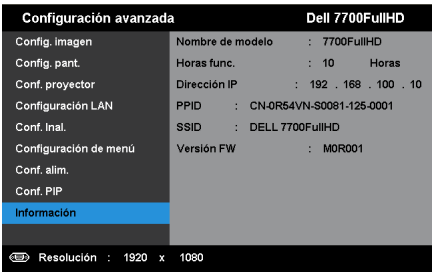

## **IDIOMA**

Permite establecer el idioma del menú OSD. Presione  $\checkmark$  para activar el menú Idioma.

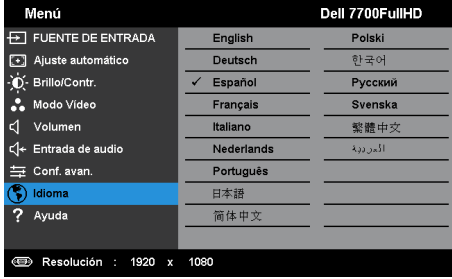

## **AYUDA**

Si tiene problemas con el proyector, puede acceder al menú Ayuda para solucionar problemas.

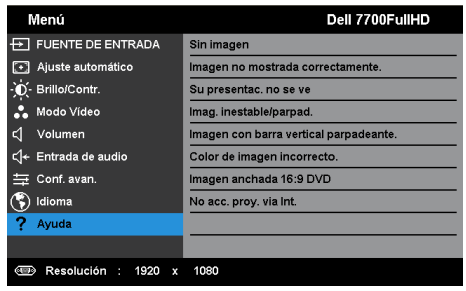

# <span id="page-54-0"></span>**Instalación de la funcionalidad de red inalámbrica**

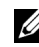

**NOTA:** Su PC debe cumplir los siguientes requisitos mínimos:

Sistema operativo:

• Windows

Microsoft Windows XP™ Home o Professional Service Pack 2/3 (de 32 bits recomendado), Windows Vista™ de 32 bits y Windows® 7 Home o Professional de 32 bits o 64 bits

• MAC

MacBook y superior, MacOS 10.5 y superior

Hardware mínimo:

- **a** Intel Dual Core 1,8 MHz o superior
- **b** 256 MB de memoria RAM. Se recomiendan al menos 512 MB.
- **c** 10 MB de especio disponible en disco duro
- **d** La tarjeta gráfica nViDIA o ATI debe ser de 64 MB VRAM o superior
- **e** Adaptador Ethernet (10 / 100 bps) para conexión Ethernet
- **f** Adaptador WLAN para conexión WLAN (cualquier dispositivo WiFi 802.11b, 802.11g o 802.11n compatible con NDIS)

Explorador Web

Microsoft Internet Explorer 6.0 o 7.0 (recomendado) o 8.0, Firefox 2.0, Safari 3.0 y posterior

## **Habilitar la funcionalidad inalámbrica en el proyector**

Para utilizar el proyector de forma inalámbrica, es necesario realizar los pasos siguientes:

- 1 Instale la llave inalámbrica opcional. Consulte la sección ["Instalar la llave](#page-10-0)  [inalámbrica opcional" en la página 11](#page-10-0).
- 2 Conecte el cable de alimentación a la toma de corriente eléctrica y presione el botón de encendido.

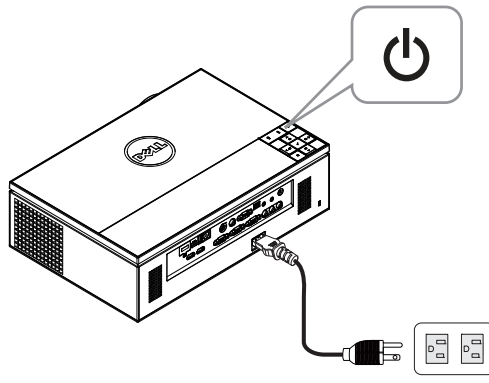

3 Presione el botón **Menú** del panel de control del proyector o del mando a distancia.

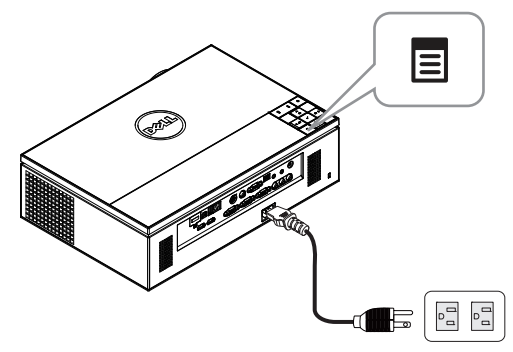

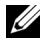

**NOTA:** Utilice los botones  $\boxed{\wedge}$  ,  $\boxed{\vee}$  ,  $\boxed{\vee}$  y  $\boxed{\gt}$  para desplazarse y el botón  $\checkmark$ para seleccionar.

4 De forma predeterminada, la conexión inalámbrica está **Habilitar**. Consulte la sección ["Conf. Inal." en la página 48.](#page-47-0)

5 Acceda al menú **FUENTE DE ENTRADA**, seleccione **Inal./USB** y, a continuación, elija **Vis. inalámb.** en el submenú. Consulte la sección ["FUENTE DE ENTRADA – INAL/USB" en la página 38.](#page-37-0)

<span id="page-56-0"></span>Aparecerá la pantalla **Guía inalámbrica del proyector** que se muestra a continuación:

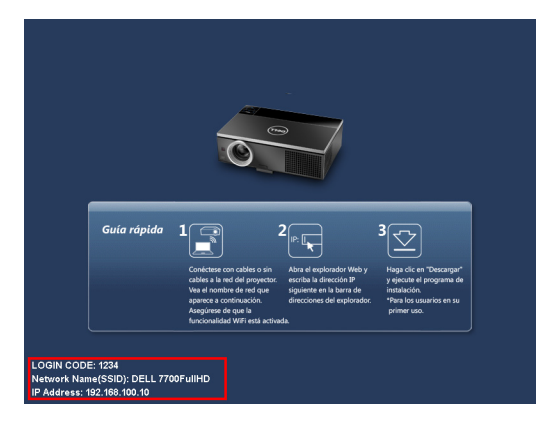

**NOTA:** Si la conexión está deshabilitada, siga los pasos que se indican a continuación para configurarla: CONF. AVAN.  $\rightarrow$  Conf. Inal.  $\rightarrow$  Inalámbrico  $\rightarrow$ Conectdo. La fuente de entrada de imagen cambiará automáticamente a la pantalla inalámbrica cuando se seleccione la opción Inalámbrica en este paso.

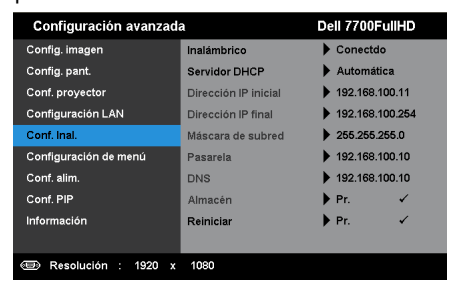

6 Anote los datos que aparecen en **CÓDIGO DE INICIO DE SESIÓN**, **NOMBRE DE RED (SSID)** y **DIRECCIÓN IP**. Necesitará esta información para iniciar sesión más tarde.

## **Instalar el Software para aplicaciones inalámbricas en su PC**

7 Conecte su equipo a la red inalámbrica 7700FullHD.

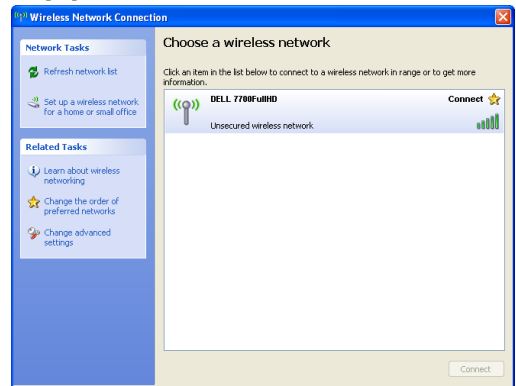

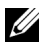

## *M* NOTA:

- Su PC debe tener función de red inalámbrica para detectar la conexión.
- Cuando se conecte a la red inalámbrica 7700FullHD, perderá la conexión inalámbrica con otras redes inalámbricas.

**NOTA:** No olvide apagar todos los proxies. (En Microsoft<sup>®</sup> Windows Vista: haga clic en Panel de control  $\rightarrow$  Opciones de Internet  $\rightarrow$  Conexiones  $\rightarrow$ Configuración de LAN)

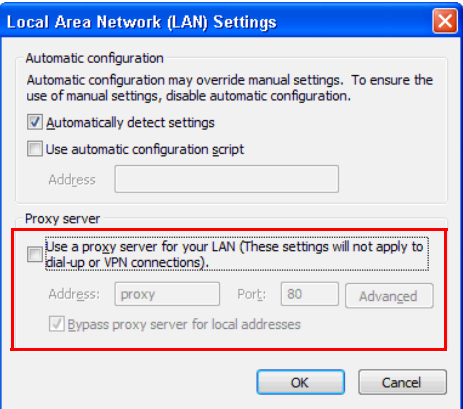

8 Abra el explorador de Internet. Automáticamente se le dirigirá a la página Web **Administración Web del proyector 7700FullHD**.

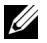

**NOTA:** Si dicha página no se carga automáticamente, escriba la dirección IP (la dirección predeterminada es 192.168.100.10) de la pantalla del proyector en la barra de direcciones del explorador.

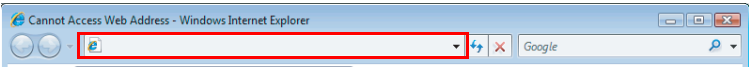

9 La página Administración Web 7700FullHD se abrirá. La primera vez, haga clic en **Descargar**.

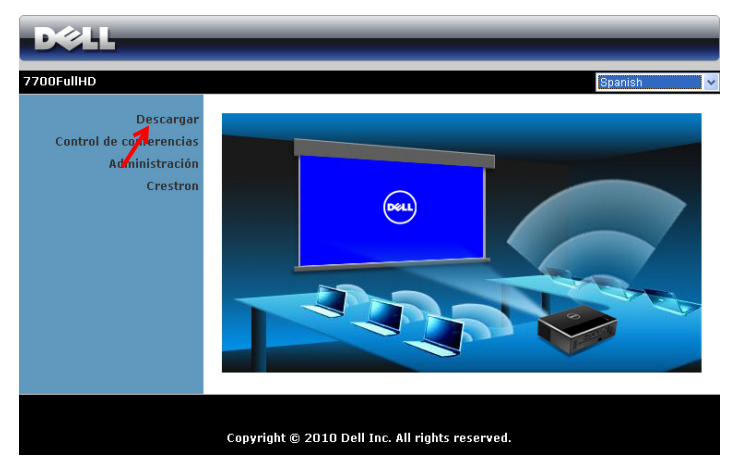

10 Seleccione el sistema operativo apropiado y, a continuación, haga clic en **Descargar**.

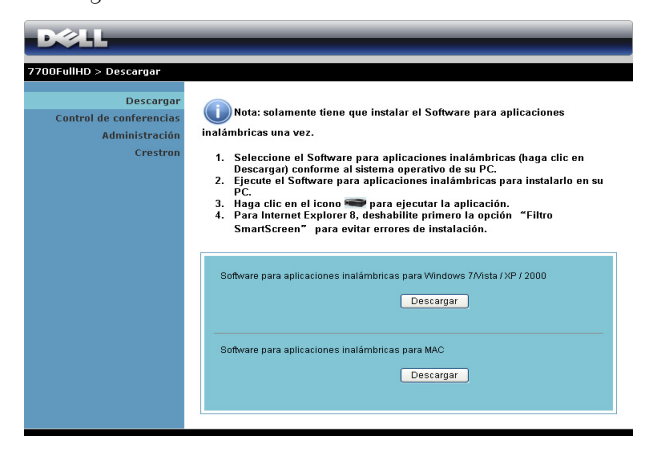

- 11 Haga clic en **Ejecutar** para continuar con la instalación de un solo paso del software.
- **NOTA:** Si lo desea, puede guardar el archivo e instalarlo en otro momento. Para ello, haga clic en Guardar.

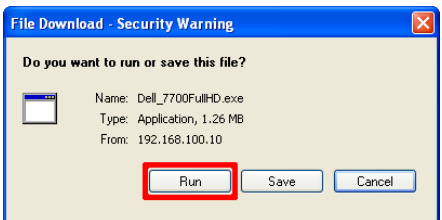

## **NOTA:** Si no puede instalar la

aplicación porque no tiene los derechos adecuados en el equipo, póngase en contacto con el administrador de red.

12 El software de instalación se iniciará. Siga las instrucciones de la pantalla para completar la configuración.

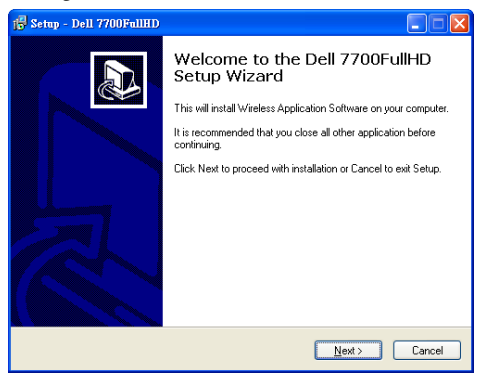

### **Iniciar la aplicación inalámbrica**

El programa se iniciará y comenzará a buscar automáticamente cuando se haya completado la instalación. Si el programa no se inicia automáticamente, puede hacer doble clic en el **interpretatorio del escritorio para iniciar** la aplicación. Seleccione **Dell 7700FullHD** y haga clic en **Aceptar**.

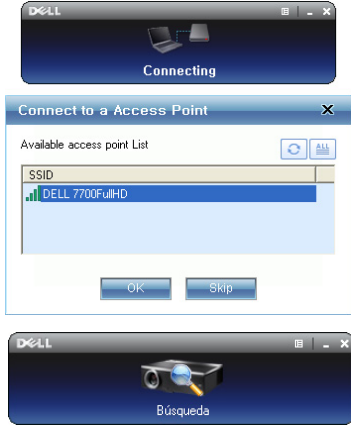

#### **Iniciarsesión**

Para comunicarse con el proyector, inserte el código de inicio de sesión proporcionado en el paso 6 de la sección [Instalación de la funcionalidad de red](#page-54-0)  [inalámbrica](#page-54-0) y, a continuación, haga clic en **Aceptar**.

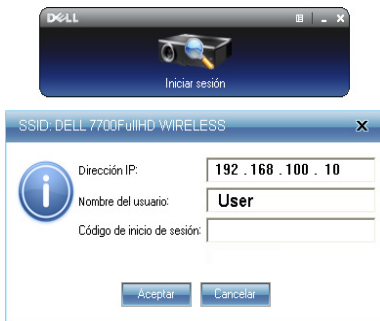

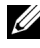

**NOTA:** Si la Dirección IP no se detecta, escríbala en la esquina inferior izquierda de la pantalla.

#### **Significado de los botones**

Cuando haya iniciado sesión correctamente, aparecerá la siguiente pantalla:

#### **Modo de proyección**

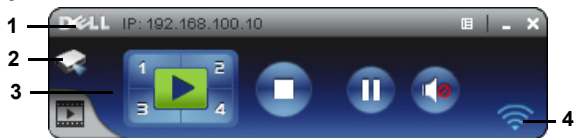

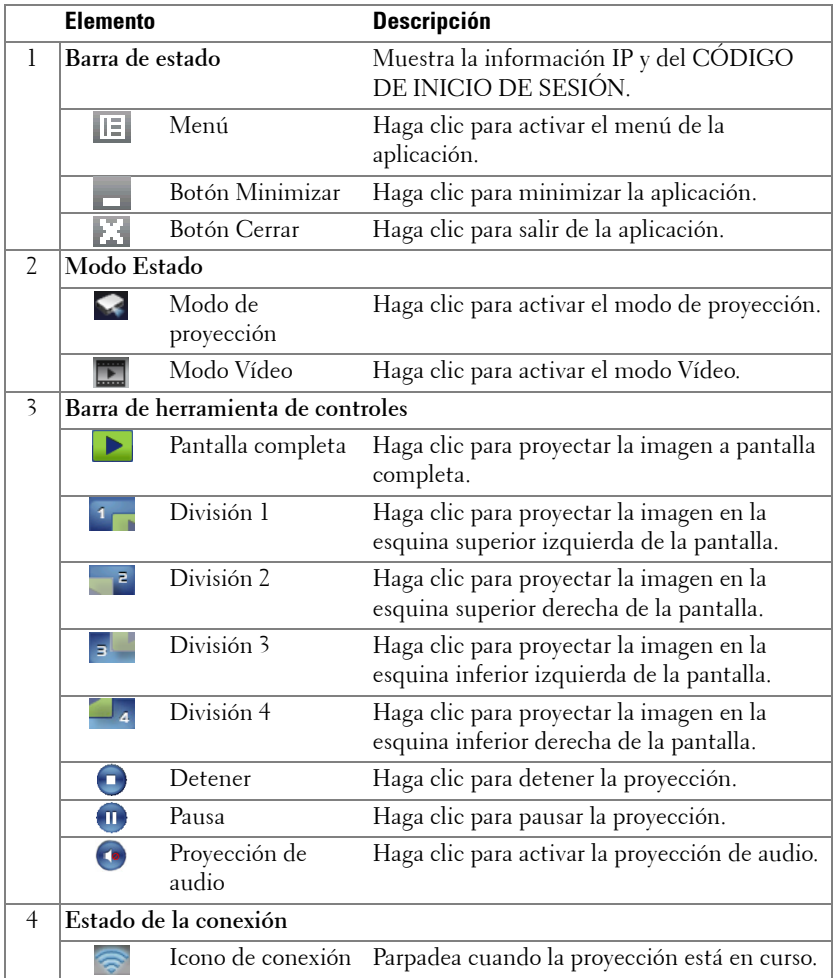

#### **Proyección de la presentación**

- Para proyectar la presentación, haga clic en cualquiera de los botones de proyección
- Para pausar la presentación, haga clic en . El color del icono cambiará a verde.
- Para continuar con la presentación, haga clic de nuevo en  $\blacksquare$ .
- Para proyectar audio en la presentación, haga clic en  $\bullet$ . Consulte la sección ["Instalación de la proyección de audio" en la página 71.](#page-70-0)
- Para detener la presentación, haga clic en  $\Box$ .

#### **Modo Vídeo**

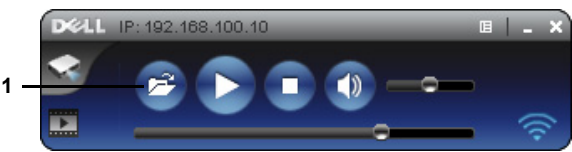

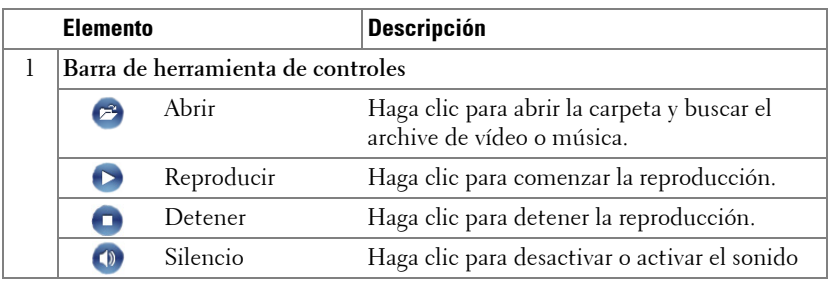

**NOTA:** La siguiente información solamente se aplica al modo de presentación de datos inalámbrico. La imagen podría mostrarse lentamente o no mostrarse correctamente si se ve un clip de vídeo o una animación. Consulte la tabla de tasa de fotogramas siguientes para su referencia:

#### **Tasa de fotogramas de la presentación inalámbrica**

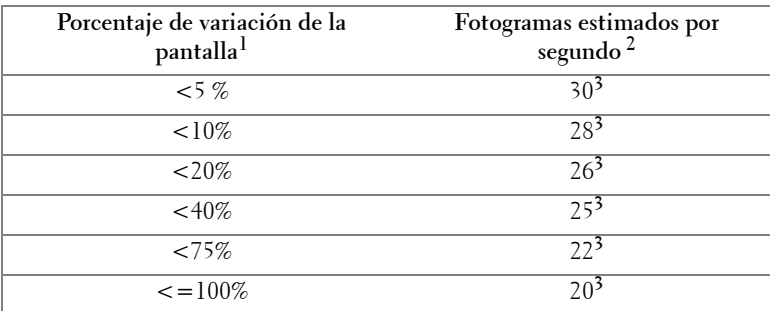

## *M* NOTA:

- **1** El porcentaje de variación de la pantalla se basa en una resolución de 1024 x 768. Ejemplo: al mostrar un clip de vídeo de 320 x 240 en un equipo de escritorio de 1024 x 768, la variación de la pantalla es del 9,8%.
- **2** La tasa de fotogramas real podría ser diferente en función de diversos factores, como el entorno de la red, el contenido de la imagen, las condiciones de la señal, las ubicaciones y el rendimiento del procesador.
- **3** En un entorno WLAN limpio que utilice una conexión 802.11g y sin alargamiento de la pantalla.
- **4** Compresión a 1024 x 768 y con 802.11g.

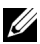

**NOTA:** Su PC no entrará en S1 (modo de espera) / S3 (modo de suspensión) / S4 (modo de hibernación) cuando realice una presentación inalámbrica en los modos Pantalla inalámbrica, Pantalla USB o Visor USB.

#### **Utilización del menú**

Haga clic en  $E$  para mostrar el menú.

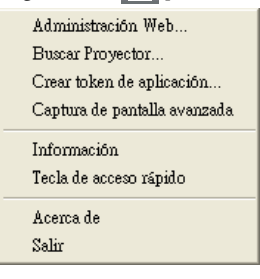

**ADMINISTRACIÓN WEB—**Haga clic en esta opción para abrir la página de administración Web. Consulte la sección ["Gestionar el proyector mediante la](#page-77-0)  [administración Web" en la página 78.](#page-77-0)

**BUSCAR PROYECTOR—**Haga clic en esta opción para buscar y conectarse al proyector inalámbrico.

**CREAR TOKEN DE APLICACIÓN—**Haga clic en esta opción para crear un token de aplicación. Consulte la sección ["Crear token de aplicación" en la página 99](#page-98-0).

**INFORMACIÓN—**Haga clic para mostrar información del sistema.

**TECLA DE ACCESO RÁPIDO—**Haga clic en esta opción para ver información sobre la tecla de acceso rápido.

**ACERCA DE—**Haga clic en esta opción para ver la versión de la aplicación.

**SALIR—**Haga clic en esta opción para salir de la aplicación.

# <span id="page-64-0"></span>**Instalación de Presentation to Go (PtG)**

A continuación se describen los requisitos mínimos para instalar PtG:

Sistema operativo:

- Windows

Microsoft Windows XP™ Home o Professional Service pack 2/3 (de 32 bits recomendado), Windows Vista de 32 bits o Windows® 7 Home o Professional de 32 bits o 64 bits

- Office 2003 u Office 2007

Para utilizar el visor USB, es necesario completar los pasos siguientes:

La opción "**Modo inalámbrico y LAN**" y el valor predeterminado "**Conexión inalámbrica**" están activados.

1 Enchufe la unidad flash USB al proyector.

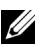

#### **NOTA:**

- Solamente se admiten fotografías con el formato JPEG de 40 megapíxeles y un tamaño de 10 MB.
- El convertidor PtG puede convertir archivos de PowerPoint en archivos PtG. Consulte la sección ["Instalar el software de aplicación PtG Converter en su](#page-68-0)  [PC" en la página 69.](#page-68-0)
- Puede descargar "PtG Converter Lite" del sitio de soporte técnico de Dell: support.dell.com.
- 2 En el menú **FUENTE DE ENTRADA**, seleccione **Inal./USB** y, a continuación, elija **Visor USB** en el submenú. Consulte la sección ["FUENTE DE ENTRADA](#page-37-0)  [– INAL/USB" en la página 38](#page-37-0).

## *M* NOTA:

- **1** Cuando la función Modo inalámbrico y LAN está desactivada, vaya al menú Configuración LAN y seleccione la opción "Habilitar" en la opción "Inal./LAN" para activar la función Modo inalámbrico y LAN.
- **2** Cuando la conexión inalámbrica está desactivada, vaya al menú Conf. Inal. y seleccione la opción "Conectdo" en la opción Inalámbrico para activar la conexión inalámbrica.

## **Visor PtG**

El sistema permanecerá en esta página cuando esté preparado.

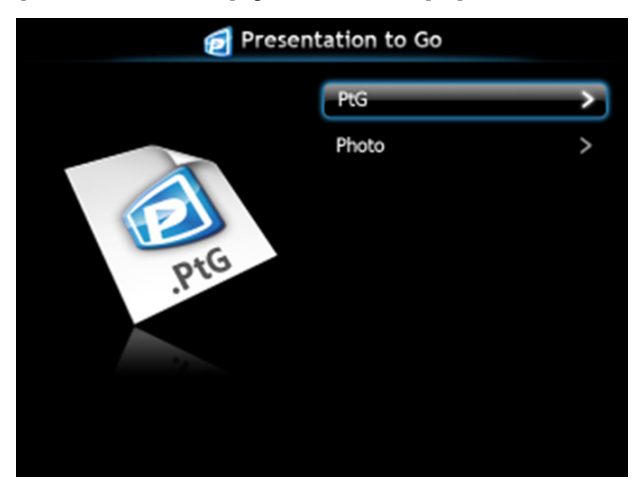

## **Visor de fotos**

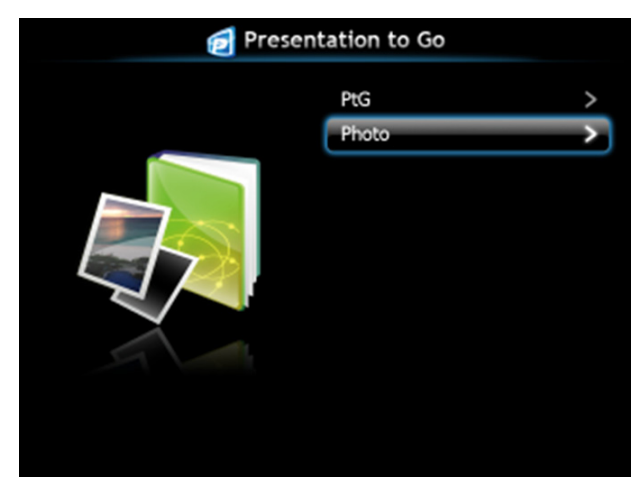

## **Introducción a las funciones PtG y Fotografía**

Muestre los archivos PtG y de fotografía válidos que se encuentran almacenados en el disco USB.

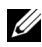

**NOTA:** Si solamente se detecta un disco, el sistema pasará por alto este paso.

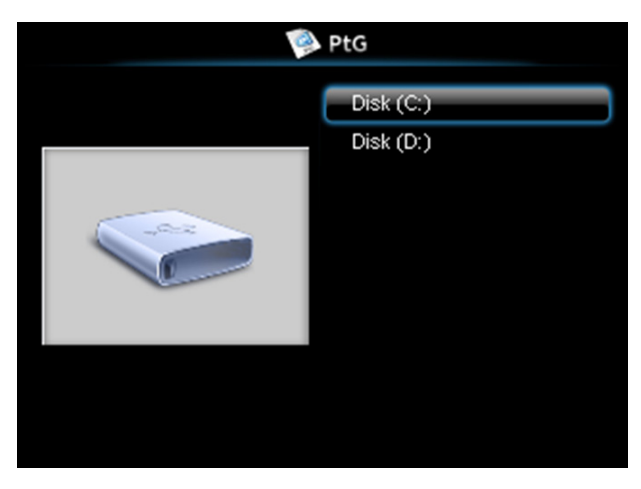

**Información general de PtG**

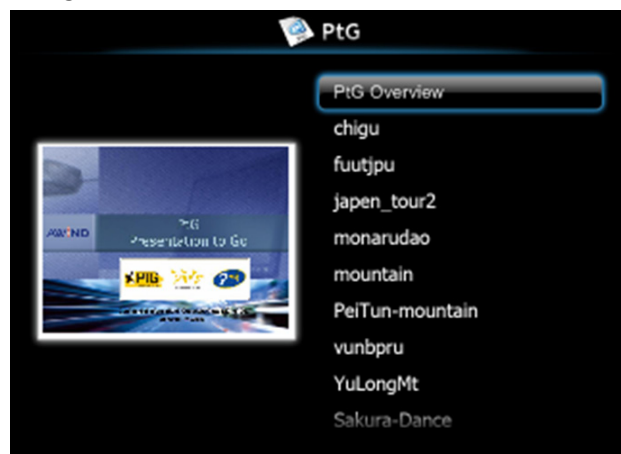

## **Información general de Fotografía**

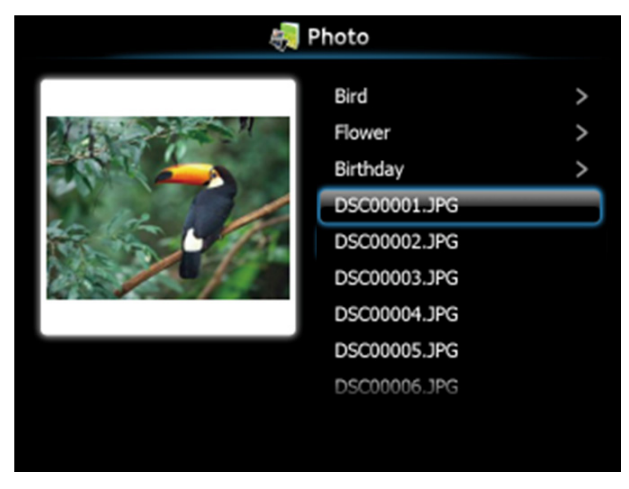

**NOTA:** Se admiten 14 idiomas en el formato del nombre de archivo de fotografía (idiomas: inglés, holandés, francés, alemán, italiano, japonés, coreano, polaco, portugués, ruso, chino simplificado, español, sueco y chino tradicional).

#### **Introducción a los botones**

Utilice los botones Arriba, Abajo e Izquierda para desplazarse y el botón  $\checkmark$  del panel de control o del mando a distancia del proyector para realizar selecciones.

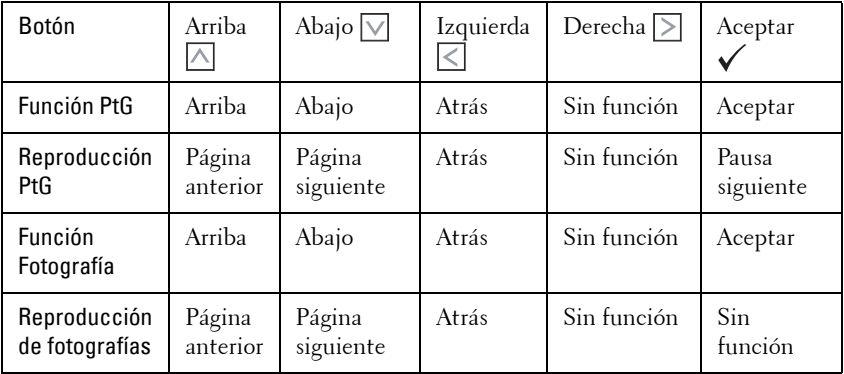

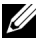

**NOTA:** Si entra en el menú OSD mientras utiliza PtG, la navegación PtG con los botones Arriba, Abajo e Izquierda no funcionará.

## <span id="page-68-0"></span>**Instalar el software de aplicación PtG Converter en su PC**

Siga las instrucciones de la pantalla para completar la configuración.

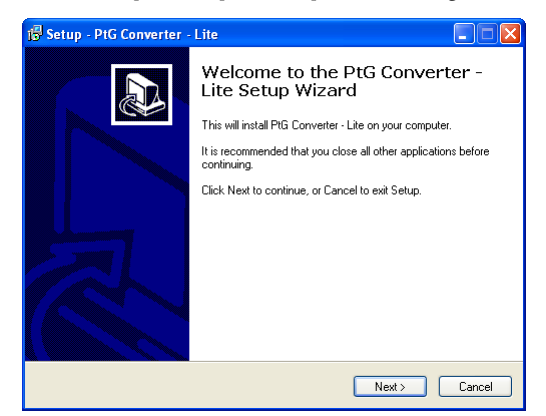

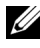

**NOTA:** Puede descargar "PtG Converter - Lite" del sitio de soporte técnico de Dell: support.dell.com.

#### **Utilizar PtG Converter**

1 Inicie el archivo "PtG Converter - Lite.exe" o haga doble clic en el **inicipale** icono del escritorio para iniciar la aplicación.

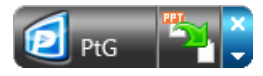

2 Haga clic en para seleccionar un archivo de PowerPoint e iniciar la conversión.

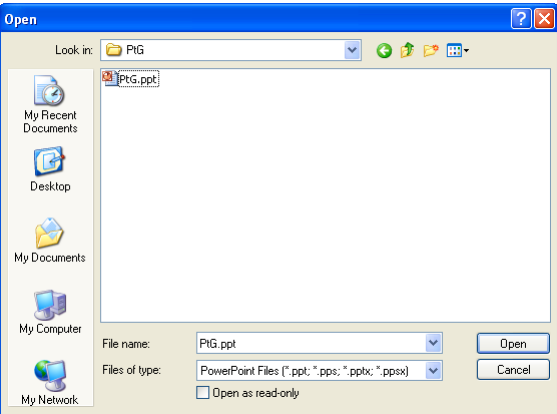

3 Haga clic en el botón **Examinar** para seleccionar la ubicación de almacenamiento y, a continuación, presione Aceptar.

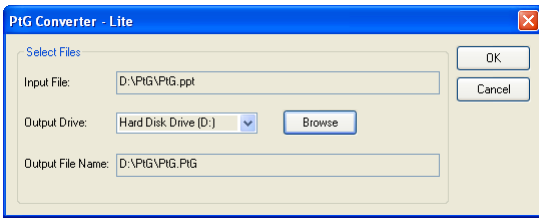

## *M* NOTA:

- **1** Si el equipo no tiene MS PowerPoint instalado, la conversión del archivo no se podrá realizar.
- **2** El convertidor PtG admite 20 páginas como máximo.
- **3** El convertidor PtG solamente admite la conversión de archivos .ppt a archivos .PtG.

# <span id="page-70-0"></span>**Instalación de la proyección de audio**

La proyección de audio solamente admite las fuentes de entrada **Vis. inalámb.** y **Visualización LAN**.

Los requisitos mínimos del sistema son los siguientes:

Sistema operativo:

• Windows

Microsoft Windows XP™ Home o Professional Service pack 2/3 (de 32 bits recomendado), Windows Vista de 32 bits o Windows® 7 Home o Professional de 32 bits o 64 bits

• MAC

MacBook Pro y superior, MacOS 10.5 y superior

Hardware mínimo:

- **a** Intel® Core™ i5-460 MHz (2,53 GHz/Turbo 2,8 GHz) o superior
- **b** Tarjeta gráfica independiente de 1 GB DDR3 VRAM o superior recomendada
- **c** Memoria DDR3 SDRAM de canal dual de 2 GB a 1066 MHz requerida o superior recomendada
- **d** Ethernet de 1 gigabit
- **e** Dispositivo Wi-Fi integrado 802.11 b/g/n para conexión WLAN

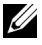

**NOTA:** Si su equipo no cumple los requisitos mínimos de hardware, la proyección de audio podrá sufrir retrasos o ruidos. Cumpla los requisitos de sistema recomendados para que su proyección de audio tenga un rendimiento optimizado.

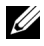

**NOTA:** Si desea utilizar la funcionalidad inalámbrica para proyección de audio, es necesario instalar la llave inalámbrica opcional. Consulte la sección ["Instalar la llave inalámbrica opcional" en la página 11.](#page-10-0)

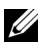

**NOTA:** La función del proyector de audio necesita que haya un controlador adicional instalado. Una pantalla emergente le advertirá si su PC necesita instalar el controlador. Puede descargar el controlador para proyección de audio del sitio de soporte técnico de Dell: support.dell.com.

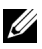

**NOTA:** Puertos y protocolo para conectar el proyector para realizar proyecciones a través de Ethernet:

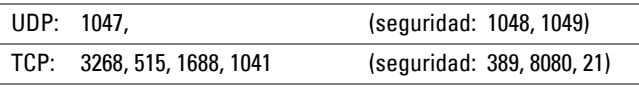

### **Habilitar la funcionalidad inalámbrica o LAN en el proyector**

1 Conecte el cable de alimentación y pulse el botón de alimentación del proyector para encenderlonios para configurar la funciados para disfrutar de una proyecci.

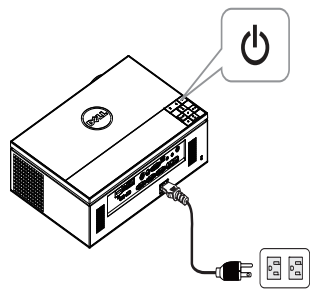

2.1 Si el modo **LAN**, se utiliza para proyección de audio, siga estos pasos para habilitar la función Modo inalámbrico y LAN (el valor predeterminado es **Habilitar**): Configuración avanzada → Configuración LAN → Inal./LAN → **Habilitar**.

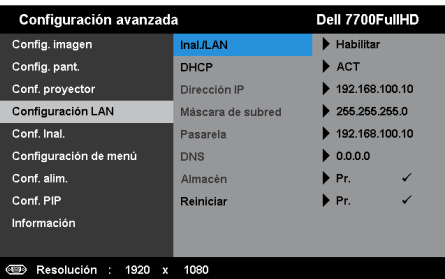

2.2 Si el modo **Inalámbrico**, se utiliza para proyección de audio, siga estos pasos para habilitar la conexión inalámbrica (el valor predeterminado es **Conectdo**): **Configuración avanzada Conf. Inal. Inalámbrico Conectdo**.

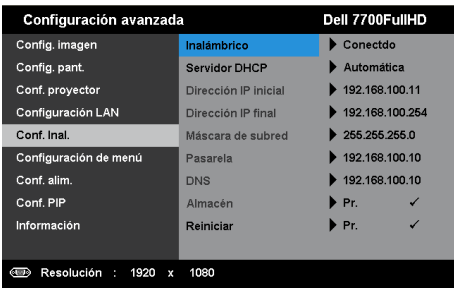
3 Acceda al menú **Fuente de entrada**, seleccione **Inal./USB** y, a continuación, elija **Vis. inalámb.** en el submenú.

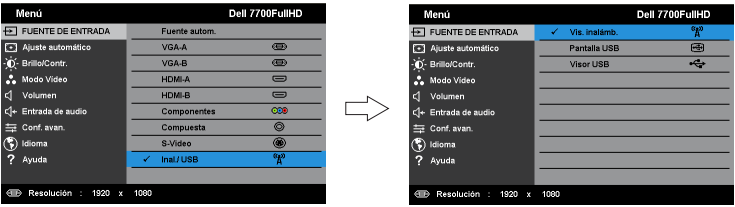

Aparecerá la pantalla Guía inalámbrica del proyector que se muestra a continuación:

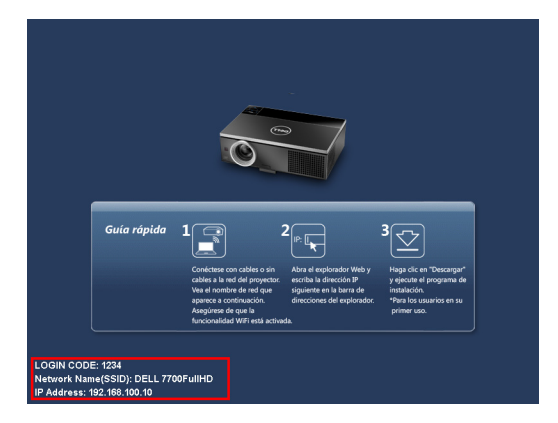

4 Anote los datos que aparecen en **CÓDIGO DE INICIO DE SESIÓN**, **NOMBRE DE RED (SSID)** y **DIRECCIÓN IP**. Necesitará esta información para iniciar sesión más tarde.

#### <span id="page-72-0"></span>**Instalar el Software para aplicaciones inalámbricas en su PC**

5 Se necesita el "software de aplicación inalámbrica" si se utiliza la conexión inalámbrica o LAN para la instalación de la proyección de audio. Descargue e instale el software la primera vez que utilice la proyección de audio. Si ya está instalado, omita los **pasos 5 y 6**.

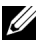

#### **NOTA:** Solamente necesita instalar el "software de aplicación inalámbrica" una vez.

6 Para conocer los pasos para descargar e instalar el software de aplicación inalámbrica consulte los "pasos 7 a 12 de la sección ["Instalación de la](#page-54-0)  [funcionalidad de red inalámbrica" en la página 55"](#page-54-0).

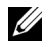

**NOTA:** Si el modo LAN se utiliza para proyección de audio, conecte el cable LAN al proyector y a su PC.

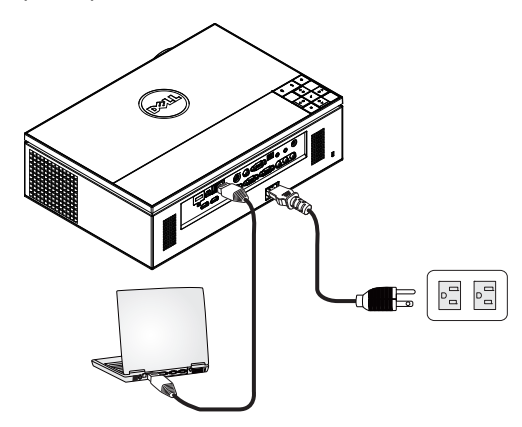

#### <span id="page-73-0"></span>**Iniciar la aplicación inalámbrica**

7 El programa se iniciará automáticamente cuando se haya completado la instalación. También puede hacer doble clic en el icono de del escritorio para iniciar la aplicación.

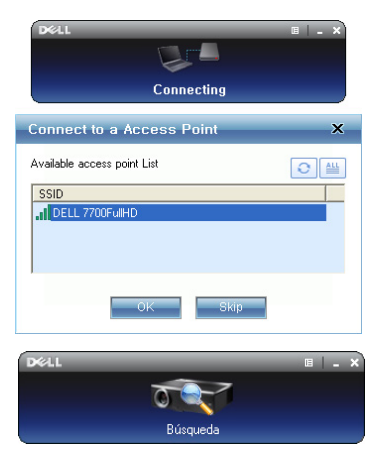

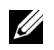

#### **ZA** NOTA:

- 1 Cuando seleccione el modo LAN para la proyección, haga clic en "Omitir".
- 2 Cuando seleccione el modo Inalámbrico para la proyección, seleccione Dell 7700FullHD y haga clic en "Aceptar".

#### <span id="page-74-0"></span>**Iniciar sesión**

8 Para comunicarse con el provector, inserte el código de inicio de sesión (consulte el paso 4) y, a continuación, haga clic en "Aceptar".

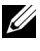

**NOTA:** Si la dirección IP no se detecta, escriba la dirección IP que aparece en la esquina inferior izquierda de la pantalla inalámbrica.

9 Ahora ha iniciado sesión en la aplicación inalámbrica de 7700FullHD. Haga clic en el botón "Reproducir" en la aplicación para iniciar la proyección inalámbrica o mediante LAN.

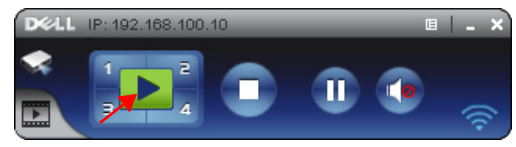

**NOTA:** Puede utilizar los controles para provectar en el modo de pantalla completa o en el modo de pantalla dividida.

10 Presione el botón "**Proyección de audio**" en la aplicación para habilitar la función **Proyección de audio**.

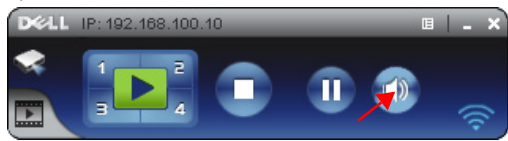

- **ZA NOTA:** La función Proyección de audio requiere la instalación de un controlador adicional, si su equipo no dispone de este controlador, aparecerá un mensaje en pantalla para que lo instale. Puede descargar el "controlador adicional" desde el sitio Web de soporte técnico de Dell en: support.dell.com.
- 11 Ejecutar el Reproductor de Windows Media u otros programas reproductores de audio (por ejemplo, Winamp player) en su equipo.

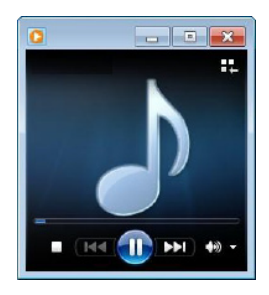

## **Instalación de la transmisión de vídeo**

La transmisión en secuencias de vídeo solamente admite las fuentes de entrada de visualización inalámbrica y de visualización LAN.

Los requisitos mínimos del sistema son los siguientes:

Sistema operativo:

• Windows

Microsoft Windows XP™ Home o Professional Service pack 2/3 (de 32 bits)<br>recomendado), Windows Vista™ de 32 bits o Windows® 7 Home o Professional de 32 bits o 64 bits

• MAC

MacBook Pro y superior, MacOS 10.5 y superior

Hardware mínimo:

- **a** Dual® Core™ 1,8 GHz o superior
- **b** Tarjeta gráfica independiente de 64 MB VRAM o superior recomendada
- **c** Memoria DDR SDRAM de 2 GB o superior recomendada
- **d** Ethernet de 1 gigabit
- **e** Dispositivo Wi-Fi integrado 802.11 b/g/n para conexión WLAN

**NOTA:** Si su equipo no cumple los requisitos mínimos de hardware, la transmisión de vídeo podrá sufrir retrasos. Cumpla los requisitos de sistema recomendados para la transmisión de vídeo tenga un rendimiento optimizado.

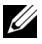

**NOTA:** Si desea utilizar la funcionalidad inalámbrica, es necesario instalar la llave inalámbrica opcional. Consulte la sección ["Instalar la llave inalámbrica](#page-10-0)  [opcional" en la página 11](#page-10-0).

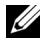

**NOTA:** Puertos y protocolo para conectar el proyector para realizar proyecciones a través de Ethernet:

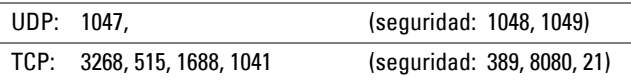

#### **Formato admitido de transmisión de vídeo**

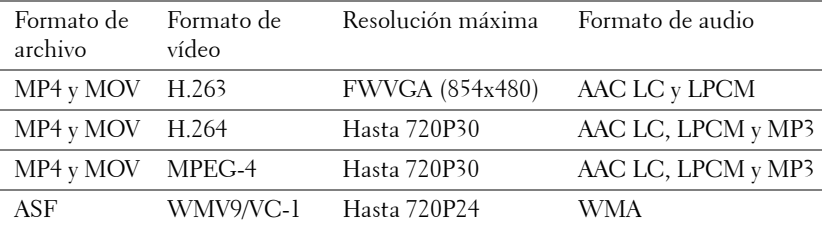

#### **Habilitar la funcionalidad inalámbrica o LAN en el proyector**

Consulte los "pasos 1 a 4 de la sección [Instalación de la proyección de audio"](#page-70-0) en la página [página 71](#page-70-0) para habilitar la función inalámbrica o LAN.

#### **Instalar el Software para aplicaciones inalámbricas en su PC**

Consulte los "pasos 5 a 6 de la sección [Instalación de la proyección de audio"](#page-70-0) en la página [página 73](#page-72-0) para instalar el Software para aplicaciones inalámbricas Dell.

#### **Iniciar la aplicación inalámbrica**

Consulte el "paso 7 de la sección [Instalación de la proyección de audio](#page-70-0)" en la página [página 74](#page-73-0) para obtener instrucciones para iniciar la aplicación.

#### **Iniciarsesión**

Consulte el "paso 8 de la sección [Instalación de la proyección de audio](#page-70-0)" en la página [página 75](#page-74-0) para obtener instrucciones para iniciar sesión en la aplicación.

1 Ahora ha iniciado sesión en la aplicación inalámbrica de 7700FullHD. Haga clic en el botón "**Modo Vídeo**" para cambiar la pantalla del Modo Vídeo.

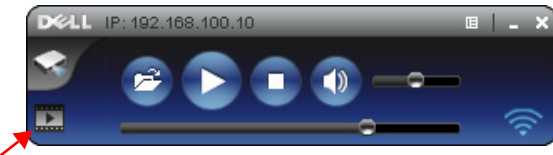

- 2 Haga clic en  $\epsilon$  para seleccionar los archivos de video o música y comenzar la reproducción.
- **NOTA:** Seleccione el archivo de vídeo o música y, a continuación, presione Reproducir. El proyector entrará primero en el modo de hibernación y, al cabo de unos segundos, reproducirá el archivo de vídeo o música.

### **Gestionar el proyector mediante la administración Web**

#### **Definición de la configuración de red**

Si el proyector está conectado a una red, puede obtener acceso al mismo mediante un explorador Web. Para definir la configuración de la red, consulte la sección ["Configuración LAN" en la página 47](#page-46-0).

#### **Acceso al sistema de administración Web**

Utilice Internet Explorer 6.0 (o superior) o Firefox 2.0 (o superior) e inserte la dirección IP. Ahora puede obtener acceso al sistema de administración Web y administrar el proyector desde una ubicación remota.

# 7700FullHD **Decrargar** Control de conferencias Administración Crestron Copyright © 2010 Dell Inc. All rights reserved.

#### **Página principal**

- Obtenga acceso a la página principal del sistema de administración Web especificando la dirección IP del proyector en el explorador Web. Consulte la sección ["Configuración LAN" en la página 47.](#page-46-0)
- En la lista, seleccione el idioma para la administración Web.
- Haga clic en cualquier elemento de menú de la ficha de la izquierda para obtener acceso a la página.

#### **Descarga del software de aplicación inalámbrica**

Consulte también la sección ["Instalación de la funcionalidad de red inalámbrica"](#page-54-0)  [en la página 55.](#page-54-0)

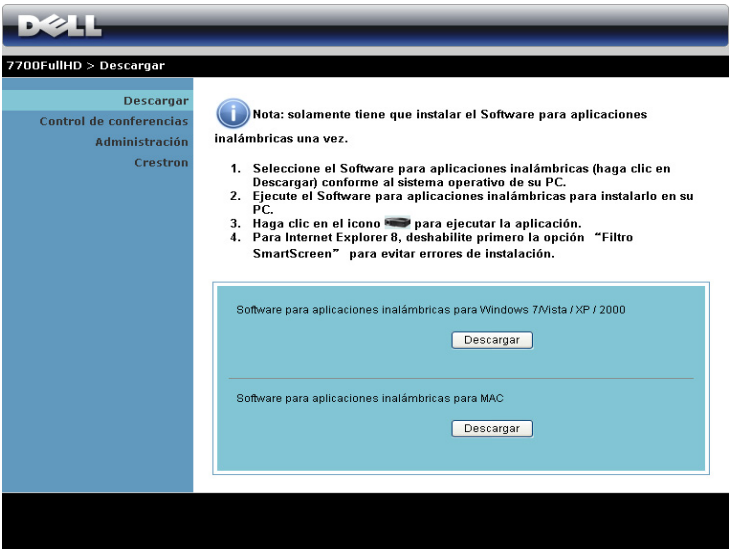

Haga clic en el botón **Descargar** del sistema operativo correspondiente de su PC.

#### **Control de conferencias**

Esta opción permite realizar presentaciones de conferencia de diferentes fuentes sin utilizar cables con el proyector. También le permite controlar cómo aparecerá cada una de las presentaciones en la pantalla.

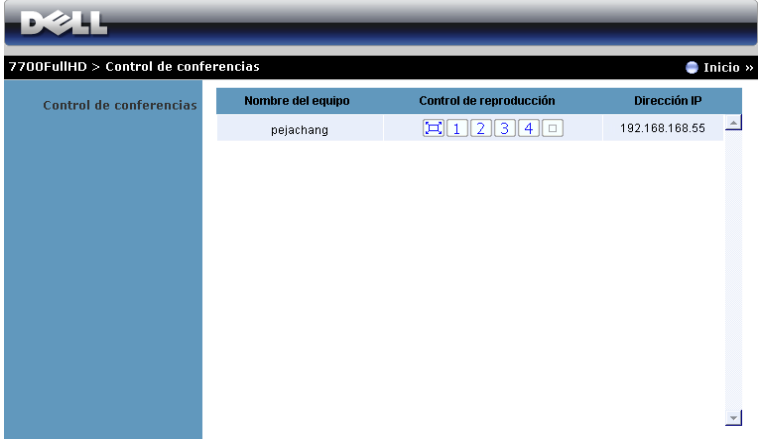

**NOTA:** Sin el control de reproducción de conferencias, el último usuario en presionar el botón "Reproducir" en la aplicación asumirá el control de la proyección a pantalla completa.

**Nombre del equipo:** Enumera los equipos registrados para el control de conferencias.

**Control de reproducción**: Haga clic en los botones para controlar cómo aparecerá la proyección de cada equipo en la pantalla.

- $\left| \Box \right|$  Proyección a pantalla completa: la presentación del equipo ocupa toda la pantalla.
- División 1: la presentación del equipo aparece en la esquina superior izquierda de la pantalla.
- División 2: la presentación del equipo aparece en la esquina superior derecha de la pantalla.
- **3** División 3: la presentación del equipo aparece en la esquina inferior izquierda de la pantalla.
- **4** División 4: la presentación del equipo aparece en la esquina inferior derecha de la pantalla.
	- $\boxed{\Box}$  Detener: la proyección del equipo se detiene.

**Dirección IP**: muestra la dirección IP de cada equipo.

**NOTA:** Para terminar la conferencia, haga clic en Inicio.

#### **Administración de propiedades**

#### **Administración**

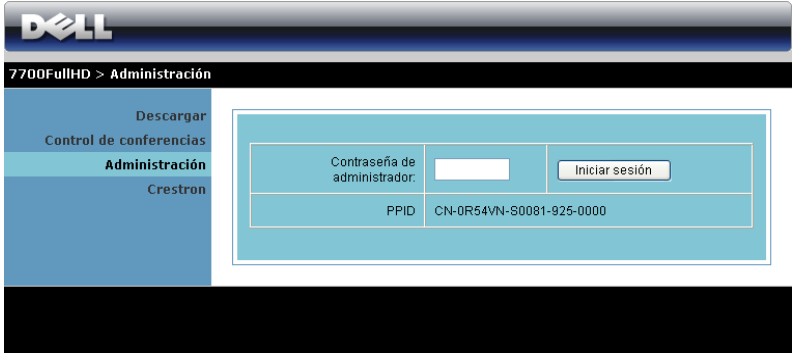

Se necesita una clave de administrador para obtener acceso a la página Administración.

• **Contraseña de administrador**: Especifique la clave de administrador y haga clic en **Iniciar sesión**. La clave predeterminada es "admin". Para cambiar la clave, consulte la sección ["Cambiar contraseñas" en la página 86.](#page-85-0)

#### **Estado del sistema**

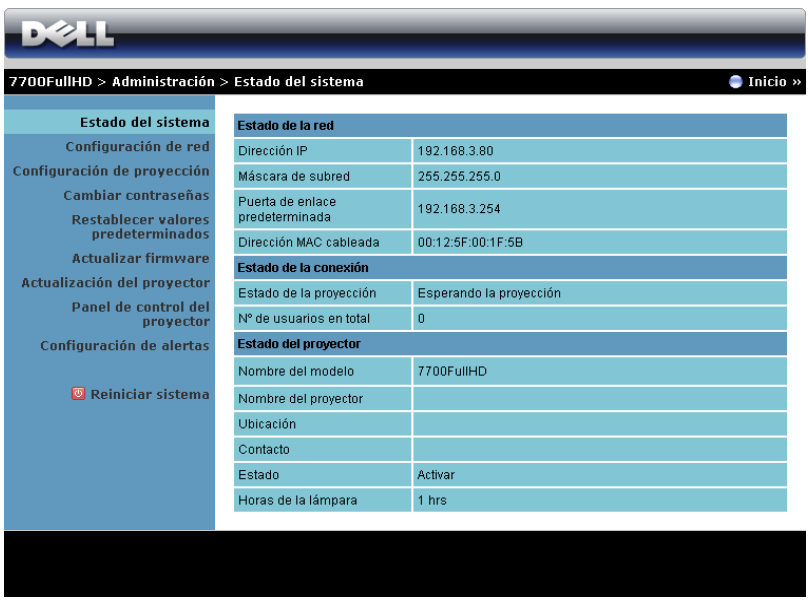

Muestra la siguiente información: **Estado de la red**, **Estado de la conexión** y **Estado del proyector**.

#### **Configuración de red**

Consulte la sección relacionada con el menú OSD en la [página 47.](#page-46-0)

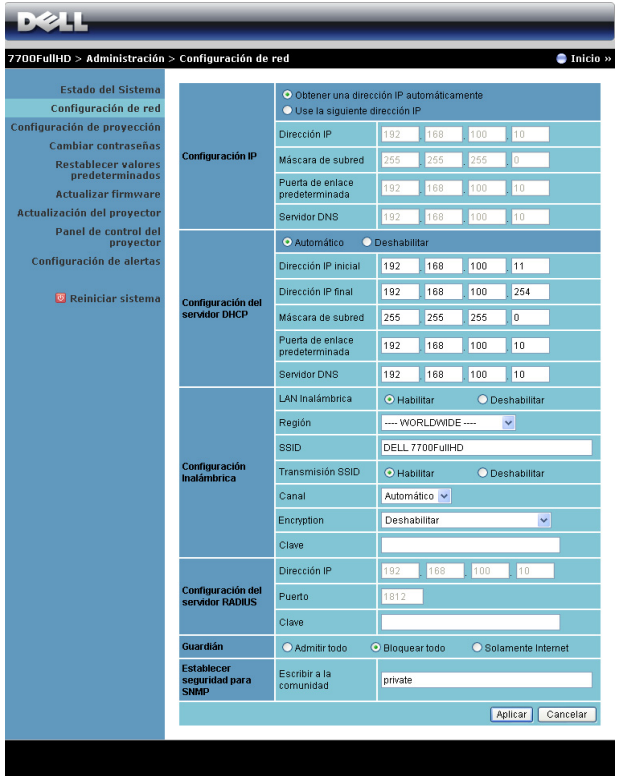

#### **Configuración IP**

• Elija la opción **Obtener una dirección IP automáticamente** para asignar una dirección IP automáticamente al proyector, o la opción **Use la siguiente dirección IP** para asignar una dirección IP manualmente.

#### **Configuración del servidor DHCP**

• Elija **Automático** para configurar automáticamente las direcciones **Dirección IP inicial**, **Dirección IP final**, **Máscara de subred**, **Puerta de enlace predeterminada** y **Servidor DNS** a partir de un servidor DHCP, o la opción **Deshabilitar** para deshabilitar esta función.

#### **Configuración inalámbrica**

• Elija la opción **Habilitar** para configurar las opciones **Región**, **SSID**, **Transmisión SSID**, **Canal**, **Encryption** y **Clave**. Elija **Deshabilitar** para deshabilitar la configuración inalámbrica.

**SSID:** 32 caracteres como máximo.

**Encryption:** puede **Deshabilitar** la clave WPA o seleccionar una clave de 64 ó 128 bits ASCII o HEX.

**Clave:** Si el cifrado está habilitado, tendrá que establecer el valor conforme al modo de cifrado seleccionado.

#### **Configuración del servidor RADIUS**

• Configure la dirección IP, el puerto y la información de clave.

#### **Guardián**

• Hay tres opciones:

**Admitir todo:** Se permite que los usuarios obtengan acceso a la red de la oficina a través del proyector inalámbrico.

**Bloquear todo:** Se impide a los usuarios obtener acceso a la red de la oficina a través del proyector inalámbrico.

**Solamente Internet:** Se impide a los usuarios obtener acceso a la red de la oficina pero se reservan las funciones de conexión a Internet.

#### **Establecer seguridad para SNMP**

• Configure la información de la opción Escribir a la comunidad.

Haga clic en el botón **Aplicar** para guardar y hacer efectivos los cambios. Debe reiniciar el proyector para que los cambios tengan efecto.

#### **Configuración de proyección**

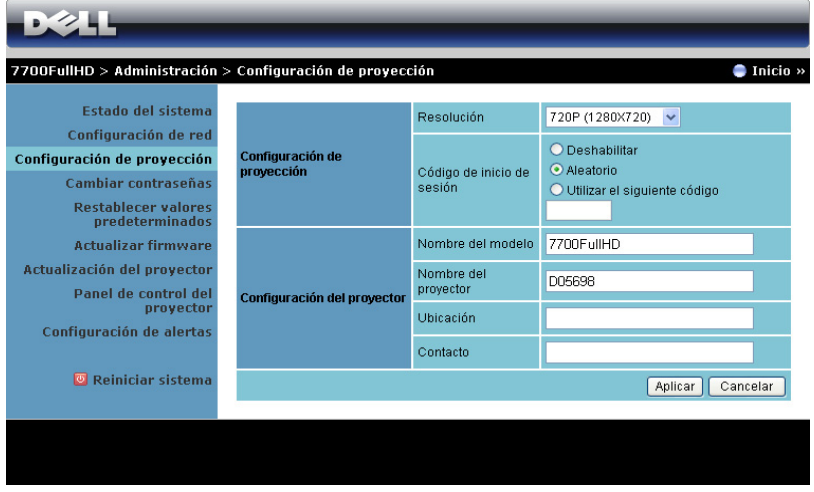

#### **Configuración de proyección**

- **Resolución**: Permite seleccionar la resolución. Opciones disponibles: XGA (1024 x 768) y 720p (1280 x 720).
- **Código de inicio de sesión**: Seleccione cómo desea que el proyector genere el código de inicio de sesión. Hay tres opciones:
	- **Deshabilitar**: No se necesitará este código cuando se inicie sesión en el sistema.
	- **Aleatorio**: El valor predeterminado es **Aleatorio**. El código de inicio de sesión se generará aleatoriamente.
	- **Utilizar el siguiente código**: Escriba un código de 4 dígitos. este código se utilizará para iniciar sesión en el sistema.

#### **Configuración del proyector**

• Configure la información de las opciones **Nombre de modelo**, **Nombre del proyector**, **Ubicación** y **Contacto** (hasta 21 caracteres por cada campo).

Haga clic en el botón **Aplicar** para guardar y hacer efectivos los cambios. Debe reiniciar el proyector para que los cambios tengan efecto.

#### <span id="page-85-0"></span>**Cambiar contraseñas**

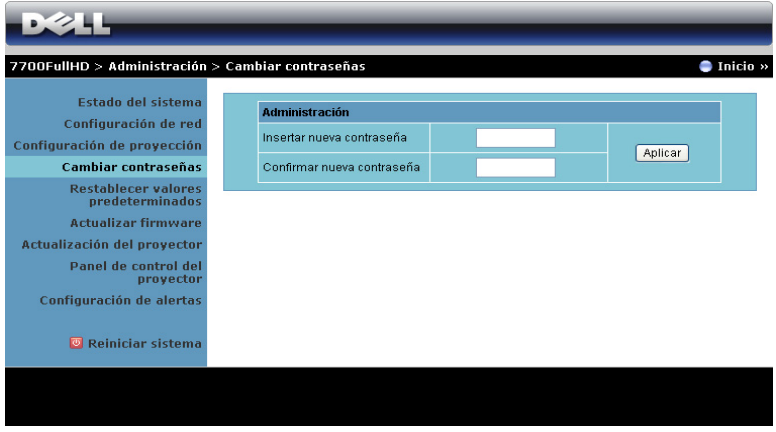

Esta página le permite cambiar la clave del administrador.

- **Insertar nueva contraseña**: Especifique la clave nueva.
- **Confirmar nueva contraseña**: Especifique la clave de nuevo y haga clic en **Aplicar**.

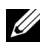

**NOTA:** Póngase en contacto con Dell si olvida la contraseña de administrador.

#### **Restablecer valores predeterminados**

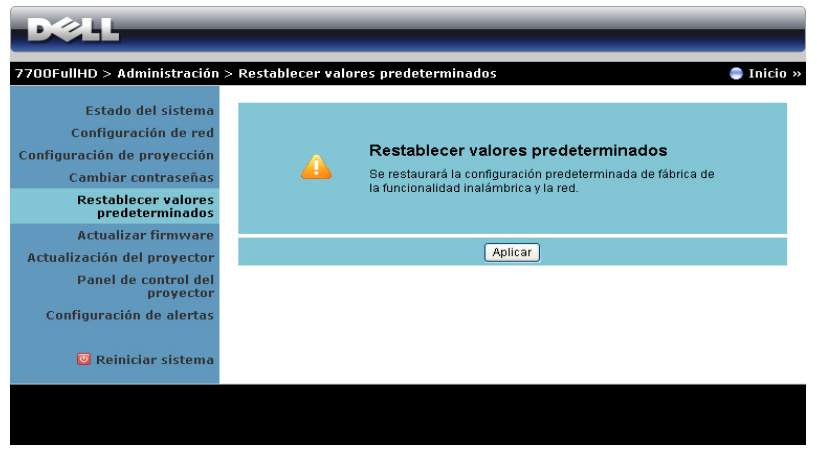

Haga clic en el botón **Aplicar** para restaurar los valores predeterminados de fábrica de la configuración inalámbrica y de red.

#### **Actualizar firmware**

Utilice la página Actualizar firmware para actualizar el firmware inalámbrico del proyector.

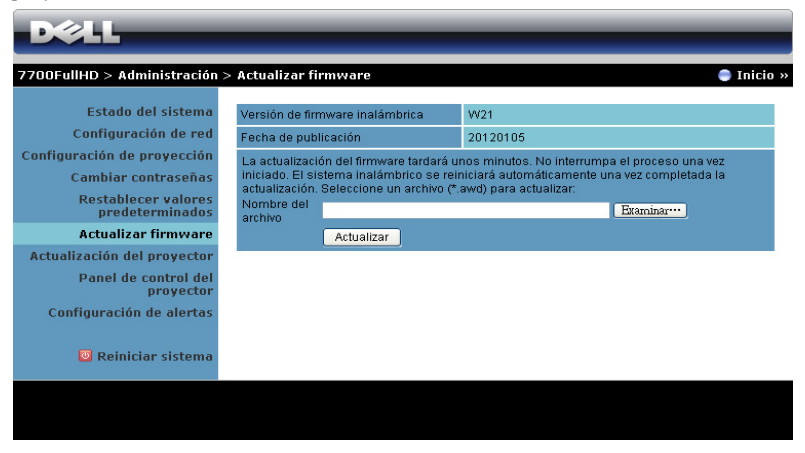

**NOTA:** Deshabilite y habilite la opción Funcionalidad inalámbrica/Red mediante el menú OSD para reiniciar la tarjeta de red para el proyector cuando la actualización de firmware se realice correctamente.

Para iniciar la actualización del firmware, realice los pasos siguientes:

- 1 Presione **Examinar** para seleccionar el archivo para realizar la actualización.
- 2 Haga clic en el botón **Actualizar** para comenzar. Espere mientras el sistema actualiza el firmware en el dispositivo.

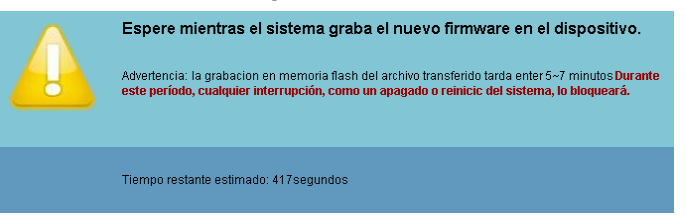

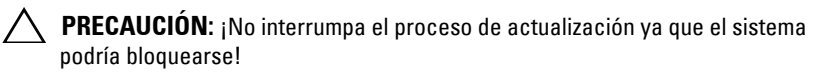

3 Haga clic en **Confirmar** cuando la actualización haya terminado.

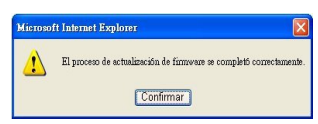

#### **Actualización del proyector**

Utilice la página Actualización del proyector para actualizar el firmware del proyector.

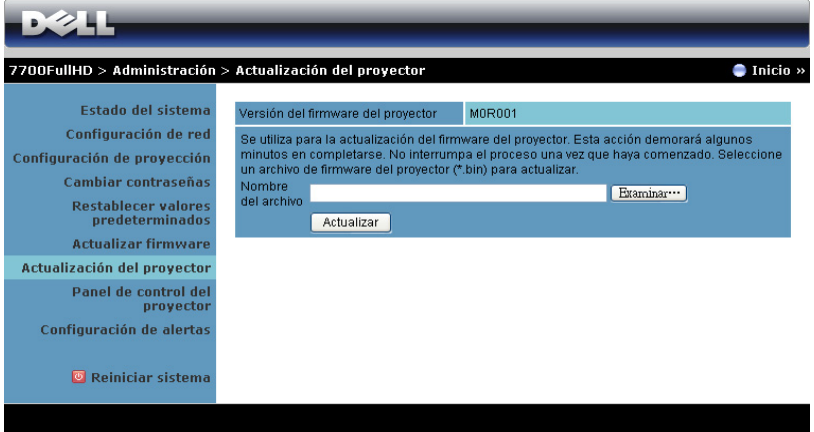

**NOTA:** Deshabilite y habilite la opción Funcionalidad inalámbrica/Red mediante el menú OSD para reiniciar la tarjeta de red para el proyector cuando la actualización de firmware se realice correctamente.

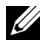

**NOTA:** Asegúrese de que el modo de espera inalámbrico está activado (de forma predeterminada está desactivado) y siga estos pasos: Configuración avanzada -> Conf. ener. -> Inalámbrico -> Encend..

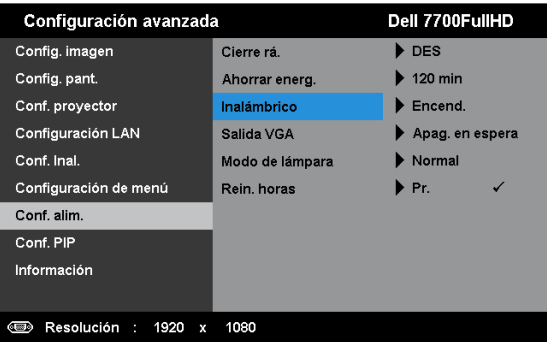

Para iniciar la actualización del firmware, realice los pasos siguientes:

- 1 Enchufe el cable y el proyector entrará en el modo de espera.
- 2 Conecte el **cable LAN** al proyector y al equipo.
- 3 Abra el explorador de Internet y, a continuación, escriba la dirección IP predeterminada (esta dirección es 192.168.100.10).
- 4 En la página Web **Actualización del proyector**, presione **Buscar** para seleccionar el archivo que desea actualizar.
- 5 Haga clic en el botón **Actualizar** para comenzar. Espere mientras el sistema actualiza el firmware en el dispositivo.

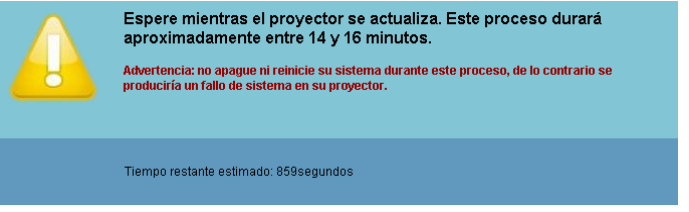

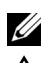

**ZA NOTA:** Los LED Temperatura y Lámpara están iluminados (ámbar).

**PRECAUCIÓN:** ¡No interrumpa el proceso de actualización ya que el sistema podría bloquearse!

6 Haga clic en **Confirmar** cuando la actualización haya terminado.

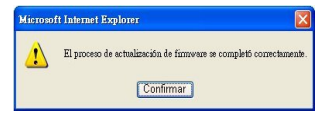

#### **Panel de control del proyector**

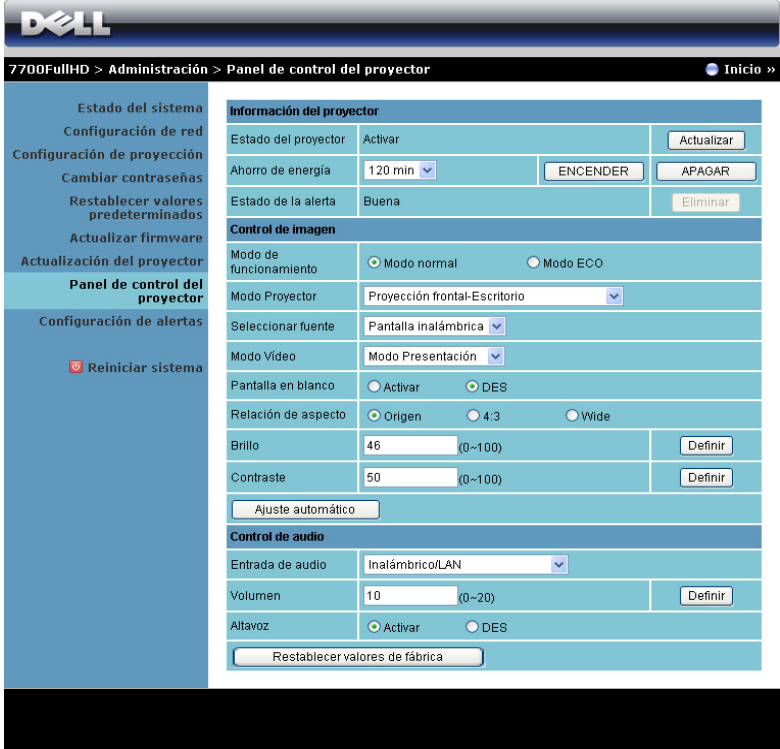

**Información del proyector**

- **Estado del proyector**: Hay cinco estados: Lámpara encendida, Espera, Ahorro de energía, Enfriamiento y Calentamiento. Haga clic en **Actualizar** para actualizar el estado y la configuración de control.
- **Ahorro de energía**: La opción de ahorro de energía se puede establecer en Desactivar, 30, 60, 90 ó 120 minutos. Para obtener más información, consulte la sección ["Ahorrar energ." en la página 52](#page-51-0).
- **Estado do la alerta**: Hay tres estados de alerta: Advertencia de lámpara, Vida de la lámpara y Advertencia de temperatura. El proyector podría bloquearse en el modo de protección si se activa cualquiera de las alertas. Para salir del modo de protección, haga clic en **Eliminar** para borrar el estado de alerta antes de poder encender el proyector.

#### **Control de imagen**

- **Modo de funcionamiento**: Permite seleccionar el modo de funcionamiento. Las dos opciones disponibles son: Modo normal y Modo ECO.
- **Modo Proyector**: Permite seleccionar el modo del proyector, dependiendo de cómo se monte este. Hay cuatro modos de proyección: Proyección frontal-Escritorio, Proyección frontal-Montaje en el techo, Proyección posterior-Escritorio y Proyección posterior-Montaje en el techo
- **Seleccionar fuente**: El menú Seleccionar fuente le permite seleccionar la fuente de entrada del proyector. Puede seleccionar VGA-A, VGA-B, S-Video, Vídeo comp., HDMI-A, HDMI-B, RCA com., Pantalla inalámbrica, Pantalla USB o Visor USB
- **Modo Vídeo**: Seleccione un modo para optimizar la imagen de visualización basándose en el uso del proyector:
	- **Presentación:** Ideal para presentación de diapositivas.
	- **Brillante:** Brillo y contraste máximos.
	- **Movie:** Para ver películas y fotografías.
	- **sRGB:** proporciona una representación de color más precisa.
	- **Personal:** Configuración preferida del usuario.
- **Pantalla en blanco**: Puede seleccionar ACT o DES.
- **Relación de aspecto**: Permite seleccionar la relación de aspecto para ajustar cómo aparece la imagen.
- **Brillo**: Seleccione un valor entre y para ajustar el brillo de la imagen.
- **Contraste**: Seleccione un valor para ajustar el contraste de la pantalla.

Haga clic en el botón **Ajuste automático** para ajustar la configuración automáticamente.

#### **Control de audio**

- **Entrada de audio**: Seleccione la fuente de entrada. Opciones disponibles: Ent. anal., HDMI-A, HDMI-B e Inalámbrico/LAN.
- **Volumen**: Seleccione el valor (0~20) para el volumen de audio.
- **Altavoz**: Puede seleccionar **Activar** para habilitar la función de audio o **Des** para deshabilitar dicha función.

Haga clic en el botón **Restablecer valores de fábrica.** para restaurar la configuración predeterminada de fábrica.

#### **Configuración de alertas**

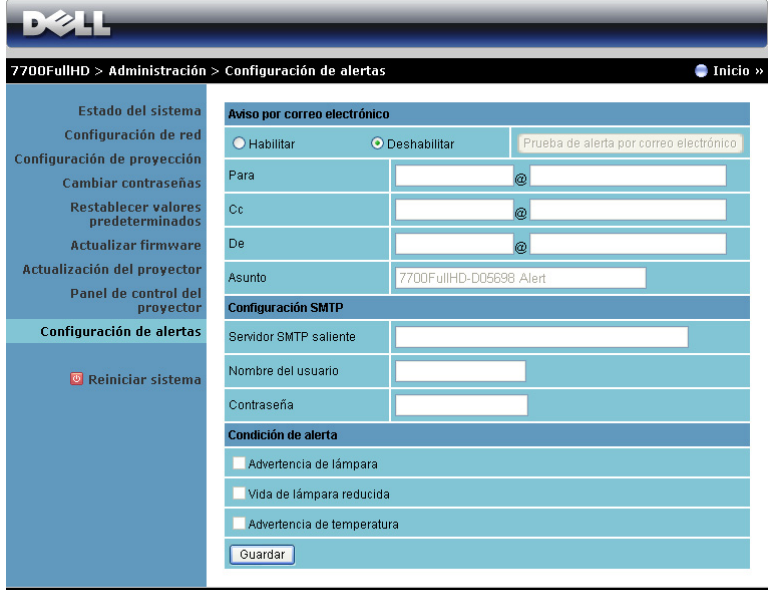

#### **Alerta por correo electrónico**

- **Alerta por correo electrónico**: Puede establecer si desea recibir notificación por correo electrónico (Habilitar) o (Deshabilitar).
- **Para**/**Cc**/**De:** Puede establecer la dirección de correo electrónico del remitente (De) y los destinatarios (Para/Cc) para recibir la notificación cuando se produce una anomalía o advertencia.
- **Asunto**: Puede escribir la línea del asunto del correo electrónico.

Haga clic en el botón **Prueba de alerta por correo electrónico** para probar la configuración de alerta por correo electrónico.

#### **Configuración SMTP**

• Los valores de las opciones **Servidor SMTP saliente**, **Nombre del usuario,** y **Contraseña** los debe proporcionar su administrador de red o MIS.

#### **Condición de alerta**

• puede seleccionar las anomalías o advertencias que se van a notificar por correo electrónico. Cuando se produce cualquiera de las condiciones de alerta, se enviará un correo electrónico a los destinatarios (Para/Cc).

Haga clic en el botón Guardar para guardar la configuración.

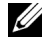

**NOTA:** la alerta por correo electrónico está pensada para trabajar con un servidor SMTP estándar utilizando el puerto 25 predeterminado. No admite cifrado ni autenticación (SSL o TLS).

#### **Reiniciar sistema**

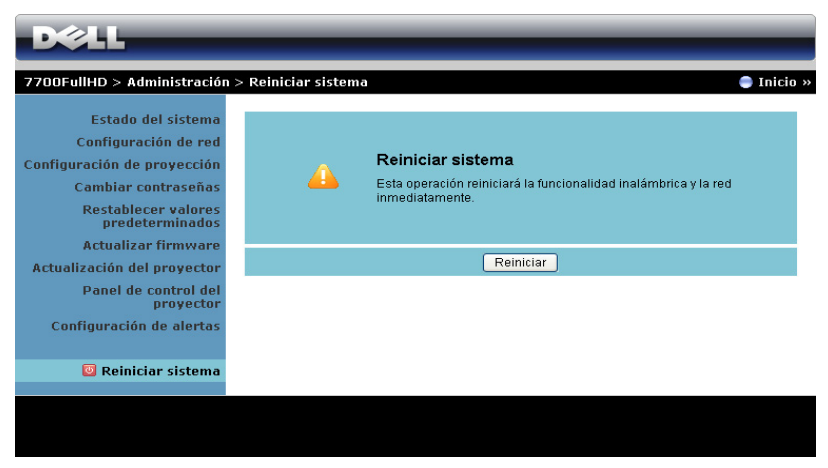

Haga clic en **Reiniciar** para reiniciar el sistema.

#### **Crestron**

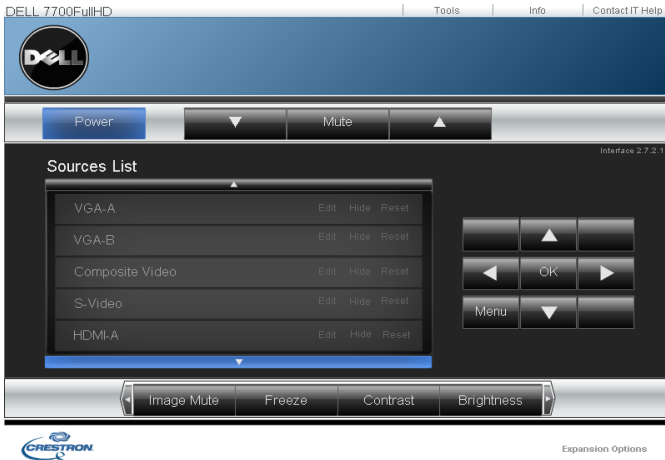

Para la función Crestron.

#### **Preguntas más frecuentes:**

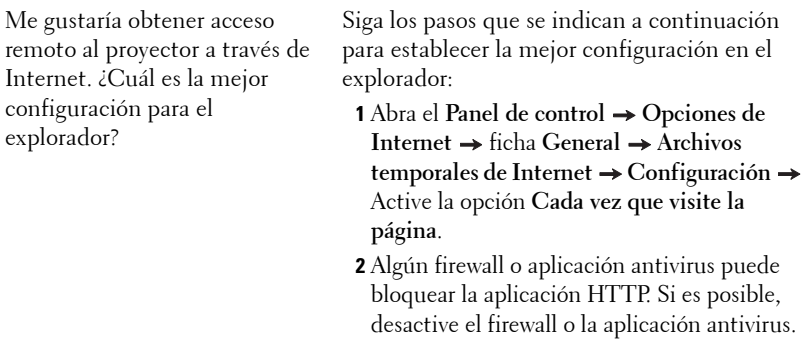

Me gustaría obtener acceso remoto al proyector a través de Internet. ¿Qué número de puerto de socket debo abrir para él en el firewall?

A continuación se indican los puertos de socket TCP/IP que utiliza el proyector.

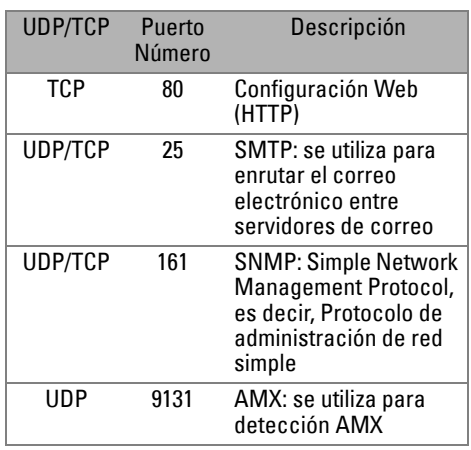

¿Por qué no puedo obtener acceso al proyector a través de Internet?

- **1** Compruebe si el equipo de sobremesa o el portátil está conectado a Internet.
- **2** Consulte a su MIS o administrador de red si el equipo de sobremesa o portátil se encuentra en la misma subred.

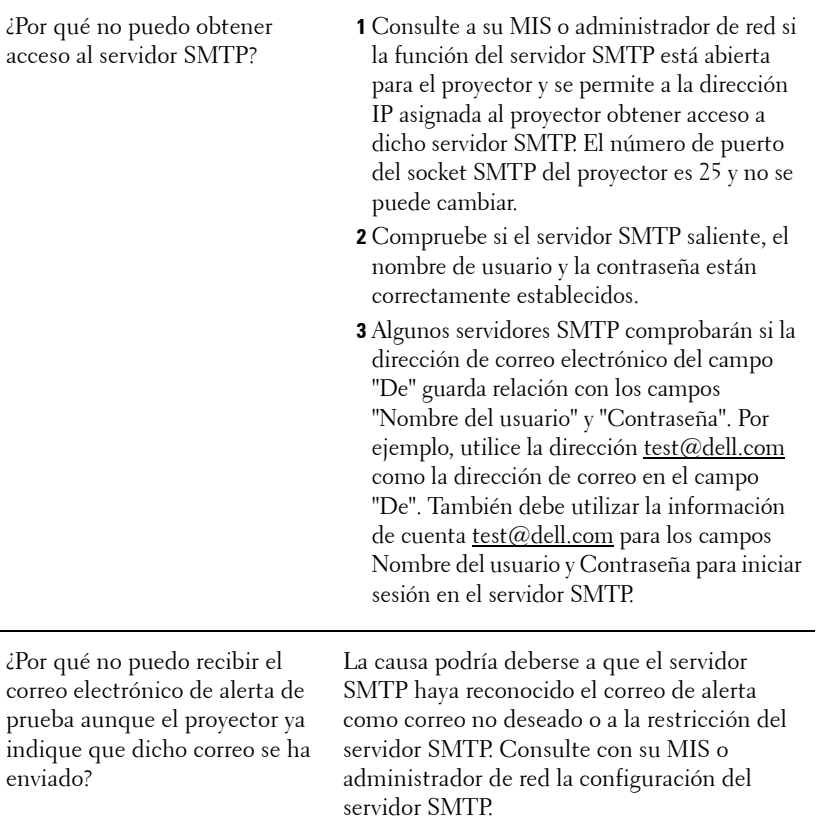

#### **Configuración del firewall y preguntas más frecuentes**

P: ¿Por qué no puedo obtener acceso a la página de administración Web?

R: La configuración del firewall de su PC puede impedirle obtener acceso a dicha página. Consulte la siguiente configuración:

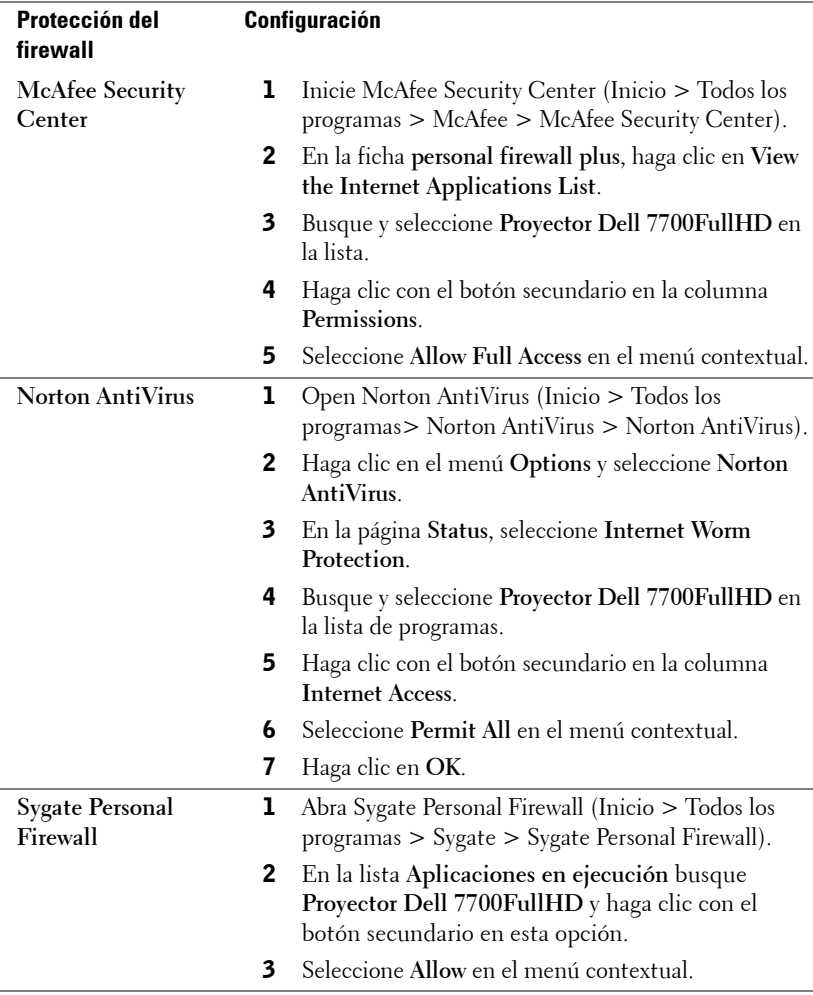

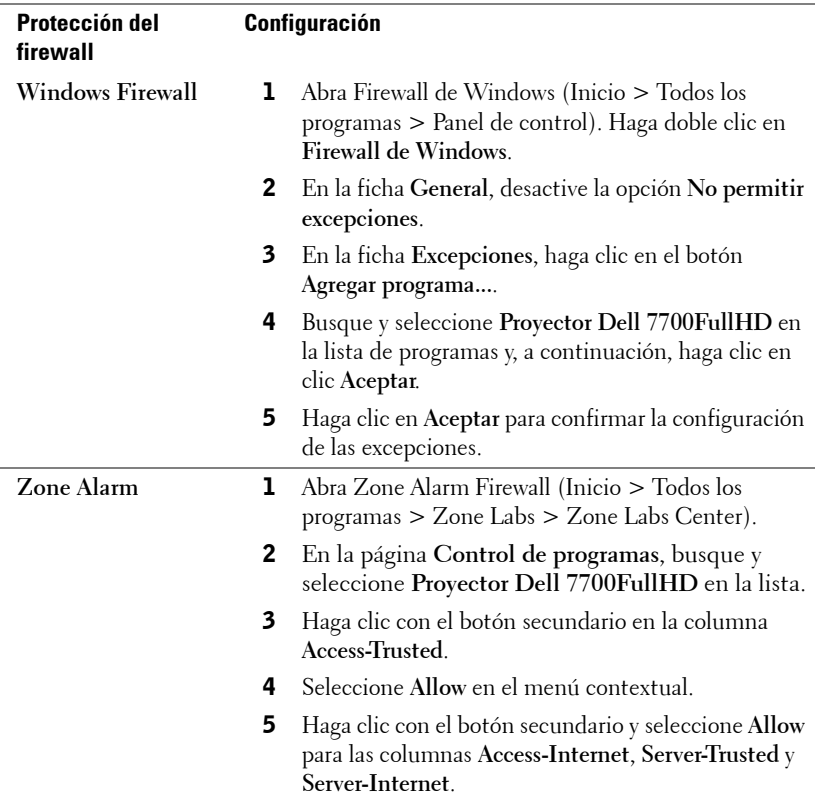

## **Crear token de aplicación**

**NOTA:** Esta función solo se aplica a modelos con funcionalidad inalámbrica.

El token de aplicación permite llevar a cabo la función Enchufar y mostrar mediante un token USB.

- 1 En el software de aplicación, haga clic en  $\|\cdot\|$  > Crear token de aplicación.
- 2 Aparecerá la siguiente pantalla. Haga clic en **Siguiente**.

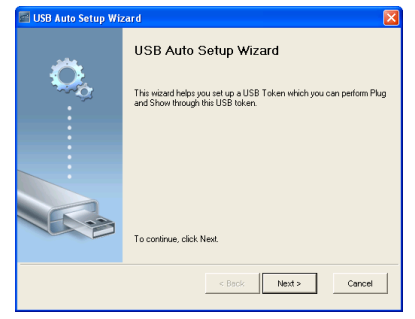

3 Conecte una unidad flash en cualquier puerto USB de su PC. Seleccione la unidad en la lista y haga clic en **Siguiente**.

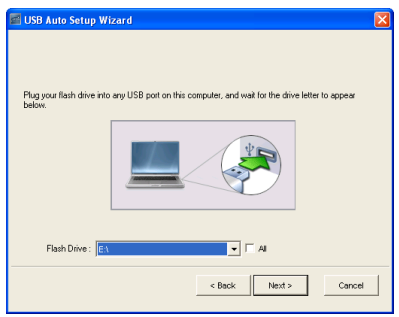

4 Haga clic en **Finalizar** para cerrar el asistente.

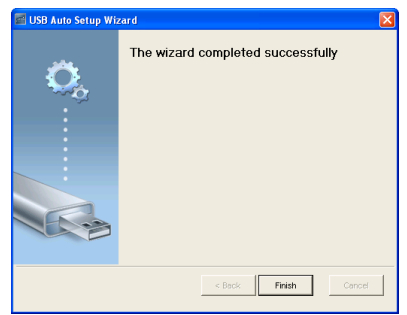

# **4**

# **Solución de problemas del proyector**

Si tiene problemas con el proyector, consulte las siguientes sugerencias para solucionarlos. Si el problema persiste, comuníquese con Dell™. (Consulte la sección Ponerse en contacto con Dell™ en la [página 115](#page-114-0)).

No aparece ninguna imagen en la pantalla

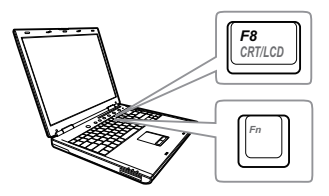

#### **Problema Solución posible**

- Compruebe que haya quitado la tapa de la lente y que el proyector esté encendido.
- Asegúrese de que ha elegido la fuente entrada correcta en el menú FUENTE DE **ENTRADA**
- Asegúrese de que el puerto de gráficos externos está habilitado. Si está utilizando un equipo portátil Dell™, pulse ™ (Fn+F8). En el caso de otros equipos, consulte la documentación correspondiente. Si las imágenes no se muestran correctamente, actualice el controlador de vídeo del equipo. Para los equipos Dell, consulte el sitio Web support.dell.com.
- Asegúrese de que todos los cables están conectados firmemente. Consulte ["Conexión del proyector" en la página 10](#page-9-0).
- Asegúrese de que los contactos de los conectores no están doblados o rotos.
- Asegúrese de que la lámpara está instalada firmemente (consulte la sección ["Cambiar la](#page-105-0)  [lámpara" en la página 106](#page-105-0)).
- Utilice **Modelo de menú** en la **Conf. proyector** del menú **Configuración avanzada**. Asegúrese de que los colores del patrón de prueba son los correctos.

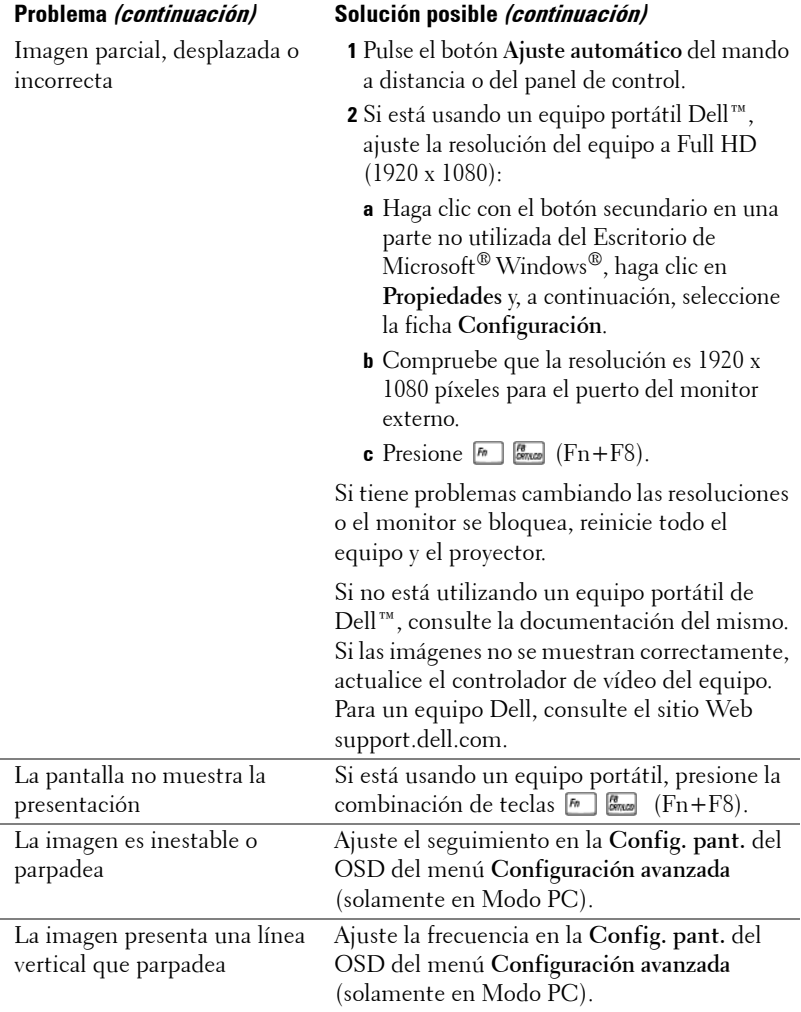

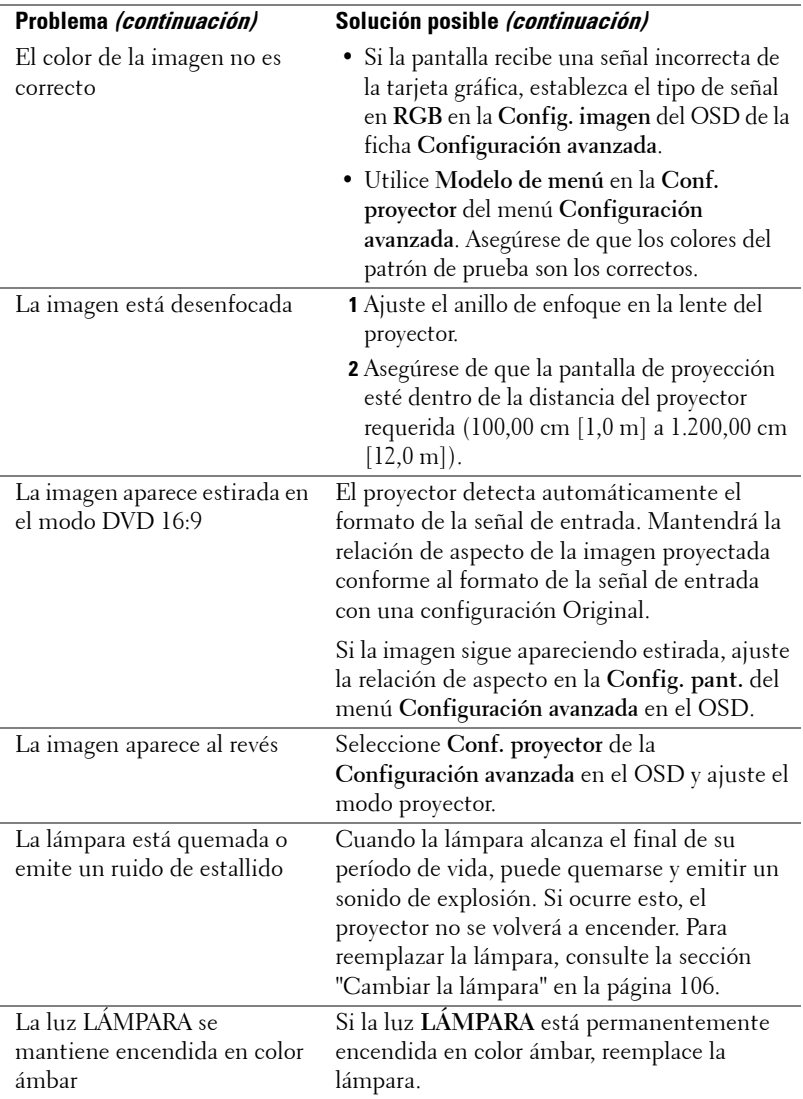

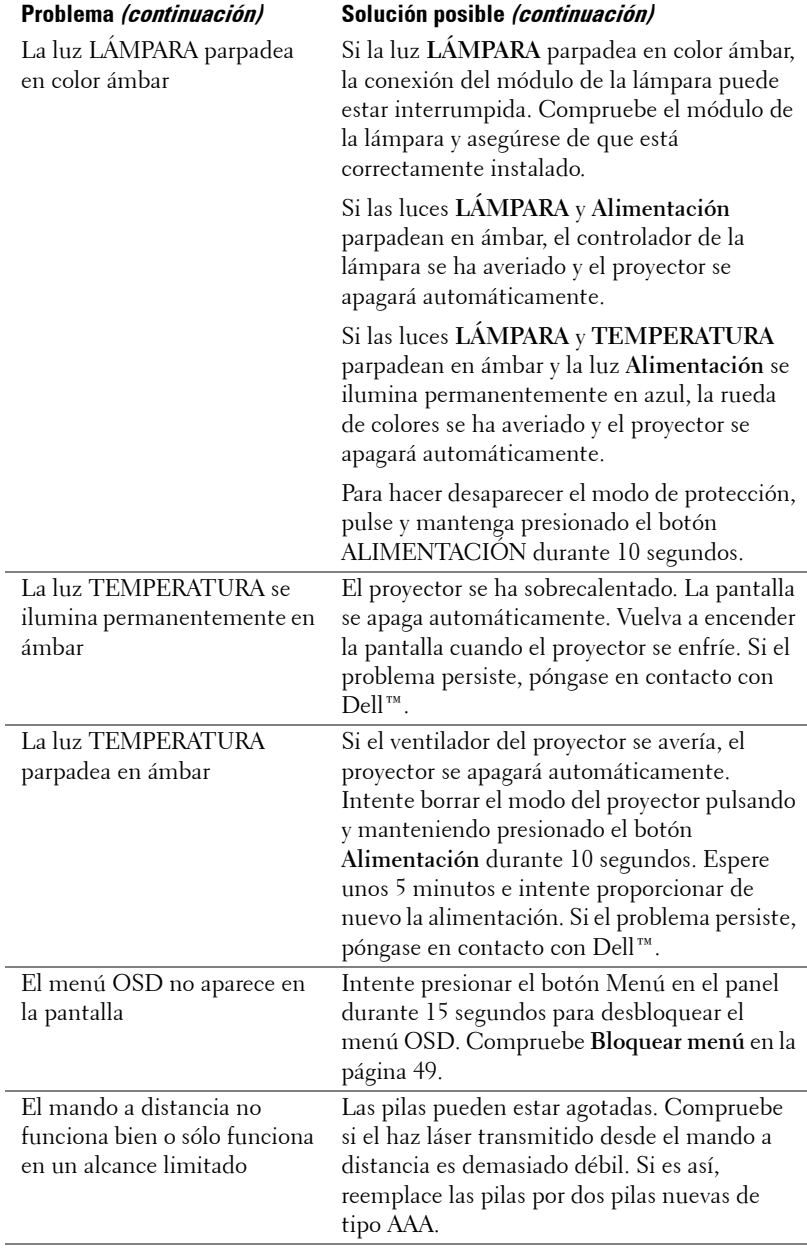

## **Señales de referencia**

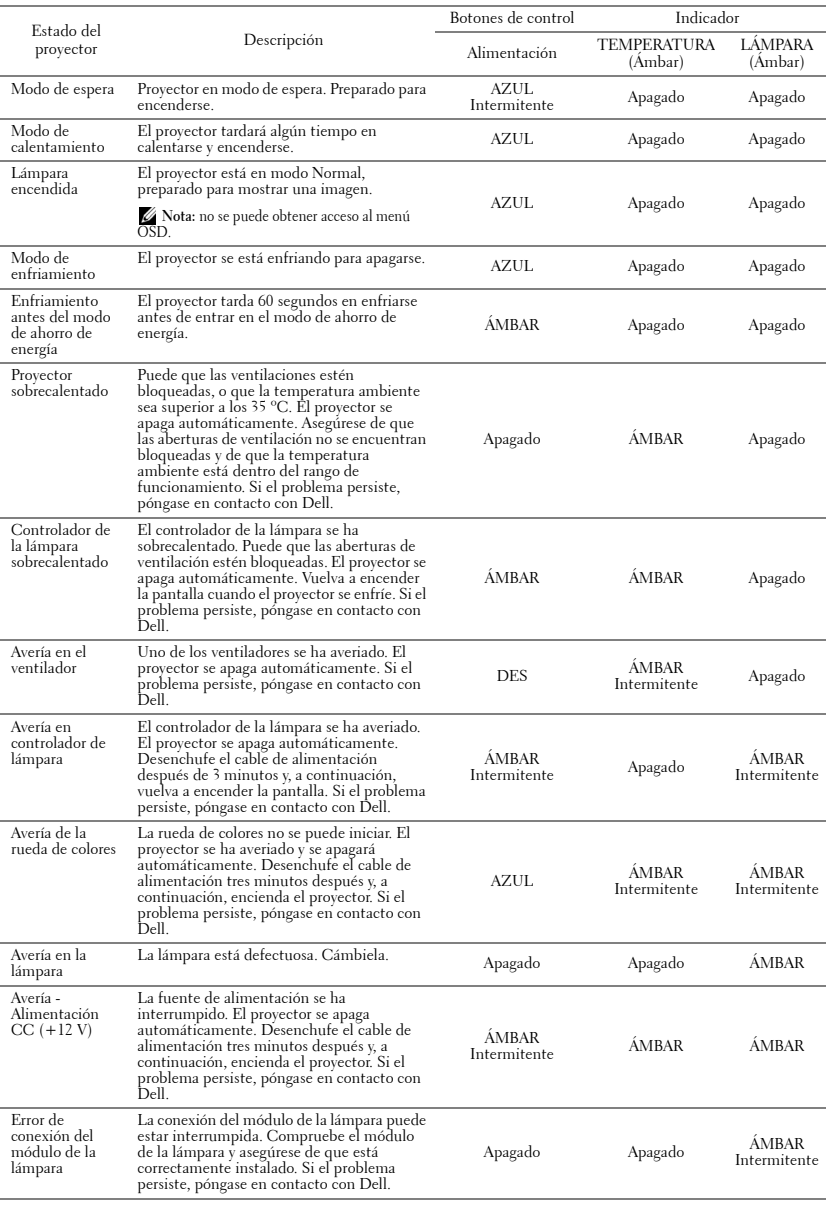

## <span id="page-105-0"></span>**Cambiar la lámpara**

**PRECAUCIÓN:** Antes de comenzar cualquiera de los procedimientos de esta sección, siga las instrucciones de seguridad descritas en la [página 8.](#page-7-0)

Cambie la lámpara con el mensaje "La lámpara está alcanzando el fin de su vida útil a funcionamiento completo. ¡Se sugiere su reemplazo! www.dell.com/lamps" aparezca en la pantalla. Si el problema persiste tras cambiar la lámpara, póngase en contacto con Dell™. Para obtener más información, consulte la sección Ponerse en contacto Dell™[en la página 115.](#page-114-0)

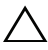

**PRECAUCIÓN:** Utilice una lámpara original para garantizar la seguridad y unas condiciones de seguridad óptimas del proyector.

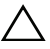

**PRECAUCIÓN:** La lámpara se calienta mucho durante el uso. No intente cambiarla hasta que el proyector se haya enfriado durante al menos 30 minutos.

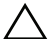

**PRECAUCIÓN:** No toque la bombilla ni el vidrio de la lámpara en ningún momento. Las lámparas de los proyectores son muy frágiles y pueden romperse si se tocan. Los trozos de cristal roto son afilados y podrían causar lesiones.

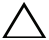

**PRECAUCIÓN:** Si la lámpara se rompe, quite todas las piezas rotas del proyector y deshágase de ellas o recíclelas según la ley estatal, local o federal. Para obtener más información, consulte la página Web www.dell.com/hg.

- **1** Apague el proyector y desconecte el cable de alimentación.
- **2** Deje que el proyector se enfríe durante al menos 30 minutos.
- **3** Afloje los dos tornillos que sujetan la tapa de la lámpara y quite dicha tapa.
- **4** Afloje los dos tornillos que sujetan la lámpara.
- **5** Levante la lámpara por su asa de metal.

*MOTA:* Es posible que Dell™ solicite que las lámparas reemplazadas cubiertas por la garantía se devuelvan a Dell™. De lo contrario, póngase en contacto con su agencia local de eliminación de residuos para conocer el lugar de depósito más cercano.

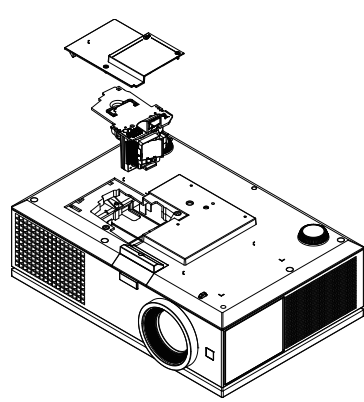

- **6** Coloque la nueva lámpara.
- **7** Apriete los dos tornillos que sujetan la lámpara.
- **8** Vuelva a colocar la tapa de la lámpara y apriete los dos tornillos.
- **9** Restablezca el tiempo de uso de la lámpara seleccionando "Sí" en **Rein. horas** en el OSD **Conf. alim.** del menú **Configuración avanzada** (consulte Conf. alim. del menú Configuración avanzada en la [página 51\)](#page-50-0) Cuando se cambia un nuevo módulo de la lámpara, el proyector lo detecta automáticamente y restablece las horas de la lámpara.
- **21 PRECAUCIÓN:** Eliminación de lámparas (sólo para EE.UU.) **ED LAS LÁMPARAS DE ESTE PRODUCTO CONTIENEN MERCURIO Y DEBEN** SER RECICLADAS O ELIMINADAS CONFORME A LAS LEYES LOCALES, ESTATALES Y FEDERALES. PARA OBTENER MÁS INFORMACIÓN, VISITE WWW.DELL.COM/HG O COMUNÍQUESE CON LA ALIANZA DE INDUSTRIAS ELECTRÓNICAS EN WWW.EIAE.ORG. PARA CONOCER DETALLES ESPECÍFICOS SOBRE LA ELIMINACIÓN DE LAS LÁMPARAS, VISITE WWW LAMPRECYCLE ORG.

# **Especificaciones**

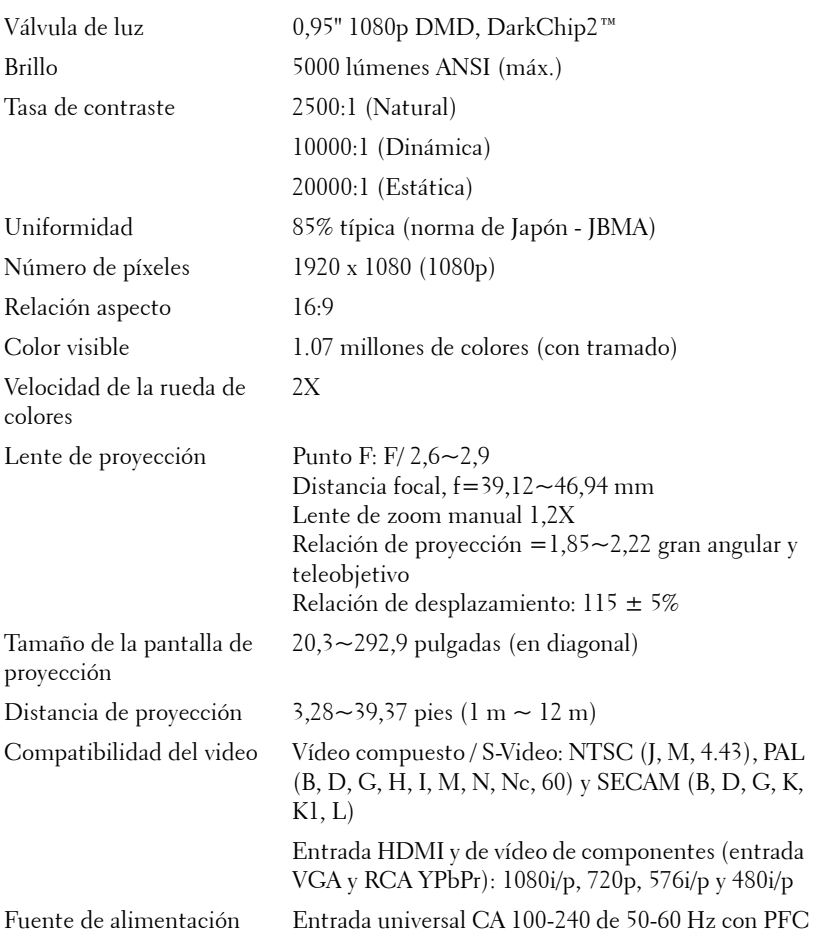
<span id="page-108-3"></span>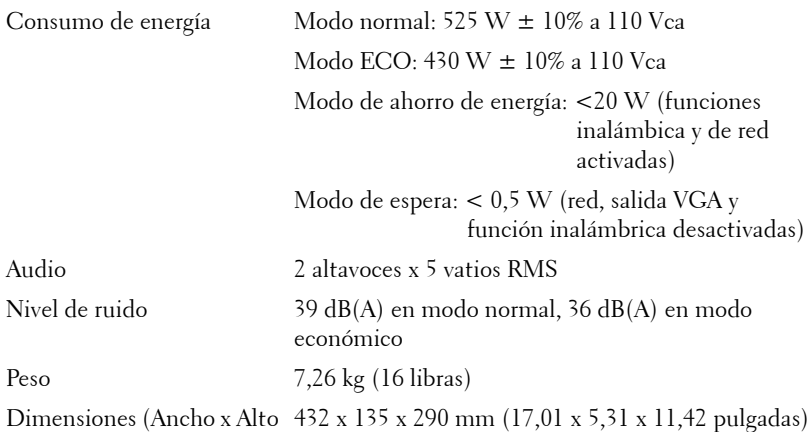

<span id="page-108-6"></span><span id="page-108-5"></span><span id="page-108-4"></span><span id="page-108-0"></span>x Fondo)

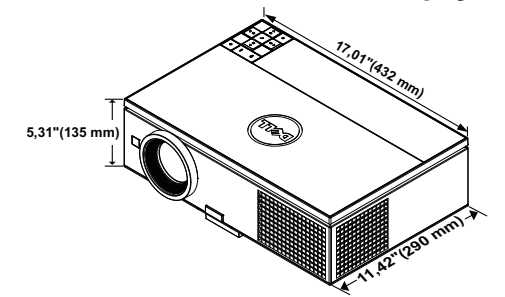

<span id="page-108-1"></span>Condiciones medioambientales

 $(41^{\circ}F - 95^{\circ}F)$ Humedad: 80 % máximo Temperatura de almacenamiento: 0 °C a 60 °C  $(32 \text{ °F a } 140 \text{ °F})$ Humedad: 90 % máximo

Temperatura de funcionamiento: 5 °C - 35°C

Temperatura de transporte: -20 °C a 60°C  $(-4$  <sup>o</sup>F a 140<sup>o</sup>F) Humedad: 90 % máximo

<span id="page-108-2"></span>Conectores de E/S Alimentación: un zócalo de alimentación de CA (3 contactos - entrada C14)

Entrada VGA: dos conectores D-sub de 15 contactos (azul), VGA-A y VGA-B, para señales de entrada analógicas RGB y de componentes.

Salida VGA: un conector D-sub de 15 contactos (negro) para derivación VGA A.

Entrada de vídeo de componentes: Un juego de conector RCA (RGB) para señal de entrada de componentes.

Entrada de S-Video: un conector de S-Video min-DIN de de 4 contactos estándar para señal Y/C.

Entrada de vídeo compuesto: un conector RCA amarillo para señal CVBS.

Entrada HDMI: Dos conectores HDMI para HDMI 1.3. Compatible con HDCP.

Entrada de audio analógico: un conector minitelefónico estéreo de 3,5 mm (azul).

Salida de audio variable: un conector minitelefónico estéreo de 3,5 mm (verde).

Puerto USB (tipo A): un conector USB para visor de fotos/PtG (formato JPG/PPT).

Puerto USB (tipo B): Un esclavo Mini-USB para compatibilidad remota y un conector USB para compatibilidad con pantalla USB.

Puerto RS232: Un D-sub de 9 contactos para comunicación RS232.

Puerto RJ45: un conector RJ45 para controlar el proyector a través de la red y visualización LAN.

Salida de 12 V: Una salida de retransmisión de 12 VCC y 200 mA máximo para manejar la pantalla automática.

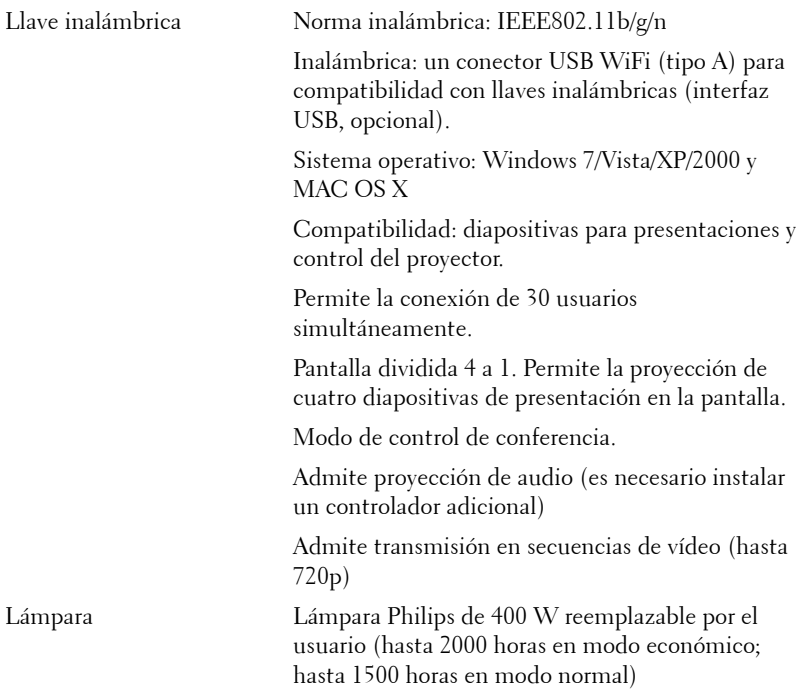

**NOTA:** El valor nominal del tiempo de vida útil de la lámpara para cualquier proyector es solamente una medida de la degradación del brillo y no una especificación del tiempo que tarda dicha lámpara en averiarse y dejar de emitir luz. La vida de una lámpara se define como el tiempo en el que más del 50 por ciento de una gran cantidad de lámparas de muestra tardan en reducir el brillo en aproximadamente el 50 por ciento de los lúmenes nominales. El valor nominal de la vida útil de la lámpara no se garantiza de ninguna forma. El período de vida de funcionamiento real de la lámpara de un proyector variará en función de las condiciones de funcionamiento y de los hábitos de uso. El uso de un proyector en condiciones adversas, como por ejemplo entornos polvorientos, temperaturas elevadas, muchas horas por día y apagado repentino, probablemente reducirá el período de vida útil de la lámpara o causará una avería en la misma.

#### **Asignación de contactos RS232**

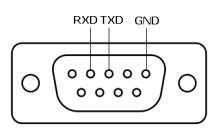

#### <span id="page-111-0"></span>**Protocolo RS232**

• Configuración de la comunicación

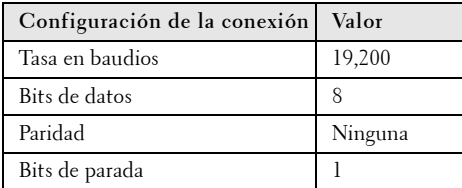

**• Tipos de comandos**

Para abrir el menú OSD y ajustar la configuración.

- **Sintaxis de comando de control (desde su PC al proyector)** [H][AC][SoP][CRC][ID][SoM][COMMAND]
- **Ejemplo**: comando de encendido (enviar byte menos significativo primero)  $-$  > 0xBE, 0xEF, 0x10, 0x05, 0x00, 0xC6, 0xFF, 0x11, 0x11, 0x01, 0x00, 0x01
- **Lista de comandos de control**

Para ver el código RS232 más reciente, visite el sitio Web de soporte técnico de Dell en: **support.dell.com.**

#### **Fuentes de combinación PIP**

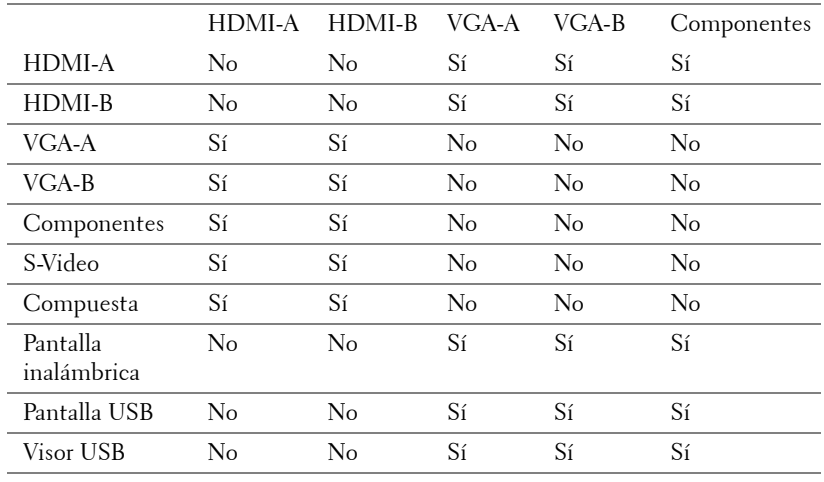

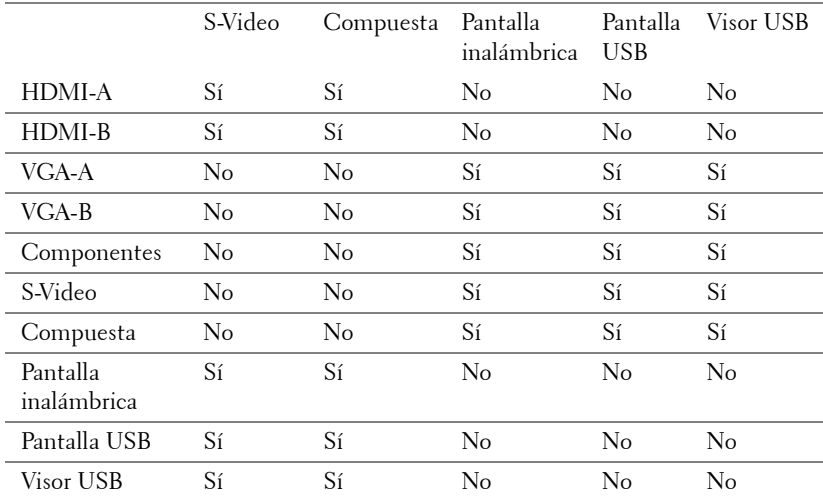

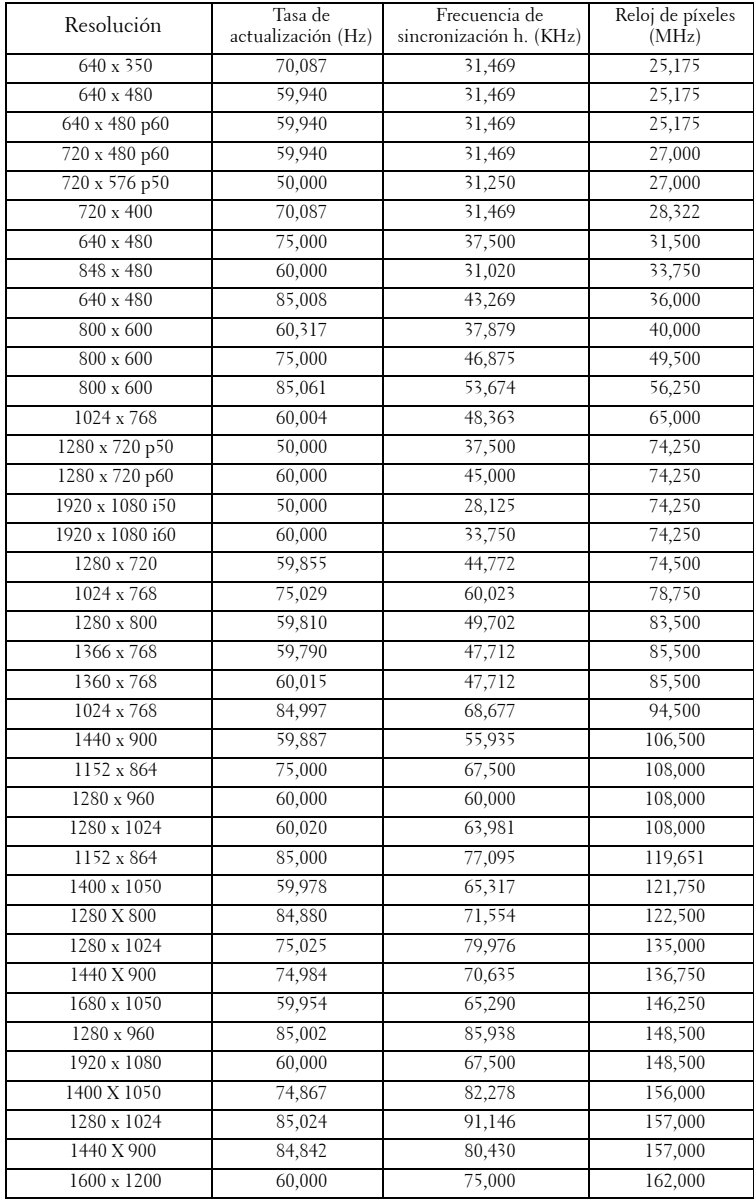

#### **Modos de compatibilidad (analógico/digital)**

# <span id="page-114-0"></span>**Contacto con Dell**

Para clientes de los Estados Unidos, llame al 800-WWW-DELL (800-999- 3355).

<span id="page-114-1"></span>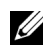

**NOTA:** Si no tiene una conexión activa a Internet, puede encontrar información de contacto en su recibo de compra, factura de transporte, factura o catálogo de productos de Dell.

Dell™ ofrece distintas opciones de asistencia en línea y por teléfono. Su disponibilidad varía en función del país y el producto, y algunos servicios podrían no estar disponibles en su zona. Para ponerse en contacto con Dell en referencia a ventas, asistencia técnica o servicio al cliente:

- 1 Visite la página Web **support.dell.com**.
- 2 Marque su país o región en la lista desplegable **Elija un país o región**, situada en la parte inferior de la página.
- 3 Haga clic en **Contáctenos** en el lado izquierdo de la página.
- 4 Seleccione el servicio o enlace de soporte adecuado en función de sus necesidades.
- 5 Seleccione el método de contacto con Dell que le resulte más cómodo.

# **Apéndice: Glosario**

ANSI LUMENS **—** Norma para medir el brillo. Se calcula dividiendo un metro cuadrado de imagen en nueve rectángulos iguales, midiendo los lux (o el brillo) en el centro de cada rectángulo y calculando el promedio de estos nueve puntos.

RELACIÓN DE ASPECTO **—** La relación de aspecto más utilizada es 4:3 (4 por 3). Los primeros formatos de televisión y de vídeo de PC tenían una relación de aspecto de 4:3, lo que significa que el ancho de la imagen es 4/3 veces la altura.

Brillo — cantidad de luz emitida desde una pantalla, pantalla de proyección o un dispositivo de proyección. El brillo del proyector se mide en lúmenes ANSI.

Temperatura de color — El aspecto coloreado de la luz blanca. Una temperatura de color baja produce una luz más cálida (un color más amarillo/rojo), mientras que una temperatura de color alta produce una luz más fría (un color más azulado). La unidad estándar para la medida de la temperatura de color es el Kelvin (K).

Vídeo en componentes — Un método de ofrecer vídeo de calidad en un formato compuesto por señal de luminancia y dos señales de crominancia, definidos como Y'Pb'Pr' para componentes analógicas e Y'Cb'Cr para componentes digitales. El video en componentes está disponible en los reproductores DVD.

Vídeo compuesto — Una señal de vídeo que combina las señales de luma (brillo), croma (color), ráfaga (referencia de color) y sincronismo (señales de sincronización horizontal y vertical) en una forma de onda que se conduce por medio de un par de cable. Existen tres tipos de formato, concretamente NTSC, PAL y SECAM.

Resolución comprimida — Si las imágenes de entrada son de mayor resolución que la resolución nativa del proyector, la imagen resultante se escalará para ajustarse a la resolución nativa del proyector. La naturaleza de compresión de un dispositivo digital implica la pérdida de algunos contenidos de la imagen.

Relación de contraste — Rango de valores de luz y oscuridad en una imagen, o la relación entre sus valores máximo y mínimo. Hay dos métodos usados en la industria de proyectores para medir la relación:

- **1** *Full On/Off* mide la relación de la salida de la luz de todas las imágenes blancas (full on) y la salida de la luz de todas las imágenes negras (full off).
- **2** *ANSI* Mide un patrón de 16 rectángulos blanco y negro alternados. La salida de luz media de los rectángulos blancos se divide por la salida de luz media de los rectángulos negros para determinar la relación de contraste *ANSI*.

*Full On/Off* El contraste Totalmente activado/desactivado es siempre un número mayor que el contraste *ANSI* para el mismo proyector.

dB — decibelio — Una unidad para expresar la diferencia relativa de potencia o intensidad, usualmente entre señales acústicas o eléctricas, igual a diez veces el logaritmo común del cociente de dos niveles.

Pantalla diagonal - Un método para medir el tamaño de una pantalla o una imagen proyectada. Mide de una esquina a la opuesta. Una pantalla de 2,74 metros (9 pies) de alto y 3,65 metros (12 pies) de ancho tiene una diagonal de 4,57 metros (15 pies). En este documento se asume que las dimensiones en diagonal son para la relación 4:3 tradicional de una imagen de PC según el ejemplo anterior.

**DHCP** — Dynamic Host Configuration Protocol, es decir, Protocolo de configuración de host dinámico — Protocolo de red que permite a un servidor asignar automáticamente una dirección TCP/IP a un dispositivo.

DLP® — Procesamiento digital de la luz — Tecnología de pantalla reflejante desarrollada por Texas Instruments usando pequeños espejos manipulados. La luz pasa a través de un filtro de color y se envía a los espejos DLP que disponen los colores RGB en una imagen proyectada en la pantalla, también conocida como DMD.

DMD — (Digital Micro-Mirror Device, es decir, Dispositivo de microespejos digital) — Cada DMD consta de miles de espejos de aleación de aluminio microscópicos e inclinados montados en una horquilla oculta.

DNS — Domain Name System, es decir, Sistema de nombres de dominio — Servicio de Internet que convierte nombres de dominio en direcciones IP.

Distancia focal — La distancia desde la superficie de un lente a su punto focal.

**Frecuencia** — Es la tasa de repeticiones en ciclos por segundo de las señales eléctricas. Se mide en Hz (Hercios).

HDCP — High-Bandwidth Digital-Content Protection, es decir, Protección de contenido digital de gran ancho de banda — Especificación desarrollada por Intel™ Corporation para proteger el contenido de ocio digital en interfaces digitales, como por ejemplo DVI y HDMI.

HDMI — (High-Definition Multimedia Interface, es decir, Interfaz multimedia de alta definición) — Transporta vídeo de alta definición sin compresión y datos de control de sonido y dispositivo en un sólo conector.

Hz (Hercios) — Unidad de frecuencia.

IEEE802.11 — Un conjunto de normas para comunicación en redes de área local extensas (WLAN, Wireless Local Area Network). 802.11b/g/n utiliza la banda de 2,4 GHz.

**Corrección trapezoidal —** Dispositivo que corrige una imagen de la distorsión (usualmente un efecto de ancho arriba y delgado abajo) de una imagen proyectada causada por un ángulo inapropiado del proyector a la pantalla.

**Distancia máxima** — La distancia a una pantalla a la que puede estar el proyector para crear una imagen útil (lo suficientemente brillante) en una sala totalmente oscura.

Tamaño máximo de imagen — La imagen más grande que el proyector puede lanzar en un cuarto oscuro. Normalmente está limitada por el rango focal de la óptica.

**Distancia mínima** — La porción más cercana que un proyector puede enfocar una imagen en una pantalla.

NTSC — Comité de normalización de televisión nacional. Se trata de una norma norteamericana de vídeo y difusión, con un formato de vídeo de 525 líneas a 30 fotogramas por segundo.

PAL — Fase alternada por líneas. Se trata de una norma europea de vídeo y difusión, con un formato de vídeo de 625 líneas a 25 fotogramas por segundo.

Imagen inversa — Característica que permite voltear la imagen en el eje horizontal. Cuando se usa en un entorno de proyección hacia adelante, el texto y los gráficos están al revés. La imagen inversa se utiliza para proyección desde atrás.

RGB — Rojo, Verde, Azul — típicamente usado para describir un monitor que requiere señales separadas para cada uno de los tres colores.

S-Video — Un estándar de transmisión de video que utiliza un conector mini-DIN de 4 pines para enviar información de video sobre dos cables de señal llamados luminancia (brillo, Y) y crominancia (color, C). S-video también se conoce como Y/C.

SECAM — Una norma de vídeo y emisión francesa e internacional, parecida a la norma PAL pero con un método de envío de la información de color diferente.

SSID — (Service Set Identifiers, es decir, Identificadores de conjuntos de servicios) — nombre utilizado para identificar una red LAN inalámbrica particular a la que el usuario desea conectarse.

SVGA — Super Video Graphics Array — 800 x 600 píxeles.

SXGA — Super Extended Graphics Array — 1280 x 1024 píxeles.

UXGA — Ultra Extended Graphics Array — 1600 x 1200 píxeles.

VGA — Video Graphics Array, es decir, Matriz de gráficos de vídeo — 640 x 480 píxeles.

WEP — (Wired Equivalent Privacy, es decir, Privacidad alámbrica equivalente) método para cifrar los datos de comunicación. Cuando se crea, la clave de cifrado solamente se comunica al usuario de la comunicación, por lo que una tercera persona no puede descifrar los datos de comunicación.

XGA — Extended Video Graphics Array — 1024 x 768 píxeles.

WXGA — Wide Extended Graphics Array — Resolución de 1280 x 800 píxeles.

1080p — 1080p es la identificación abreviada para un conjunto de modos de vídeo de alta definición de HDTV que se caracteriza por tener 1080 líneas de resolución horizontales y exploración progresiva, lo que significa que la imagen no se entrelaza como en el caso de la visualización 1080i convencional.

Lente de zoom — Lente con una longitud focal variable que permite al operador mover la vista hacia adentro o hacia afuera para agrandar o reducir la imagen.

Relación de lente zoom — Relación entre la imagen más pequeña y la más grande que la lente puede proyectar desde una distancia fija. Por ejemplo, una relación de lente de zoom de 1,4:1 significa que una imagen de 10 pies sin zoom sería una imagen de 14 pies con zoom completo.

# **Índice**

## **A**

Ajuste de la imagen proyectada [26](#page-25-0) Aumento de la altura del proyector [26](#page-25-1) bajar el proyector Pie del elevador [26](#page-25-2) Rueda de ajuste de la inclinación [26](#page-25-3) Botón del elevador [26](#page-25-4) Disminución de la altura del proyector [26](#page-25-5) Ajuste del enfoque y zoom del proyector [27](#page-26-0) Anillo de enfoque [27](#page-26-1) Anillo de zoom [27](#page-26-2) Mando de desplazamiento horizontal de la lente [27](#page-26-3) Mando de desplazamiento vertical de la lente [27](#page-26-4) Puerta lateral [27](#page-26-5) Seguro de desplazamiento de la lente [27](#page-26-6) asistencia ponerse en contacto con Dell

#### **C**

Cambiar la lámpara [106](#page-105-0) Conexión del proyector Al equipo [12](#page-11-0)

Cable 3 RCA a vídeo de componentes de 3 RCA (macho a macho) [20](#page-19-0) Cable de alimentación [12](#page-11-1), [13](#page-12-0), [14](#page-13-0), [15](#page-14-0), [17](#page-16-0), [18](#page-17-0), [19](#page-18-0), [20](#page-19-1), [21](#page-20-0), [22](#page-21-0), [23](#page-22-0), [24](#page-23-0) Cable de vídeo compuesto [18](#page-17-1) Cable HDMI [21](#page-20-1), [22](#page-21-1) Cable RS232 (hembra D-sub de 9 contactos a intercambio de 2-3 contactos hembra) [14](#page-13-1), [24](#page-23-1) Cable S-video [17](#page-16-1) Cable USB a USB [12](#page-11-2) Cable USB-A a USB-B [15](#page-14-1) Cable VGA a VGA [12](#page-11-3), [13](#page-12-1) Cable VGA a YPbPr [19](#page-18-1) Conexión de un equipo mediante un cable RS232 [14](#page-13-2), [15](#page-14-2) Conexión mediante un cable componente [19](#page-18-2) Conexión mediante un cable compuesto [18](#page-17-2) Conexión mediante un cable de S-Vídeo [17](#page-16-2) Conexión mediante un cable HDMI [21](#page-20-2) Enchufe de 12 VCC [23](#page-22-1) Pantalla de proyección motorizada [23](#page-22-2)

[115](#page-114-0)

## **D**

Dell ponerse en contacto [115](#page-114-0)

#### **E**

Encendido y apagado del proyector Apagado del proyector [25](#page-24-0) Encendido del proyector [25](#page-24-1) Especificaciones Audio [109](#page-108-0) Brillo [108](#page-107-0) Color visible [108](#page-107-1) Compatibilidad del video [108](#page-107-2) Condiciones medioambientales [109](#page-108-1) Conectores de E/S [109](#page-108-2) Consumo de energía [109](#page-108-3) Dimensiones [109](#page-108-4) Distancia de proyección [108](#page-107-3) Fuente de alimentación [108](#page-107-4) Lente de proyección [108](#page-107-5) Nivel de ruido [109](#page-108-5) Número de píxeles [108](#page-107-6) Peso [109](#page-108-6) Protocolo RS232 [112](#page-111-0) Relación de contraste [108](#page-107-7) Tamaño de la pantalla de proyección [108](#page-107-8) Uniformidad [108](#page-107-9) Válvula de luz [108](#page-107-10) Velocidad de la rueda de colores [108](#page-107-11)

#### **M**

Mando a distancia [32](#page-31-0) Receptor de infrarrojos (IR) [31](#page-30-0) Menú en pantalla [37](#page-36-0) AJUSTE AUTOMÁTICO [38](#page-37-0) AYUDA [54](#page-53-0) BRILLO/CONTR. [39](#page-38-0) CONFIGURACIÓN AVANZADA [40](#page-39-0) ENTRADA DE AUDIO [40](#page-39-1) FUENTE DE ENTRADA [37](#page-36-1) IDIOMA [54](#page-53-1) MODO VÍDEO [39](#page-38-1) PANTALLA MÚLTIPLE DE FUENTE DE ENTRADA [38](#page-37-1) VOLUMEN [40](#page-39-2)

#### **N**

números de teléfono [115](#page-114-1)

### **P**

Panel de control [30](#page-29-0) Ponerse en contacto con Dell [7](#page-6-0), [104](#page-103-0), [106](#page-105-1) Puertos de conexión Conector de entrada de audio [10](#page-9-0) Conector de entrada de vídeo de componentes [10](#page-9-1) Conector de entrada VGA A (D-sub) [10](#page-9-2) Conector de entrada VGA B (D-sub) [10](#page-9-3)

Conector de salida de +12 VCC [10](#page-9-4) Conector de salida de audio [10](#page-9-5) Conector de salida VGA-A (derivada del monitor) [10](#page-9-6) Conector de S-Video [10](#page-9-7) Conector de vídeo compuesto [10](#page-9-8) Conector del cable de alimentación [10](#page-9-9) Conector HDMI-A [10](#page-9-10) Conector HDMI-B [10](#page-9-11) Conector Mini-USB (Mini-Tipo B) para control remoto [10](#page-9-12) Conector RJ45 [10](#page-9-13) Conector RS232 (D-sub) [10](#page-9-14) Conector USB (tipo A) WiFi [10](#page-9-15) Conector USB Tipo A para visor USB [10](#page-9-16) Conector USB Tipo B para pantalla USB [10](#page-9-17) Ranura para el cable de seguridad [10](#page-9-18)

#### **S**

Solución de problemas [101](#page-100-0) Ponerse en contacto con Dell [101](#page-100-1)

#### **U**

Unidad principal [8](#page-7-0) Botón del elevador para ajustar la altura [8](#page-7-1) Lente [8](#page-7-2) Panel de control [8](#page-7-3)

Pestaña de enfoque [8](#page-7-4) Receptor de infrarrojos (IR) [8](#page-7-5) Tapa de la lente [8](#page-7-6)